# **Высокоуровневая платформа разработки медицинских информационных систем «Инфоклиника PRO»**

# **Информация для эксплуатации программного обеспечения**

## Оглавление

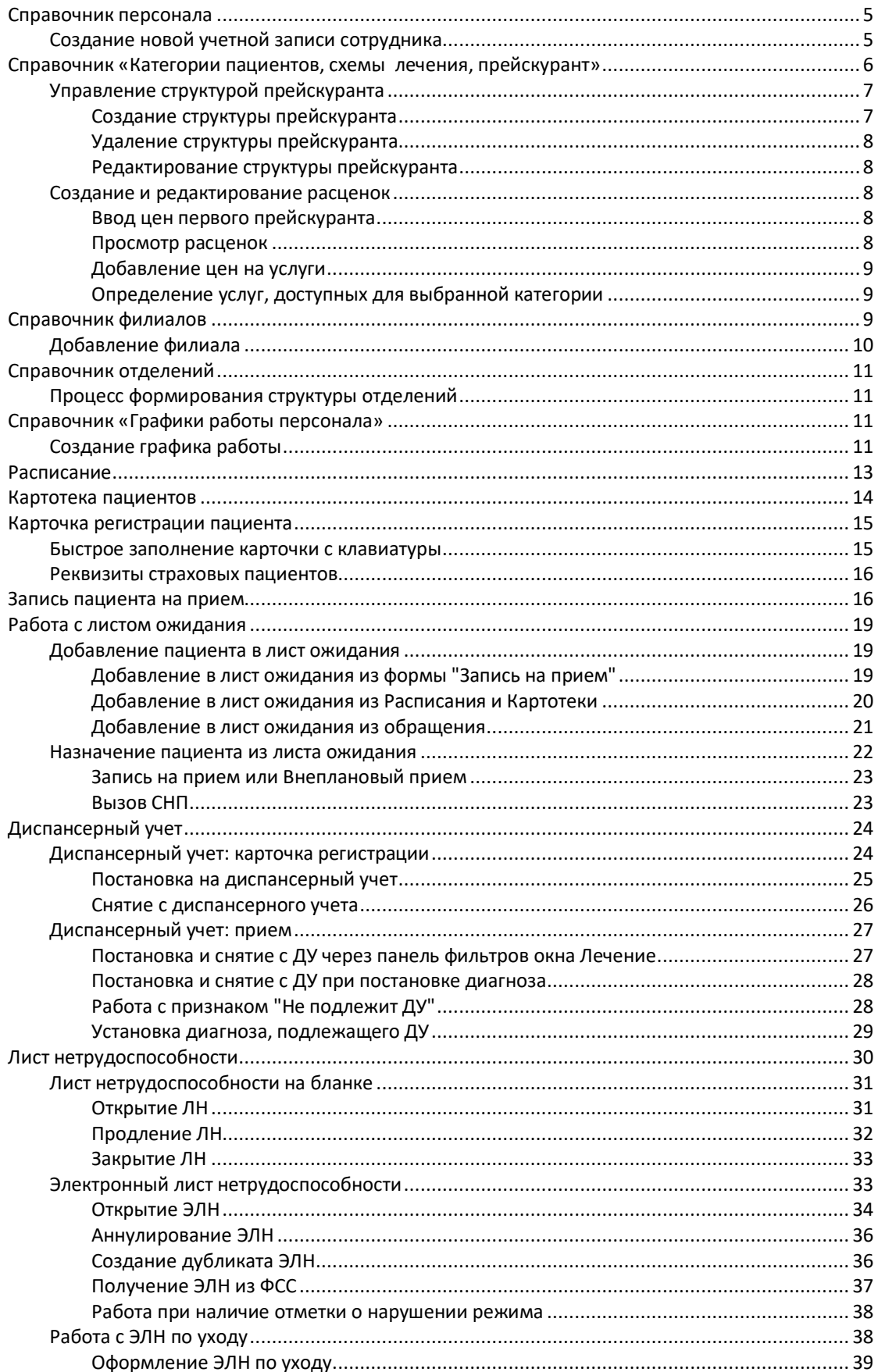

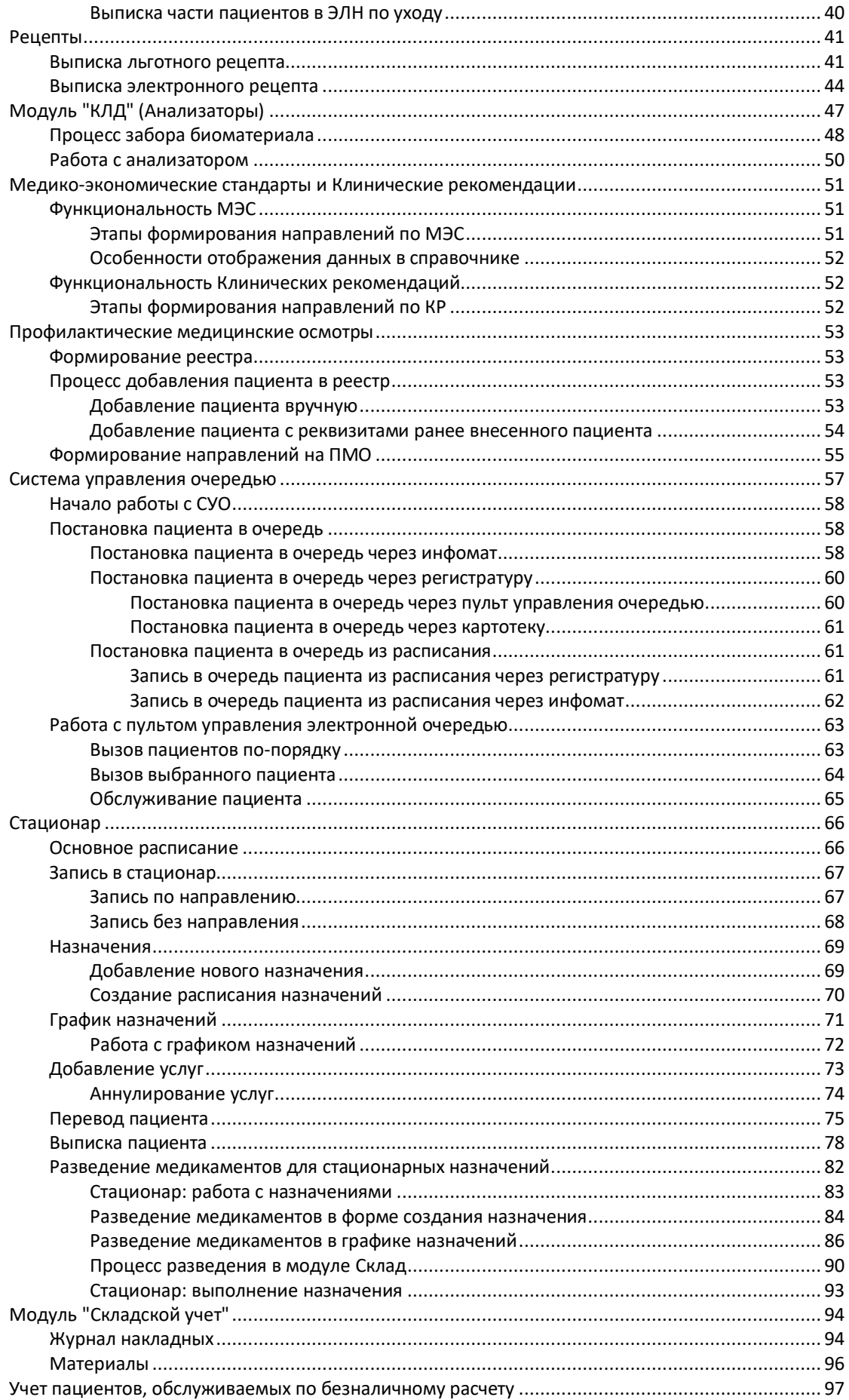

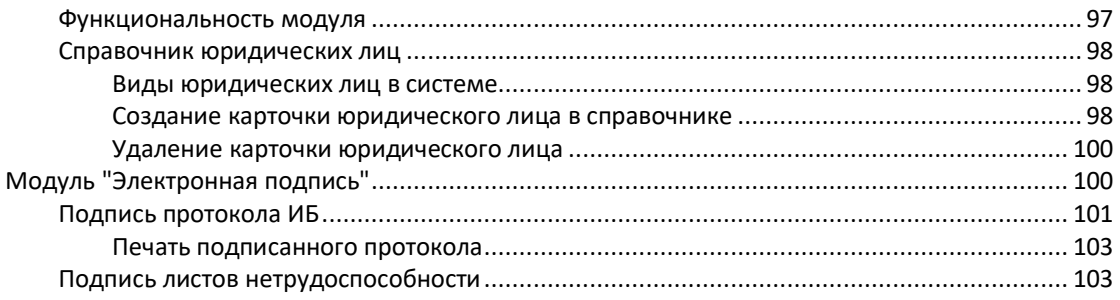

# <span id="page-4-0"></span>**Cправочник персонала**

Справочник открывается по кнопке *Справочники* на панели инструментов стартового меню базового модуля, пункт меню: **Справочник персонала**.

Справочник предназначен для ведения баз данных и настройки параметров, связанных с:

- сотрудниками ЛПУ;
- типами конфигураций и правами доступа;
- отделениями и филиалами;
- подразделениями и кассами.

При переходе в справочник по умолчанию открывается окно **Справочник персонала**.

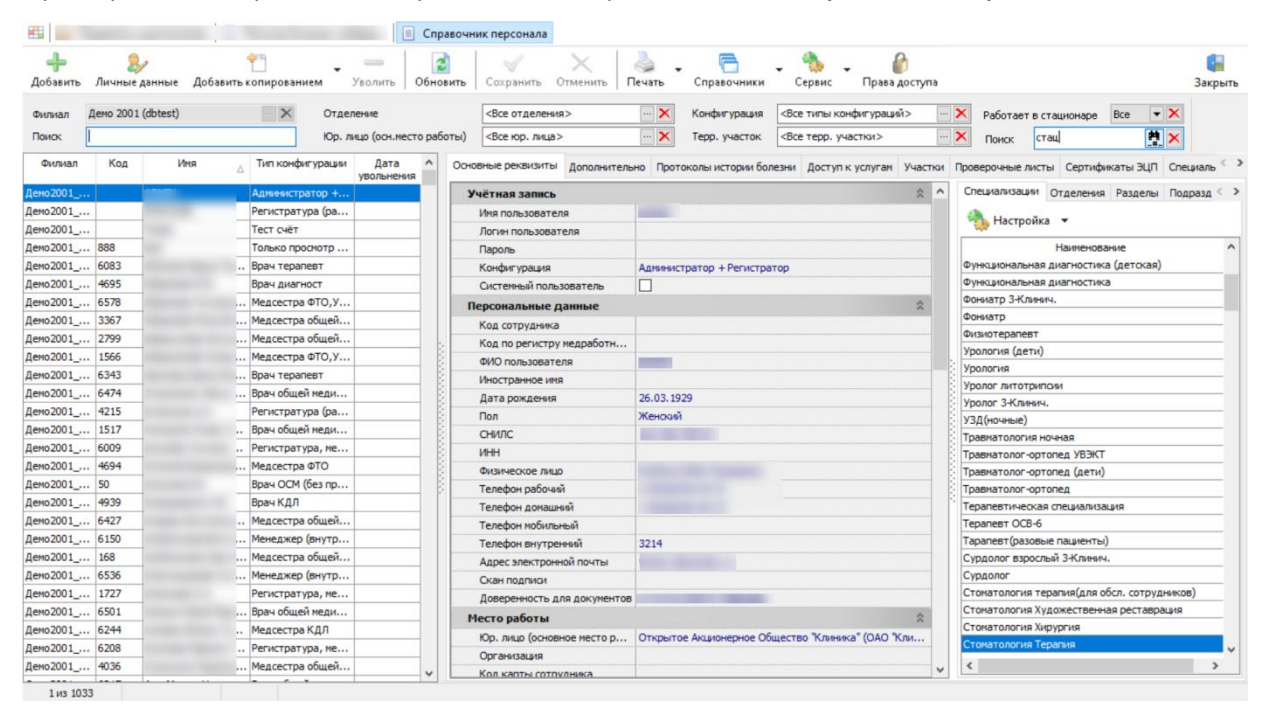

# <span id="page-4-1"></span>*Создание новой учетной записи сотрудника*

Для того чтобы создать новую учетную запись сотрудника, выполните следующие действия:

1. Откройте справочник персонала, используя учетную запись с достаточными правами доступа.

**2.** Нажмите на кнопку *Добавить* на панели инструментовв справочника. Будет открыто диалоговое окно **Сотрудник (Добавление).**

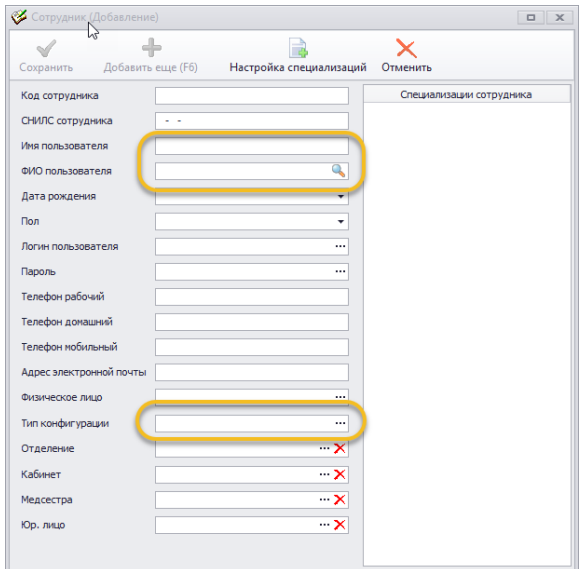

**3.** Заполните обязательные поля формы: **Имя пользователя, ФИО пользователя, Тип конфигурации.**

**4.** Заполните поля, которые являются обязательными с точки зрения бизнес-процессов конкретной клиники.

5. Нажмите на кнопку *Сохранить* на панели инструментов формы **Сотрудник (Добавление).** Окно будет закрыто. Если в модуле найдены однофамильцы нового сотрудника, будет выведено диалоговое окно **Однофамильцы сотрудника.** Особенности работы с этой формой описаны в желтом блоке в нижней части формы.

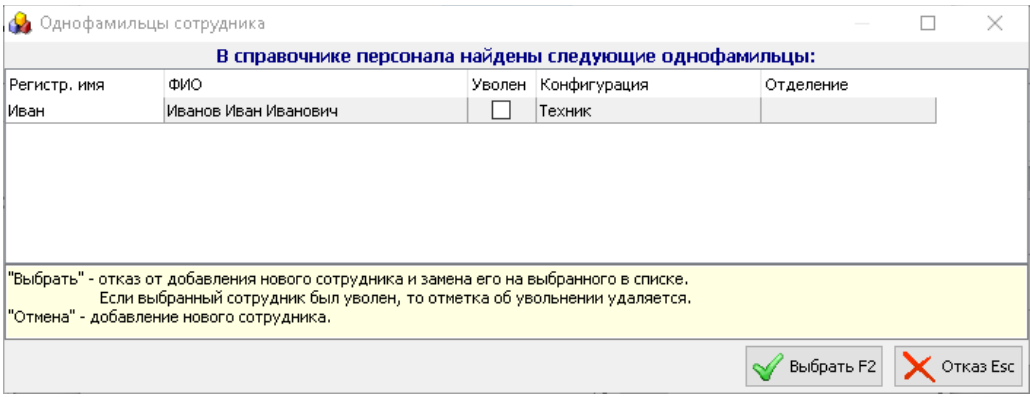

6. После сохранения вы вернетесь в справочник персонала, добавленный сотрудник появится в списке сотрудников клиники.

# <span id="page-5-0"></span>**Справочник «Категории пациентов, схемы лечения, прейскурант»**

Справочник открывается по кнопке *Справочники* на панели инструментов стартового меню программы, пункт меню: **Категории пациентов, схемы лечения, прейскурант**.

Cправочник предназначен для настройки прайс-листа и ведения его жизненного цикла. На схеме ниже показаны основные операции. Эти и другие функции программы для работы с прейскурантом описаны в подразделах ниже.

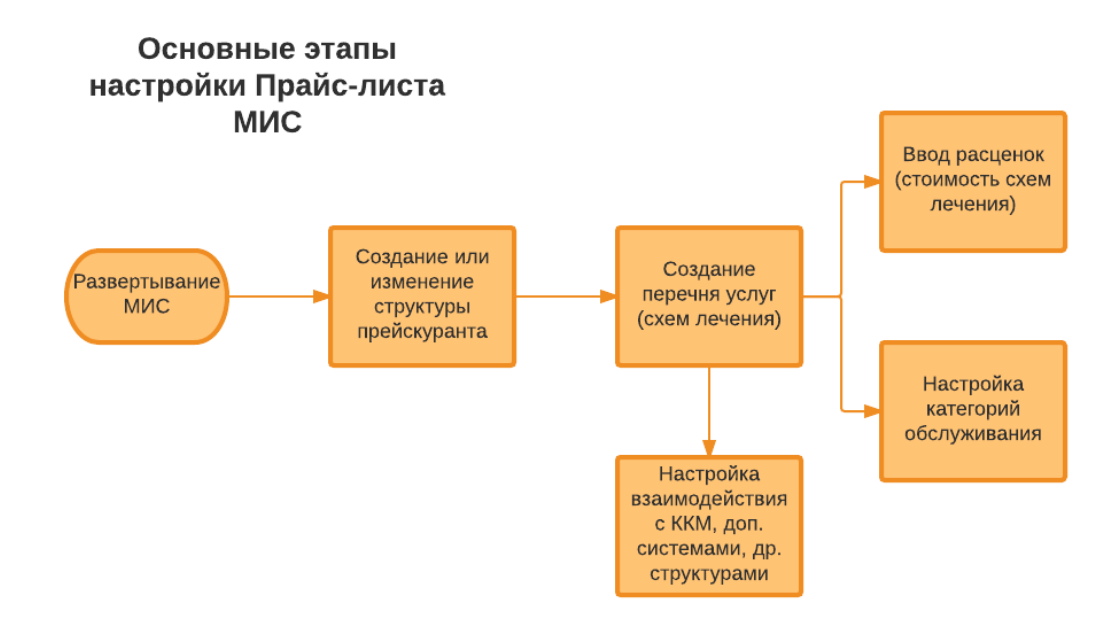

# <span id="page-6-0"></span>*Управление структурой прейскуранта*

Прейскурант включает в себя все схемы лечения: перечень всех услуг, которые оказывает клиники, и цены на них. При необходимо внесения значительных изменений в прейскурант, рекомендуется создать новую структуру.

При создании новой структуры заново настраиваются ограничения для услуг страховых компаний и отчетность.

Структура прейскуранта действует с определенной даты до начала использования следующей структуры. По умолчанию в системе создана единственная структура "Текущий прейскурант", действительная с 1 января 1990 г.

### <span id="page-6-1"></span>**Создание структуры прейскуранта**

Для того чтобы создать новую структуру прейскуранта, выполните следующие действия:

1. Нажмите кнопку *Операции со структурой прейскуранта* в верхней части справочника и выберите значение **Добавить новую структуру прейскуранта.** Будет открыто диалоговое окно **Новый прейскурант** для добавления новой структуры прейскуранта.

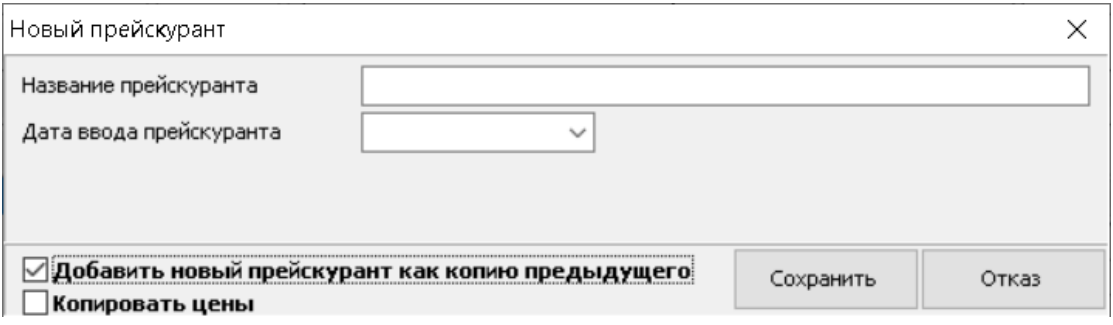

- **2.** Введите наименование нового прейскуранта в поле **Название прейскуранта.**
- **3.** Введите дату начала действия нового прейскуранта в поле **Дата ввода прейскуранта.**

4. При установке флага **Добавить новый прейскурант как копию предыдущего** новая структура прейскуранта изначально будет совпадать с предыдущей. До вступления новой структуры в силу возможны любые изменения входящих в нее схем лечения.

5. При установке флага **Копировать цены** стоимость услуг будет совпадать с последним прейскурантом предыдущей структуры. Копирование цен возможно только в том случае, если новая структура создается как копия предыдущей.

6. Нажмите кнопку *Сохранить.* Будет открыто диалоговое окно с напоминанием о необходимости отредактировать связанные с прейскурантом параметры системы для корректного его использования.

7. Нажмите на кнопку *Продолжить*, чтобы завершить процедуру.

#### <span id="page-7-0"></span>**Удаление структуры прейскуранта**

Удаление структуры прейскуранта выполняется по кнопке *Операции со структурой прейскуранта* в верхней части справочника, пункт раскрывающегося меню **Удалить текущую структуру прейскуранта.** 

Если выполняется операция удаления структуры, важно учитывать следующее:

допускается удаление только последней из существующих структур;

 допускается удаление только тех прайс-листов, которые еще не использовались в лечении.

После выбора пункта меню **Удалить текущую структуру прейскуранта** программа проверяет выполнение условий, и, если они выполнены, просит подтвердить действие.

#### <span id="page-7-1"></span>**Редактирование структуры прейскуранта**

Редактирование структуры прейскуранта выполняется по кнопке *Операции со структурой прейскуранта* в верхней части справочника, пункт раскрывающегося меню **Изменить реквизиты текущей структуры прейскуранта.** 

Если выполняется операция редактирования структуры, то доступно изменение названия и даты начала действия структуры. Последнее возможно только если структура еще не использовалась.

# <span id="page-7-2"></span>*Создание и редактирование расценок*

#### <span id="page-7-3"></span>**Ввод цен первого прейскуранта**

Для ввода цен первого для системы прейскуранта выполните следующие действия:

1. Откройте вкладку **Стоимость схем лечения**.

2. Нажмите кнопку *Операции* на панели инструментов и выберите пункт раскрывающегося меню **Ввести новые расценки**. Будет открыто диалоговое окно для ввода даты.

3. Введите дату, начиная с которой вступает в силу новый прейскурант.

При изменении цен на услуги, операцию ввода новых расценок следует повторить. При вводе новых расценок цены предыдущего прейскуранта будет автоматически скопированы в новый прайс-лист.

Расценки будут действовать с даты ввода текущих расценок до даты ввода следующих расценок.

#### <span id="page-7-4"></span>**Просмотр расценок**

При первом входе в справочник отображается последний введенный прейскурант.

Для просмотра действовавших ранее расценок выполните следующие действия:

1. Откройте вкладку Стоимость схем лечения.

2. На панели интрументов и фильтров в поле **Дата ввода расценок** выберите дату, за которую требуется просмотреть прейскурант.

3. Нажмите кнопку *Обновить*. На вкладке откроется прейскурант за выбранную дату.

### <span id="page-8-0"></span>**Добавление цен на услуги**

Для того, чтобы задать цену услуги по конкретной категории, выполните следующие действия:

1. По вертикали выберите услугу, для которой необходимо задать цену.

2. По горизонтали выберите категорию, по которой будет задана цена.

3. В ячеку на пересечении услуги и категории введите цену услуги. Введенная цена фиксируется системой при нажатии клавиши Enter либо при переходе к другой ячейке.

Система позволяет ввод расценок в рублях и УЕ одновременно, изменение валюты цены на услугу производится кнопками *УЕ* или *Руб* на верхней панели окна. Изменение валюты можно проводить как для вводимой услуги, так и для выделенного диапазона таблицы расценок. Поля с ценами в УЕ выделяются зеленым цветом, а поля с ценами в рублях – белым. При расчете квитанции цены переводятся в рубли или доллары по курсу УЕ клиники на день оформления лечения.

Валюта по умолчанию указывается в настройке Валюта по умолчанию.

### <span id="page-8-1"></span>**Определение услуг, доступных для выбранной категории**

При вводе расценок по конкретной категории пациентов, можно определить, какие услуги предоставляются по этой категории:

 Если в колонке введена стоимость услуги, то услуга предоставляется этой категории пациентов.

 Если в колонке введена нулевая сумма, то услуга предоставляется этой категории пациентов бесплатно.

 Если в колонке напротив услуги пустая клетка, то считается, что данная услуга не предоставляется этой категории пациентов.

# <span id="page-8-2"></span>**Справочник филиалов**

Справочник открывается по кнопке *Справочники* на панели инструментов стартового меню программы, пункт меню: **Структура организации > Филиалы** или по кнопке *Справочники* на панели инструментов Справочника персонала, пункт меню: **Филиалы.**

Справочник филиалов необходим для настройки параметров филиальной сети. Помимо стандартного набора реквизитов (краткое и полное название, юридическое лицо, регион), вводятся параметры для интеграции (путь к БД, IP-адрес, тип (филиал или ЦБД), порт, и пр.).

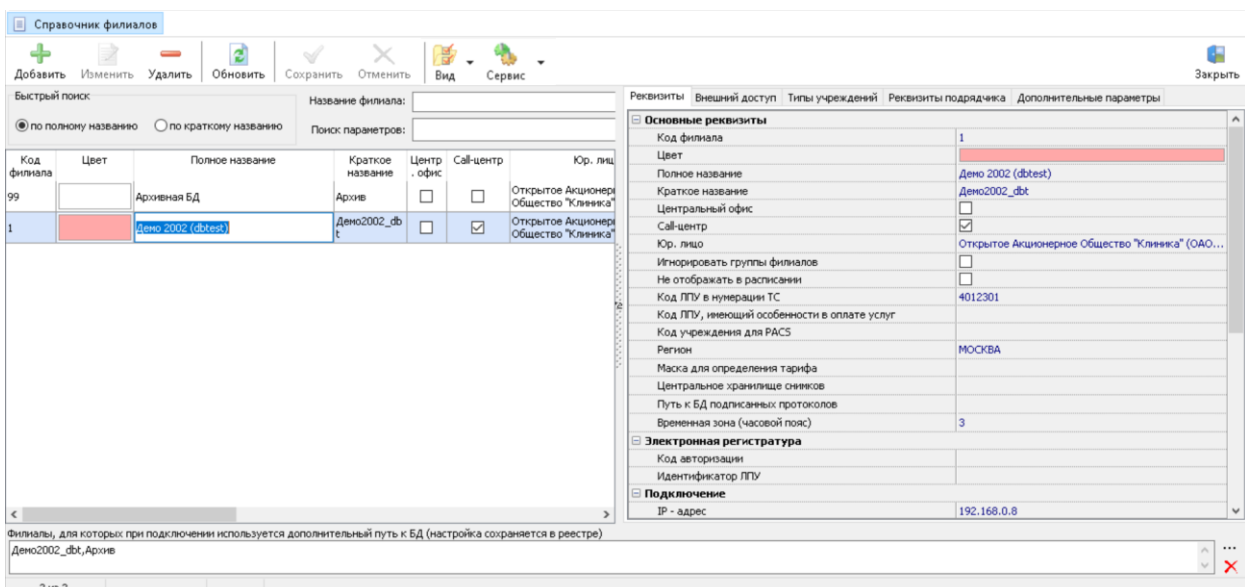

# <span id="page-9-0"></span>*Добавление филиала*

Для того чтобы добавить филиал в справочник, выполните следующие действия:

Нажмите на кнопку *Добавить* в верхней панели управления. Откроется форма.

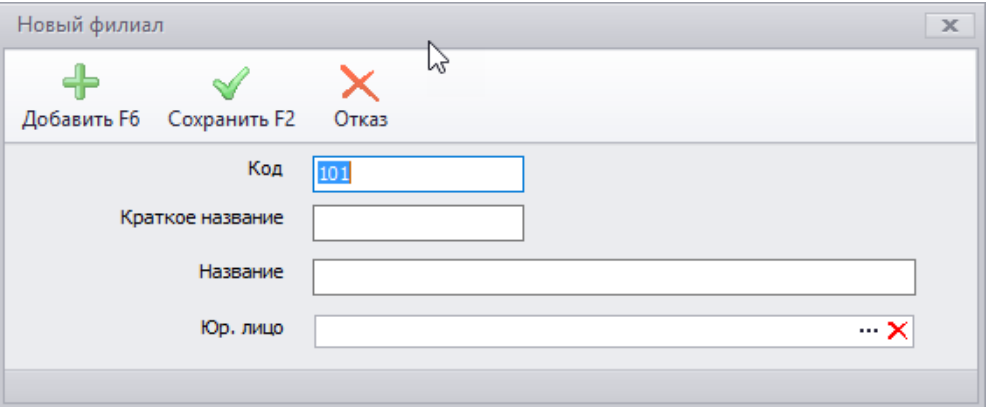

 Заполните поля. Поле *Код* заполняется автоматически. Название вводится в свободной форме. В поле **Юр. лицо** необходимо выбрать одно из юридических лиц ЛПУ, введенных в системный справочник. Сохраните данные.

 Если после ввода всех реквизитов нажать кнопку *Сохранить*, то в списке филиалов появится новая строка.

 Если же нажать кнопку *Добавить*, то текст из всех полей пропадет, а в таблице ничего не изменится. Тем не менее, данные будут сохранены и можно вводить реквизиты нового филиала. После того, как будут добавлены все филиалы, нужно нажать кнопку *Сохранить* и после этого в таблице добавится то количество новых записей, которое было введено. Этот режим предназначен для последовательного быстрого заполнения филиальной структуры, поскольку после нажатия кнопки *Добавить* окно *Новый филиал* не закрывается (т.е. его не нужно вызывать снова).

# <span id="page-10-0"></span>**Справочник отделений**

# <span id="page-10-1"></span>*Процесс формирования структуры отделений*

Для того чтобы сформировать структуру отделений, выполните следующие действия.

1. Нажмите на кнопку *Добавить группу отделений* на панели инструментов справочника. Откроется диалоговое окно для добавления группы.

2. Введите название группы отделений и нажмите кнопку *Сохранить* в нижней части окна. Диалоговое окно будет закрыто. В блоке групп отделений в левой части справочнике, в раскрывающемся меню блока **Все группы отделений**, будет отображаться созданная группа. Допустимо создавать группы после добавления в справочник всех отделений. В этом случае все отделения будут автоматически помещены в группу **Нераспределенные**. Отделение может быть добавлено в нужную группу путем перетаскивания.

3. Выберите группу, в которую нужно добавить отедение, и нажмите кнопку *Добавить отделение*. В таблице отделений появится новая строка. Название по умолчанию: <Новое отделение>.

4. Введите название отделения в колонке *Название* или поле **Название** на вкладке **Общие** в правой части окна.

5. Выполните настройку параметров отделения на вкладке Общие.

6. При необходимости заполните поля вкладки **Внешний доступ**. Настройки могут потребоваться при работе с лидогенераторами или настройки сайта клиники.

7. Если отделение стационарное (на вкладке **Общие** установлен флаг в поле **Отображать в стационаре**)**,** для такого отделения доступны поля вкладки Профили коек.

8. Если необходимо, настройте ограничения по направлениям на панели фильтров в нижней части окна.

9. Если необходимо, чтобы при создании приема в отделении в прием автоматически добавлялась услуга, нажмите кнопку *Услуги* на панели инструментов и выполните настройки в справочнике **Услуги отделения**.

10. Нажмите кнопку *Сохранить* на панели инструментов для сохранения данных.

### <span id="page-10-2"></span>**Справочник «Графики работы персонала»**

Справочник открывается по кнопке *Справочники* на панели инструментов стартового меню программы, пункт меню: **Графики работы персонала**.

В этом справочнике составляются и вносятся в систему график работы сотрудников клиники. Справочник содержит данные о рабочем времени; номер кресла, в котором работает доктор; стандартный интервал назначения в расписании.

Также график работы может строиться для любого сотрудника: ассистента, администратора, кассира, охранника и т.д. Обязательным для использования системы является ввод графика работы врачей. Режим работы ассистентов и административноуправляющего персонала вносится в систему для корректного построения отчетов (некоторые отчеты допускают группировку по ассистентам) и работы модуля Зарплата.

График работы всех сотрудников на день можно скопировать и перенести на другой день и/или в другое кресло.

# <span id="page-10-3"></span>*Создание графика работы*

Для того, чтобы создать график работы для сотрудника, выполните следующие действия. Указанная последовательность действий описывает создание графика работы на конкретный день. Скопировать график работы на другие дни можно по кнопке *Копировать* на панели инструментов.

1. В поле **Сотрудник** на панели фильтров нажмите кнопку "*...*". Откроется диалоговое окно **Статистика по графикам работ сотрудников**. В этом окне отображается количество рабочих дней, смен и часов для каждого сотрудника в соответствии с уже введенным графиком работы.

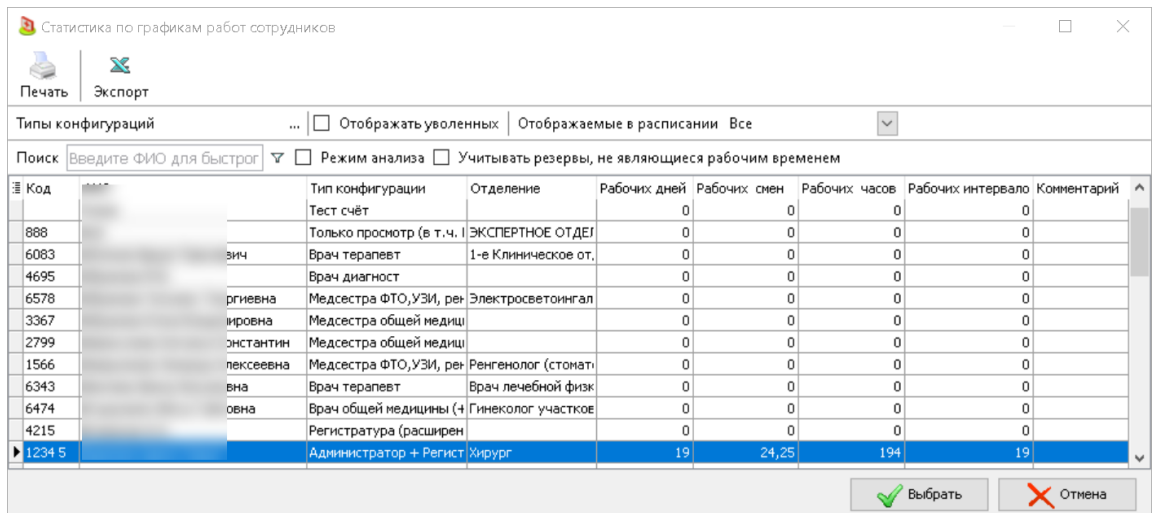

2. Выберите сотрудника, для которого вводится график, двойным щелчком.

3. Заполните значения фильтров **Месяц** и **Год**. По умолчанию в фильтрах отображаются текущие месяц и год соответственно.

4. В календаре в левой части окна выберите день, на который задается график. Если предполагается, что у сотрудника будут дни с одинаковым графиком работы (т.е. для всех дней совпадает время начала и время окончания работы и номер кресла, в котором работает сотрудник), можно выделить все эти дни щелчком мыши с зажатой клавишей **Ctrl**. Чтобы выделить все одинаковые дни недели (например, все понедельники) выберите в шапке календаря соответствующую колонку. Возможность задания график работы сотрудника в нерабочие часы или дни организации регламентируется справочниками **Режим работы отрганизации** и **График работы организаци**.

5. Заполните таблицу интервалов в правой части окна. Значение интервала по умолчанию регламентируется настройкой **Стандартный интервал в назначении**. При необходимости дополнительные интервалы можно добавить по кнопке *Добавить интервал*.

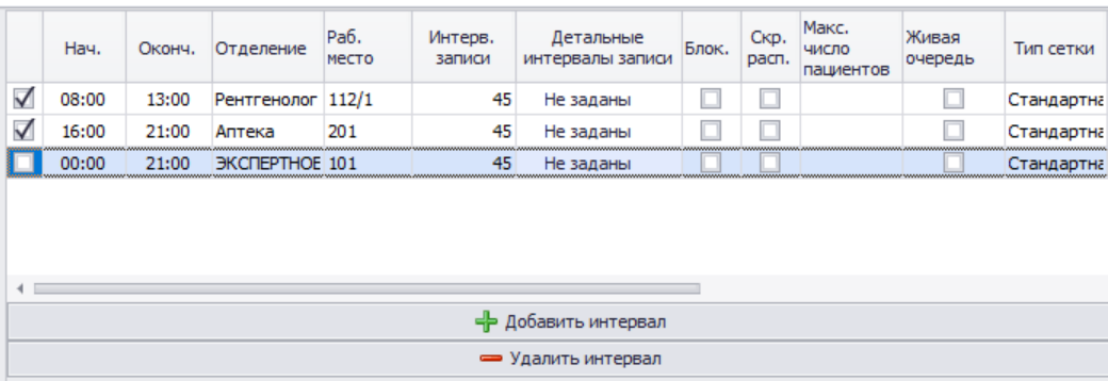

6. Установите значения в колонках *Нач.* и *Оконч.* – это время начала и окончания работы сотрудника. Значения изменяются по стрелкам или вручную.

7. Выберите отделение в колонке *Отделение*. Если в справочнике персонала на вкладке Отделения у сотрудника есть отделение с флагом в колонке *По умолчанию*, это отделение будет установлено автоматически. Если включена настройка **Настройка отеделения**, указанное в интервале графика работы отделение будет автоматически подставляться во всех введенных из расписания приемах доктора. Также возможно настроить для доктора несколько отделений.

8. Заполните колонку *Раб. место*. Обязательность заполнения колонки регламентируется специальной настройкой **Номер кресла обязателен** (если разрешено изменение кресла). Для ассистентов обязательность указания номера кресла регламентируется настройкой **Номер кресла для ассистентов обязателен**. Перечень рабочих мест и их связь с кабинетами настраивется в справочнике Кабинеты и рабочие места.

9. Заполните колонку *Интерв. записи* или *Детальные интервалы записи*. Это интервал времени на одного пациента. Внешний вид календаря расписания в левой части кона меняется в зависимости от способа задания интервала.

10. Заполните остальные колонки таблицы интервалов.

11. Установите флаги в первой колонке таблицы интервалов для тех интервалов, который должны быть добавлены в расписание. Если флаг не установлен, строка с интервалом не попадет в расписание и не будет сохранена.

12. Нажмите кнопку *Задать время работы* в блоке **Время работы** под таблицей интервалов. Заданное время появится в календаре в левой части окна.

13. Для случаев больничного, отпуска или командировки сотрудников или пропуска по другой причине предусмотрены кнопки *Больничный*, *Отпуск*, *Командировка*, *Прочая причина* под таблицей интервалов.

14. Обратите внимание, что система не позволяет задавать несколько интервалов в течение дня в одно РМ. При возникновении ситуаций следующего вида: первый доктор работает в кресле №3 с 9:00 до 12:00 и с 16:00 до 20:00, а с 12:00 до 16:00 в кресле №3 работает второй доктор рекомендуется использовать одно из следующих решений:

15. Использовать режим работы с общими РМ. В этом случае при назначении в кресло №3 нужно указывать доктора, к которому назначается пациент. Использование общего кресла удобно при систематическом использовании кресла № 3 разными врачами в течение дня.

16. Ввести график работы первого доктора с 9:00 до 20:00, для второго – с 12:00 до 16:00. В расписании первого доктора установить резерв времени на весь интервал с 12 до 16 часов.

**17.** Также при создании графика работы с одним креслом для разных сотрудников учитывается право доступа: Запрет добавления графика для двух врачей в одно кресло.

# <span id="page-12-0"></span>**Расписание**

Расписание представляет собой электронный журнал записи пациентов на прием к докторам.

Вместе с картотекой пациентов **Расписание** является основным инструментом работы регистратуры ЛПО.

Для корректной работы расписания в клинике должны быть настроены подразделения.

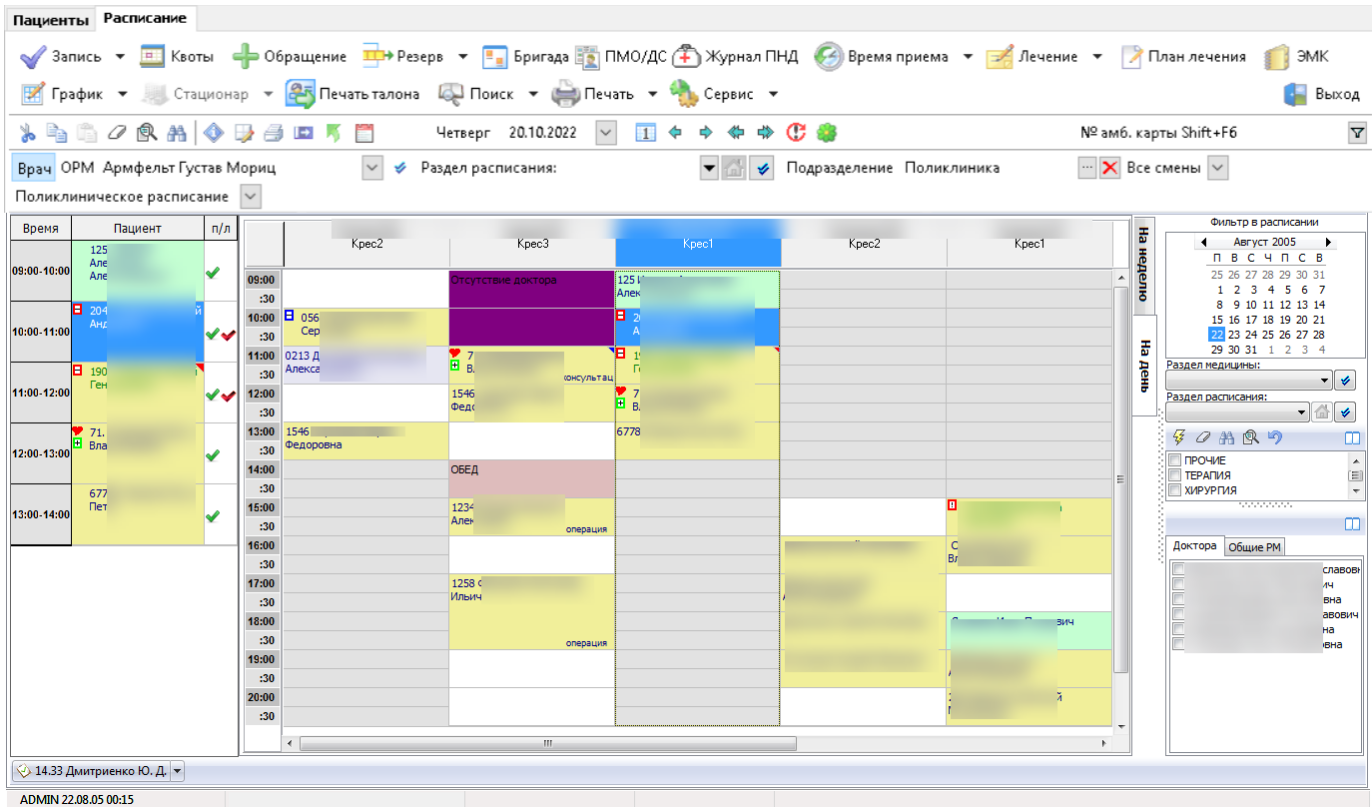

# <span id="page-13-0"></span>**Картотека пациентов**

Справочник **Картотека пациентов** предоставляет доступ к списку пациентов клиники, а также позволяет позволяет быстро получить информацию об основных реквизитах пациентов/клиентов, о проведенных лечениях и обследованиях, о состоянии лицевого счета пациента.

Вместе с расписанием картотека пациентов является основным инструментом работы регистратуры ЛПО.

Не рекомендуется использовать в ФИО пациента латинские буквы и символы. Для ограничения возможных ошибок предусмотрена настройка Ограничение использования латиницы, цифр и символов в ФИО пациента.

Информация о приемах, нарядах и направлениях, созданных автоматически, выводится курсивом.

При считывании штрих-кода с префиксом карточки регистрации действия различаются в зависимости от текущей вкладки:

Если текущая закладка **Картотека**, происходит выбор найденного пациента.

 Если текущая закладка **Расписание**, происходит поиск назначения (записи на прием) найденного пациента за текущий день по текущему филиалу.

o Если назначение (запись на прием) найдено, происходит позиционирование на нем. Если нет отметки о посещении, право доступа: **Посещение** в положении "Разрешено" и включена настройка **Отметка о посещении: окно с детальной информацией**, то выполняются действия, аналогичные работе кнопки *Посещение*.

o Если назначение (запись на прием) не найдено, происходит поиск внепланового назначения на текущий день.

Если внеплановое назначение найдено, происходит позиционирование на нем.

 Если внеплановое назначение не найдено, происходит переход в картотеку и поизционирование на пациенте.

 Если текущая закладка **Операционное расписание**, происходит поиск назначения (записи на прием) найденного пациента за текущий день по текущему филиалу.

o Если назначение (запись на прием) найдено, происходит позиционирование на нем.

o Если назначение не найдено, происходит переход в картотеку и поизционирование на пациенте.

### <span id="page-14-0"></span>**Карточка регистрации пациента**

Карточка регистрации отрывается из **Картотеки** по двойному щелчку на выбранном пациенте в таблице пациентов или по кнопке *Изменить* на панели инструментов.

В карточке регистрации хранятся реквизиты пациента; информация о заболеваниях; данные по условиям обслуживания, ограничениям страховых программ, о прикреплениях к страховым компаниям и договорах, в соответствии с которыми пациент обслуживается в

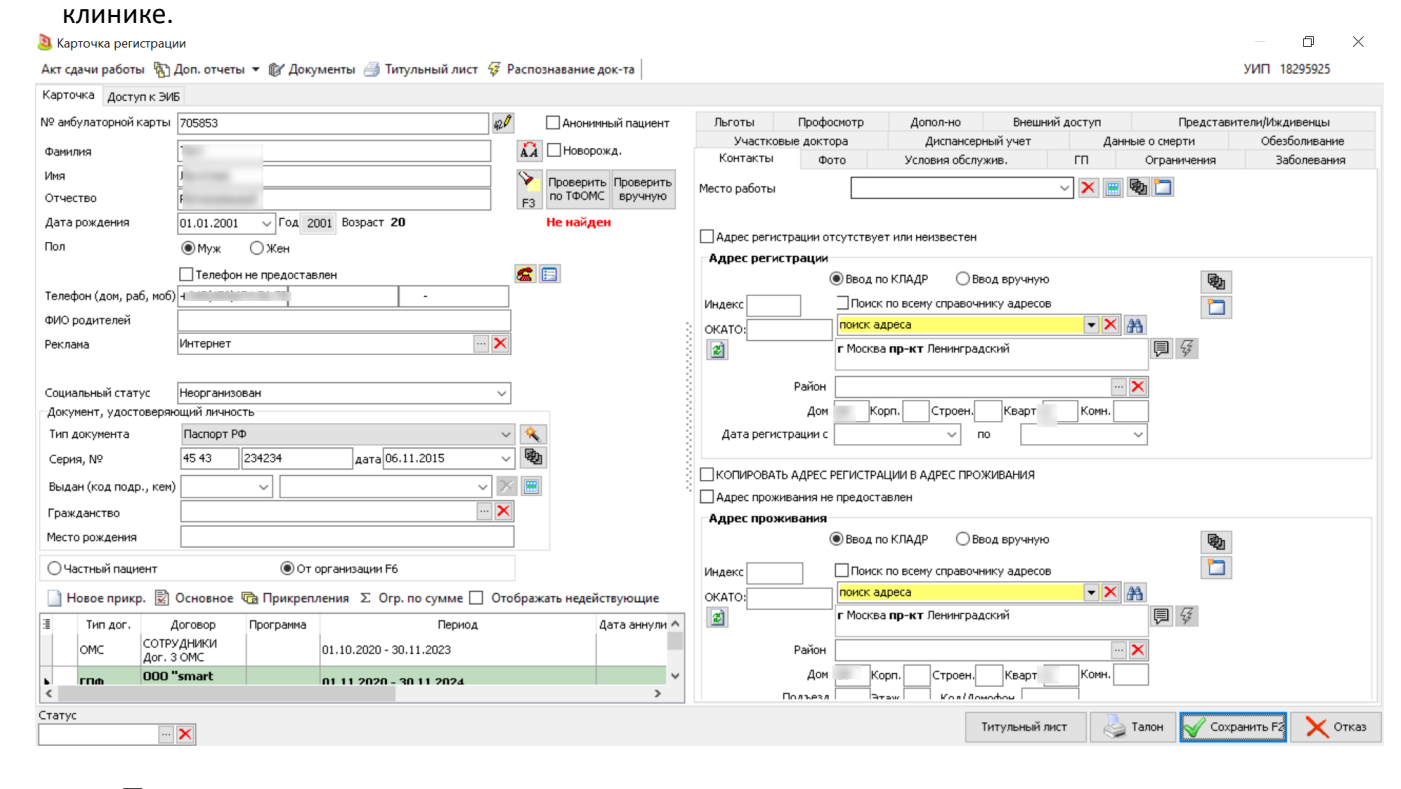

#### <span id="page-14-1"></span>*Быстрое заполнение карточки с клавиатуры*

 При переходе по клавише Tab с даты рождения пропускаются поля **Анонимный пациент, Новорожденный** – курсор сразу переходит на поле **Телефон**.

 После открытия диалога выбора гражданства, система фокусируется на поле фильтра по вхождению. Далее по клавише Тab курсор переходить в таблицу для выбора конкретного гражданства. Затем курсор переходит на кнопку *Сохранить*, потом *Отказ*. При этом при нажатии на Enter сохраняется выбранный вариант гражданства.

 При выборе варианта **От организации** по клавише Tab происходит переход на кнопку *Новое*. По нажатию на клавишу Enter открывается форма создания нового прикрепления. После его сохранения по клавише Tab происходит переход на поля статуса пациента.

 Затем переход на вкладку, которая в данный момент открыта пользователю по умолчанию.

 При переходе к адресам при нажатии на «Tab» происходит переход на поле **Ввод по Кладр** с возможностью по стрелки на ввод адреса вручную.

После поля **Квартира** переход в поле **Комната** и затем **Дата регистрации**.

 После варианта выбора адреса **Ввод в ручную** курсор передвигается последовательно по полям: **Территория, Индекс, Город, Улица, Дом, Корпус, Строение, Квартира, Комната, Дата регистрации**. Для адреса проживания в том же порядке. Для полей с выбором по "*...*" достаточно нажать на клавиатуре стрелку "вниз".

 В поле **Территория** после ввода номера территории и нажатия на клавишу Tab программа будет искать территорию по коду.

#### <span id="page-15-0"></span>*Реквизиты страховых пациентов*

Блок прикрепления пациента к организации, используется для связи пациента с организацией, которая будет оплачивать лечение пациента.

Обратите внимание: в высокоуровневой платформе разработки медицинских информационных систем «Инфоклиника PRO» доступно автоматическое создание прикреплений в процессе продажи пациенту услуг по программам прикрепления.

#### <span id="page-15-1"></span>**Запись пациента на прием**

Для того, чтобы записать пациента на прием, выполните следующие действия.

Обратите внимание: если в карточке регистрации пациента на вкладке **Условия обслуживания** установлен флаг **Запись на прием запрещена**, либо заполнено поле **Назначение в филиалы**, талон не может быть создан. Будет выведено соответствующее предупреждение.

1. Откройте вкладку Расписание.

2. Выберите требуемого врача в фильтре **Доктор** на панели инструментов и свободное место в расписании доктора.

a. Если свободное время в расписании присутствует, выберите дату и время и нажмите кнопку *Запись* на панели инструментов. Откроется форма **Запись на прием**.

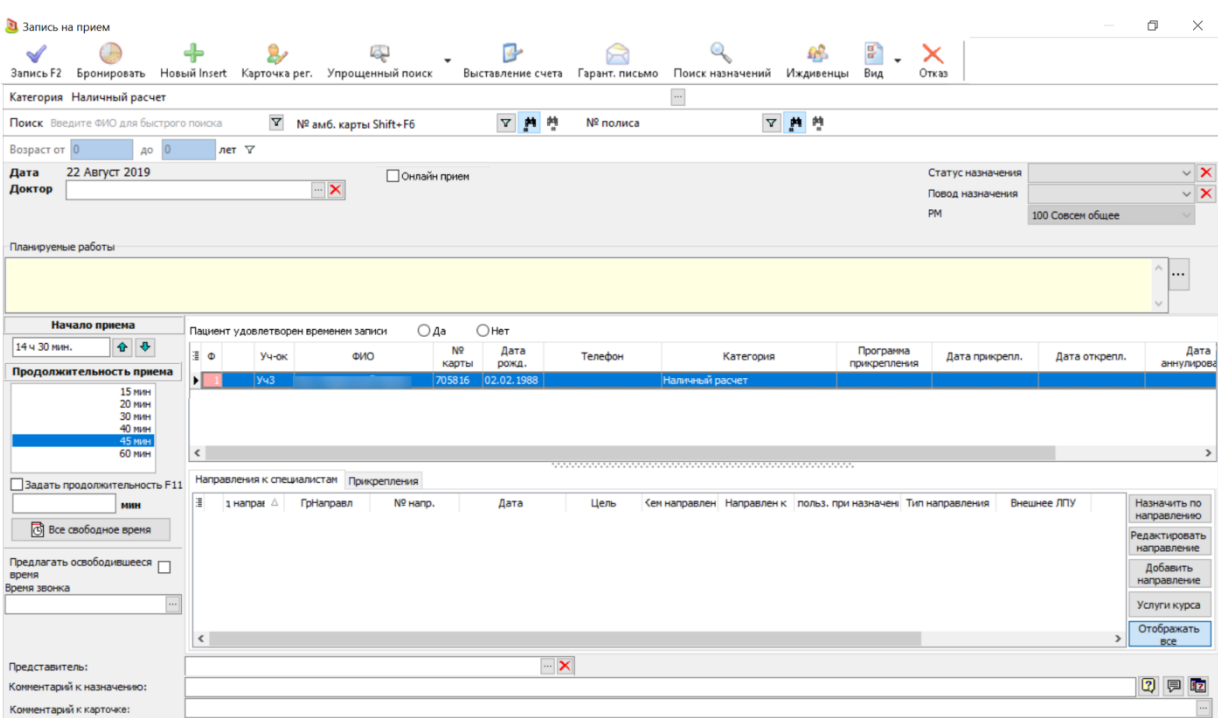

b. Если свободное время в расписании отсутствует, возможна выписка внепланового талон. Для этого нажмите кнопку *Внеплан.* на панели инструментов или выберите пункт **Внеплановый прием** из раскрывающегося меню кнопки *Запись на прием*.. Откроется форма **Внеплановый прием**.

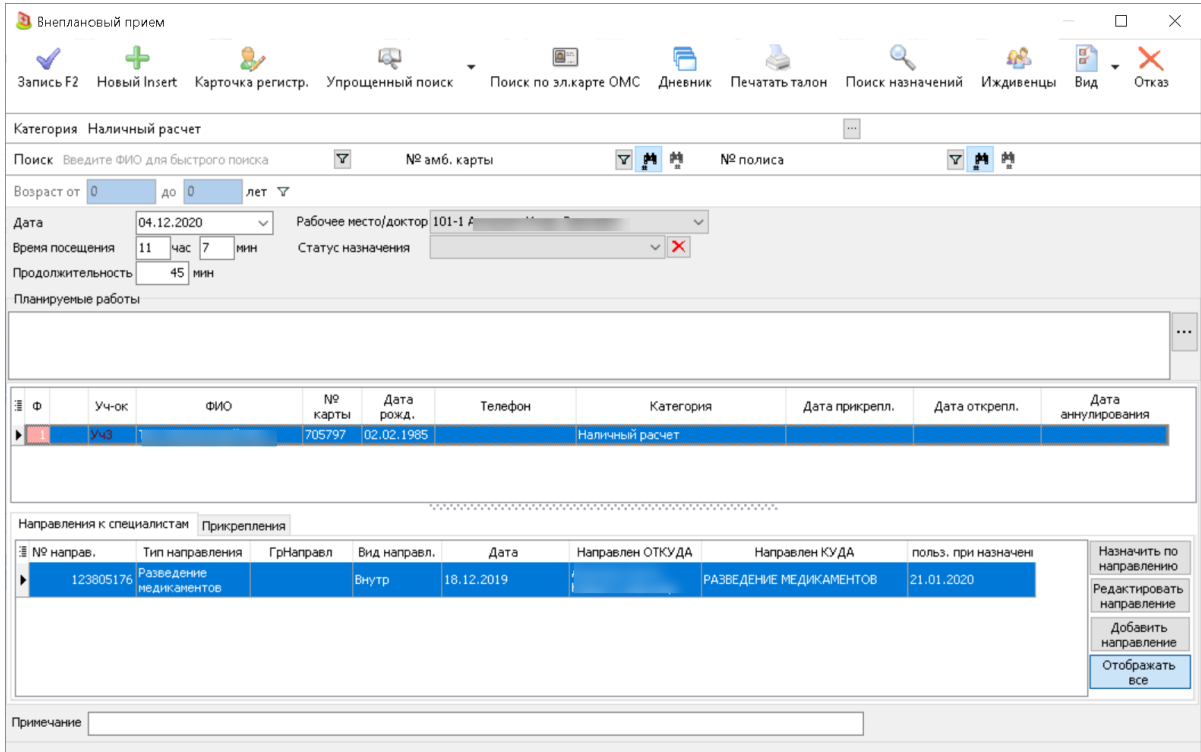

3. В фильтре **Поиск** в левой части формы введите ФИО пациента.

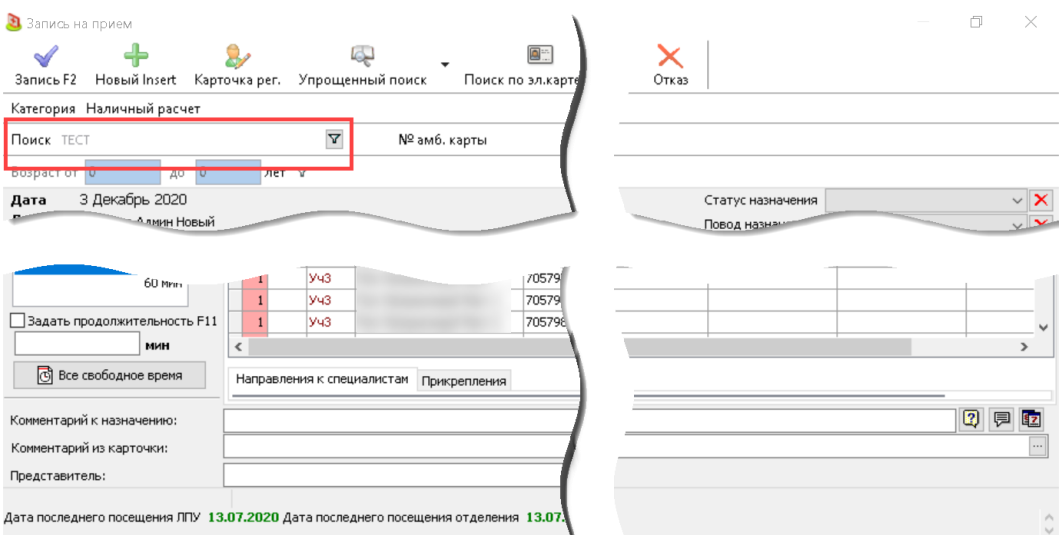

4. При необходимости заполните поля **Статус назначения** и **Повод назначения** в правой части формы.

5. При необходимости на вкладке **Направления к специалистам** выберите направление.

6. При необходимости на вкладке **Прикрепления** выберите прикрепление пациента. Действующее прикрепление отмечено флагом.

7. Значение в поле **Категория** в верхней части формы устанавливается автоматически на основании прикрепления и условий обслуживания пациента и при необходимости может быть изменено вручную по кнопке "*...*".

8. Если в справочнике список рабочих мест на вкладке **Реквизиты** заполнено поле **Тип протокола ИБ** и специальная настройка **Номер кресла** в положении "Определяется из графика работ", пустой протокол отображается в отдельной вкладке и может быть заполнен на этапе записи на прием.

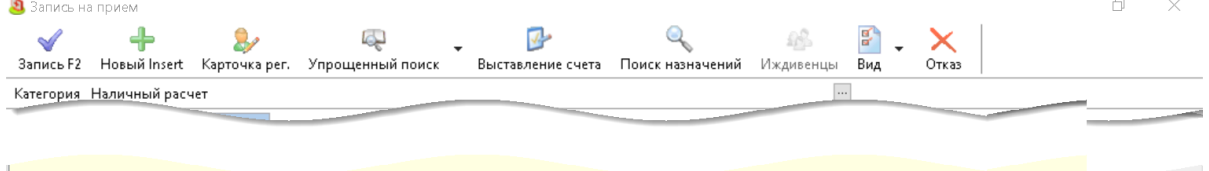

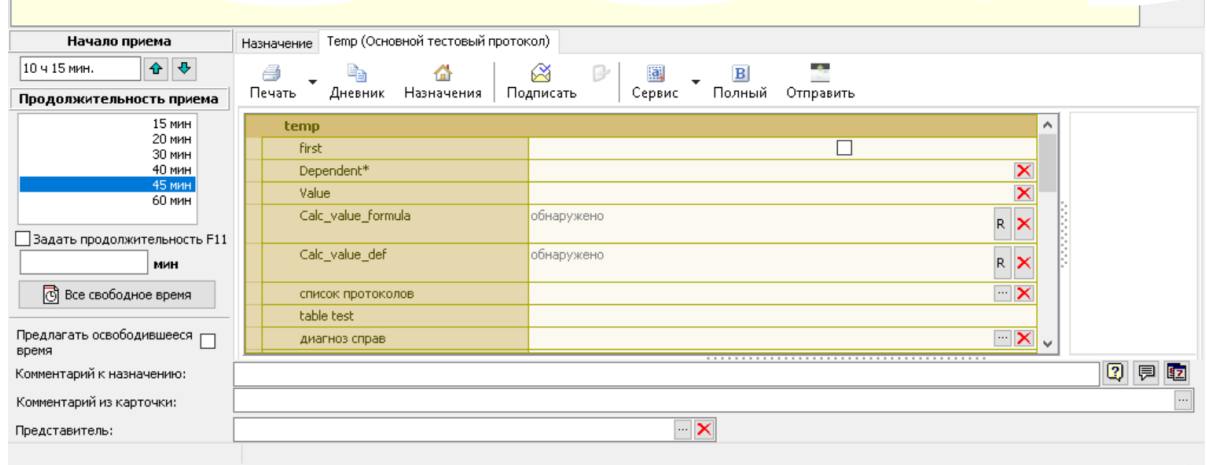

Дата последнего посещения ЛПУ 13.07.2020 Дата последнего посещения отделения 13.07.2020 Дата последнего посещения доктора 13.07.2020

9. В блоке **Планируемые работы** добавьте планируемые услуги, если они известны. Возможность заполнения планируемых работ зависит от значения поля **Повод назначения**. Если в справочнике **Поводы назначений** для этого повода в колонке *Планируемые услуги* при назначении установлено значение "Закрыто", то добавить услуги невозможно.

10. Нажмите кнопку *Запись* на панели инструментов. Пациент будет записан в расписание. Цвет ячейки, обозначающей запись, регламентируется настройкой **Расписание (назначение)**.

11. Форма записи открывается в режиме редактирования по двойному щелчку. Редактирование записи регламентируется правами доступа **Редактирование назначения** и **Редактирование внепланового талона**, соответственно. В режиме редактирования смена пациента недопустима. Невозможно изменить время и врача, если созданы направления и/или предсчета.

12. В системный журнал вносятся события изменения категории приема, даты, времени, продолжительности приема, доктора (РМ), примечание и статус назначения.

## <span id="page-18-0"></span>**Работа с листом ожидания**

### <span id="page-18-1"></span>*Добавление пациента в лист ожидания*

Добавление пациента в **Лист ожидания** возможно следующими способами:

В форме **Запись на прием** пункт **Предлагать освободившееся время**.

 Из **Расписания** по пункту **В лист ожидания** контекстного меню или из **Картотеки** по пункту **В лист ожидания** контекстного меню.

 В форме **Новое обращение** по кнопке *Лист ожидания* или пункту **Лист ожидания** раскрывающегося меню кнопки *Отказ*.

Повторное добавление пациента в лист ожидания, если этот пациент уже находится в листе ожидания в этом отделении, регламентируется правом доступа: **Лист ожидания. Контроль на повторную запись в отделение**. При записи пациента в лист ожидания проводятся следующие проверки:

 если выбрано отделение, то проверяется наличие других записей пациента в выбранное отделение;

если выбран только доктор:

o если для этого доктора в справочнике персонала на вкладке **Основные реквизиты** установлен флаг в поле **Работает в нескольких отделениях**, то выводится сообщение с требованием выбрать отделение; после чего проверяется наличие других записей пациента в выбранное отделение;

o если у этого доктора в справочнике персонала на вкладке **Основные реквизиты** не заполнено поле **Отделение по умолчанию**, то выводится сообщение с требованием выбрать отделение; после чего проверяется наличие других записей пациента в выбранное отделение;

 если включена настройка **Лист ожидания. Работа по юридическому лицу филиала** и у текущего филиала в справочнике **Филиалы** на вкладке **Реквизиты** заполнено поле **Юр.лицо**, то в листе ожидания проверяются только записи в филиалы, связанные с этим юр.лицом.

#### <span id="page-18-2"></span>**Добавление в лист ожидания из формы "Запись на прием"**

Из формы **Запись на прием** в **Лист ожидания** добавляются пациенты, которые записаны на прием, но хотели бы попасть к этому же врачу раньше записи.

Для записи пациента в лист ожидания выполните следующие действия:

1. В **Расписании** выберите врача и время, на которое нужно записать пациента.

2. Нажмите кнопку *Запись* на панели инструментов окна, откроется форма **Запись на прием**.

3. В левой нижней части формы установите флаг в поле **Предлагать освободившееся время**. Поле отображается, если настройка **Лист ожидания** в положении "Используется".

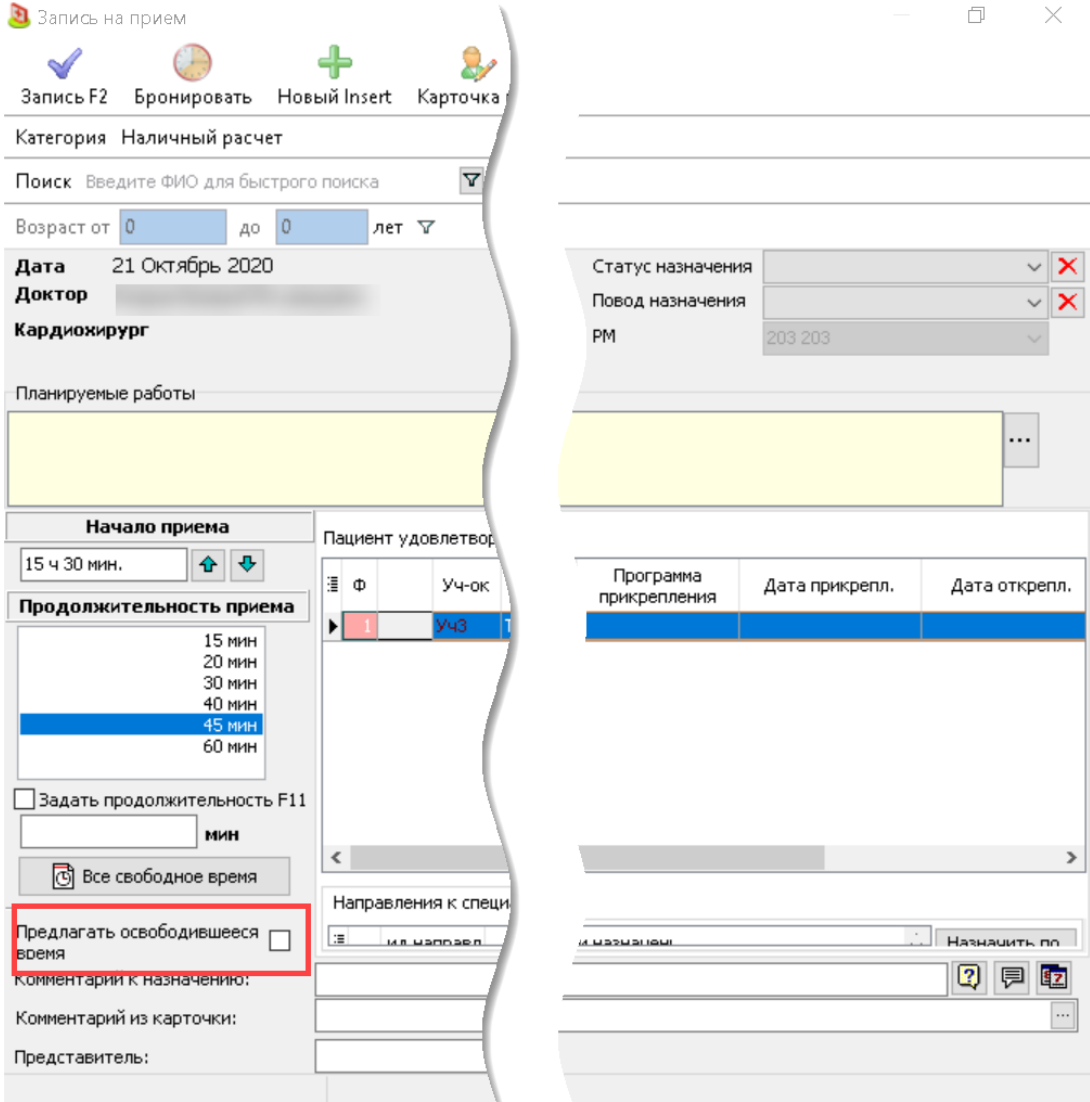

4. Нажмите кнопку *Запись* на панели инструментов окна. Форма **Запись на прием** будет закрыта, вы вернетесь в **Расписание**. Пациент будет автоматически добавлен в **Лист ожидания**.

#### <span id="page-19-0"></span>**Добавление в лист ожидания из Расписания и Картотеки**

Добавление в **Лист ожидания** из **Расписания** или **Картотеки** возможно по пункту **В лист ожидания** контекстного меню. Пункт появляется, если настройка **Лист ожидания** в положении "Используется" и работает, только если выбран пациент.

Для записи пациента в лист ожидания выполните следующие действия:

1. В **Расписании** или **Картотеке** выберите пациента.

2. Щелкните по ФИО пациента правой кнопкой мыши.

3. В открывшемся контекстном меню выберите пункт **В лист ожидания**. Откроется диалоговое окно **В лист ожидания**.

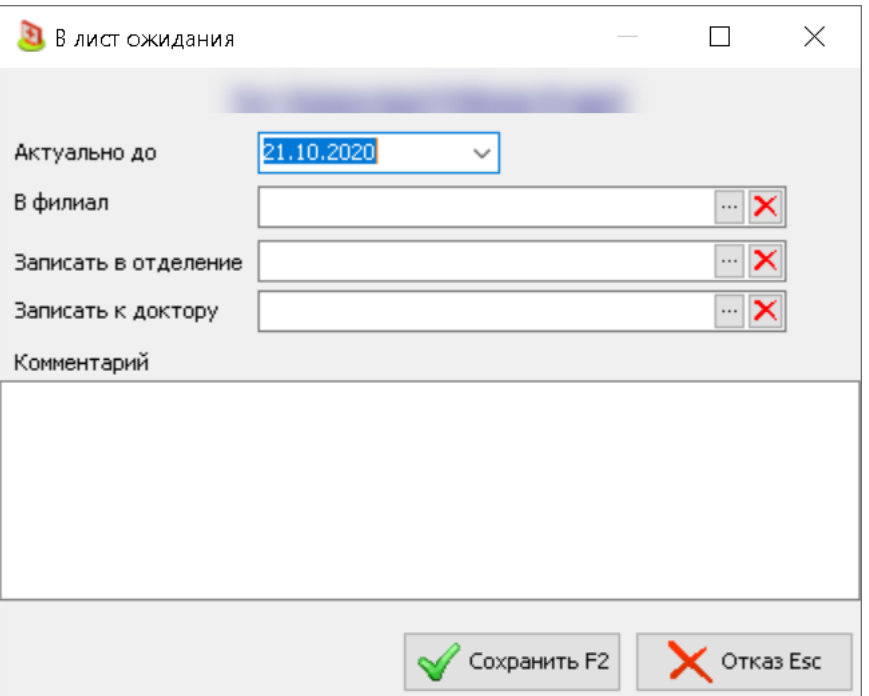

4. Поле **Актуально до** рассчитывается на основании настройки **Лист ожидания. Срок актуальности записи (по умолчанию)**. Возможность редактирования даты регламентируется правом доступа: **Лист ожидания. Запрет на редактирование дат в форме добавления**.

5. Заполните поля диалогового окна **В лист ожидания** и нажмите кнопку *Сохранить*. Диалоговое окно будет закрыто. Пациент будет добавлен в **Лист ожидания**.

#### <span id="page-20-0"></span>**Добавление в лист ожидания из обращения**

Для записи пациента в лист ожидания из формы обращения выполните следующие действия:

1. Откройте форму **Новое обращение**. Если пациент определен на основании номера телефона, поле **Пациент** будет заполнено. Если поле не заполнено, нажмите кнопку "*...*", откроется форма **Поиск пациента**. Найдите пациента в картотеке или создайте новую карточку регистрации.

2. Нажмите кнопку *В лист ожидания* или пункт **В лист ожидания** в раскрывающемся меню кнопки *Отказ*. Расположение кнопки *В лист ожидания* регламентируется настройкой **Лист ожидания в учете обращений**.

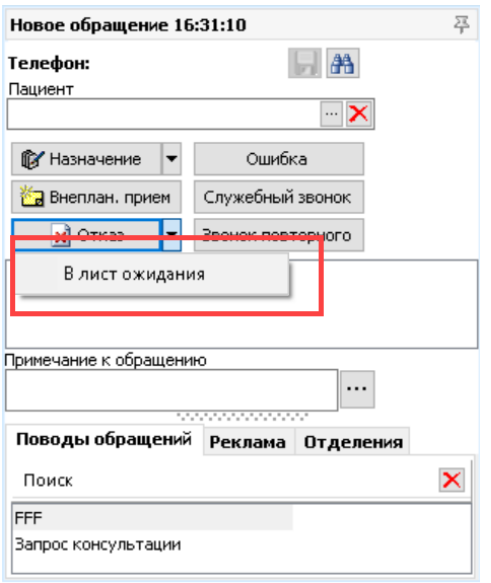

3. Откроется диалоговое окно **В лист ожидания**. Причина отказа от назначения с добавлением пациента в лист ожидания задается в настройке **Лист ожидания**. **Причина отказа от назначения**.

4. Заполните поля диалогового окна **В лист ожидания** и нажмите кнопку *Сохранить*. Диалоговое окно будет закрыто. Пациент будет добавлен в **Лист ожидания**. Также пациент будет помещен в отчет **Анализ обращений в регистатуру**, в колонке *Причина отказа* будет установлено значение, соответствующее типу отказа "В лист ожидания" в справочнике причин отказа от назначения.

## <span id="page-21-0"></span>*Назначение пациента из листа ожидания*

Запись пациента из **Листа ожидания** в **Расписание** возможна, если из расписание удаляется назначение по пункту *Удалить назначение* контекстного меню. Если к этому врачу или в это отделение в **Листе ожидания** есть пациенты, **Лист ожидания** будет открыт автоматически.

Бизнес-процесс работы с **Листом ожидания** выглядит следующим образом:

1. Удалите назначение из **Расписания** по пункту *Удалить назначение* контекстного меню. **Лист ожидания** будет открыт автоматически.

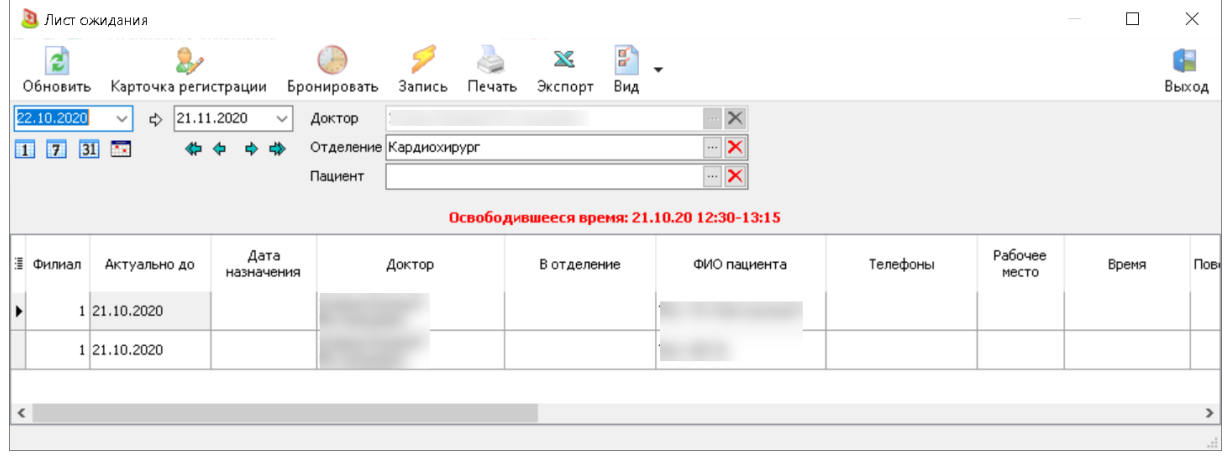

2. Нажмите кнопку *Бронировать* на панели инструментов. Кнопка изменит значение на *Удалить бронь*. Ячейка в расписании, из которой было удалено назначение, будет заблокирована от записи.

3. Предложите пациентам из листа ожидания освободившееся время. Выберите пациента, которому подходит освободившееся время, и нажмите кнопку *Запись* на панели инструментов. Обратите внимание: если у пациента в **Листе назначения** заполнена колонка *Дата назначения* (у пациента есть назначение к этому доктору, но на более позднюю дату), то при записи в расписание из листа ожидания, это назначение будет автоматически удалено.

#### <span id="page-22-0"></span>**Запись на прием или Внеплановый прием**

1. Нажмите кнопку "*...*" в поле **Пациент**. Вы окажетесь в диалоговом окне **Выбор пациента**.

2. Выберите нужного пациента или введите данные, если у пациента нет карточки регистрации.

3. Выберите повод обращения на вкладке **Поводы обращений**. Если повод обращения связан с доктором (например, пациенту нужно получить консультацию), на панели появится поле **К доктору**. Нажмите кнопку "*...*" в поле **К доктору** и выберите требуемого врача.

4. Выберите в расписании врача, к которому нужно записать пациента и нажмите кнопку *Запись на прием* или *Внеплан. прием.* Вы окажетесь в диалоговом окне запись на прием. Обратите внимание, что пациент может нуждаться в консультации одного врача, но записываться к другому.

5. Заполните необходимые поля диалогового окна **Запись на прием** и нажмите кнопку *Сохранить* в левой верхней части окна.

6. Если повод назначения связан с напоминанием, то откроется диалоговое окно **Напоминание**.

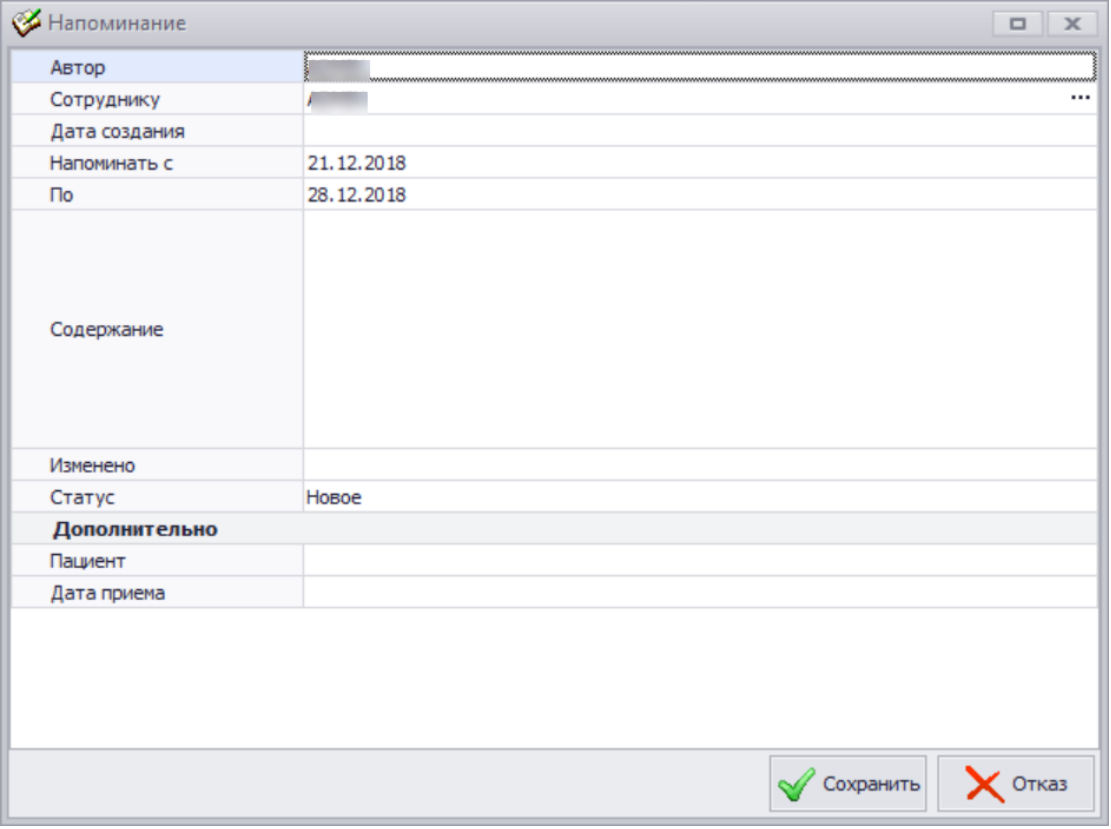

7. Заполните окно **Напоминание** и нажмите кнопку *Сохранить* в правой нижней части окна. Вы вернетесь в **Расписание**, а вкладка **Новое обращение** автоматически закроется.

#### <span id="page-22-1"></span>**Вызов СНП**

1. Нажмите кнопку "*...*" в поле **Пациент**. Вы окажетесь в диалоговом окне **Выбор пациента**.

2. Выберите нужного пациента или введите данные, если у пациента нет карточки регистрации.

3. Выберите повод обращения на вкладке **Поводы обращений**. Если повод обращения связан с доктором (например, пациенту нужно получить консультацию), на панели появится поле **К доктору**. Нажмите кнопку "*...*" в поле **К доктору** и выберите требуемого врача.

4. Нажмите кнопку *Вызов СМП*. Вы окажетесь в форме регистрации онлайн вызова СМП.

5. Заполните необходимые поля и нажмите кнопку *Сохранить* в правой нижней части формы.

6. Если повод назначения связан с напоминанием, то откроется диалоговое окно **Напоминание**.

7. Заполните окно **Напоминание** и нажмите кнопку *Сохранить* в правой нижней части окна. Вы вернетесь в **Расписание**, а вкладка **Новое обращение** автоматически закроется.

# <span id="page-23-0"></span>**Диспансерный учет**

Диспансерный учет – это форма контроля состояния здоровья пациентов, особенностью которой является периодичность осмотров и точность их проведения. Итогом является получение результатов обследований, постановка диагноза, его уточнение или предотвращение. Диспансерному наблюдению подлежат как здоровые люди, так и граждане, страдающие определенными видами заболеваний.

Диспансерному учету подлежат 38 заболеваний, определенных приказом Министерства Здравоохранения РФ № 1344н. Приказом не определены коды МКБ для этих заболеваний, каждая клиника принимает решение самостоятельно.

Диспансерный учет проводится в два этапа:

 Первый этап (скрининг) представляет собой общие исследования, с помощью которых выявляются признаки хронических заболеваний.

 Второй этап диспарнсерного учета включает в себя проведение дополнительных диагностических исследований и осмотров врачами-специалистами с целью уточнения диагноза.

В рамках высокоуровневой платформы разработки медицинских информационных систем «Инфоклиника PRO» предусмотрена возможность отметить заболевания, которые подлежат диспансерному учету, в **Справочнике диагнозов**. Каждому диагнозу можно присвоить специализацию, а также указать срок первого и второго этапа учета и количество посещений в рамках этапа.

Пациента можно поставить на диспансерный учет как по основному, так и по сопутствующему диагнозу.

Также в ходе работы с пациентом существует возможность указать, что диагноз не подлежит диспансерному учету.

### <span id="page-23-1"></span>*Диспансерный учет: карточка регистрации*

Через карточку регистрации можно указать, что пациент уже стоит на диспансерном учете (в случае, если в момент поступления пациента в клинику у него есть документы, подтверждающие это) или снять пациента с ДУ.

Функциональность диспансерного учета может быть расположен как на отдельной вкладке, так и в виде кнопки на вкладке **Дополнительно** или в нижней части окна карточки регистрации.

#### <span id="page-24-0"></span>**Постановка на диспансерный учет**

1. Откройте карточку регистрации пациента, которого необходимо поставить на диспансерный учет.

2. Нажмите кнопку *Дисп.учет* в верхней части вкладки **Дополнительно**. Откроется диалоговое окно **Данные о диспансерном учете пациента**.

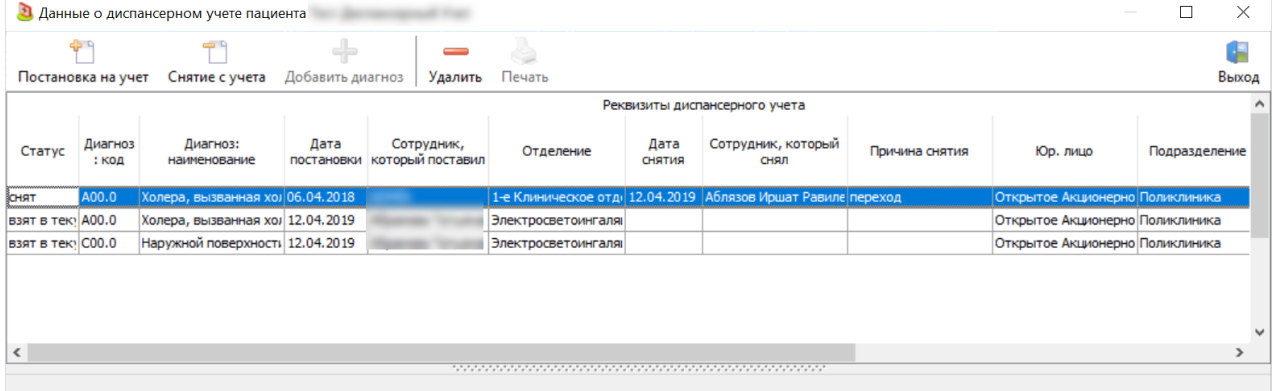

3. Нажмите кнопку *Постановка на учет* на панели инструментов окна **Данные о диспансерном учете пациента**. Откроется диалоговое окно **Постановка на диспансерный учет**. Обратите внимание: если включена настройка **Контролировать должности при постановке на ДУ**, то постановка на учет возможна, если должность сотрудника, который ставит на учет, в справочнике персонала на вкладке **Основные реквизиты** в поле **Должность (справочник)** совпадает со значением для диагноза *Должности для ДУ* в **Справочнике диагнозов**.

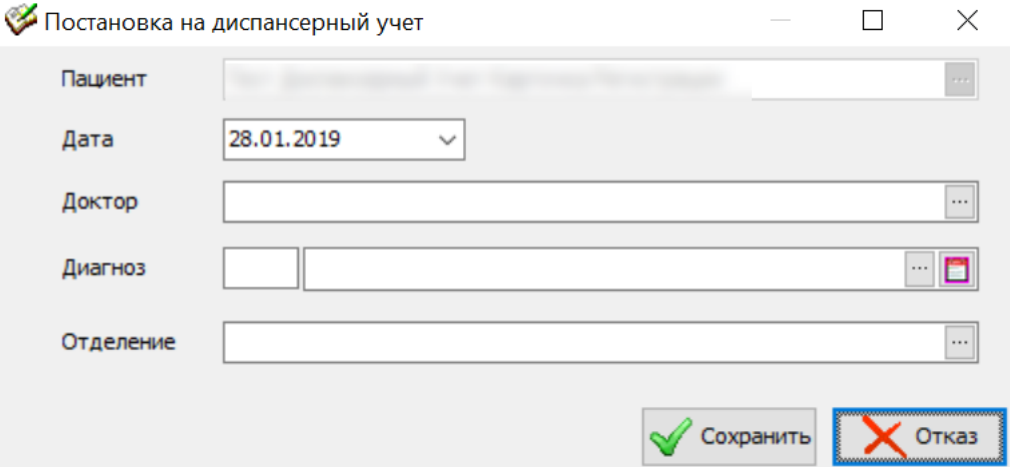

4. Заполните поля диалогового окна **Постановка на диспансерный учет**. Если поле **Отделение** не будет заполнено, в таблицу ДУ окна **Данные о диспансерном учете** автоматически подставится отделение доктора. Поле **Диагноз** заполняется из справочника **Диагнозы**. Диагноз не может быть добавлен пациенту, если:

a. пол пациента не соответствует полу указанному в колонке *Пол* в справочнике **Диагнозы**  для диагноза или группы диагнозов;

b. возраст пациента не входит в диапазон, указанный в колонках *Возраст от* и *Возраст до* в справочнике **Диагнозы** для диагноза или группы диагнозов.

5. Нажмите кнопку *Сохранить* или *Заполнить карту о ДУ и сохранить* в нижней части диалогового окна **Постановка на** диспансерный учет. Во втором варианте откроется диалоговое окно вопроса:

6. Нажмите *Да* в нижней части диалогового окна **Вопрос**. Вы окажетесь в окне Контрольная карта диспансерного наблюдения.

7. Заполните поля **Контрольной карты диспансерного наблюдения**. *Сохраните* и Подпишите протокол. После подписи вы вернетесь в окно **Данные о диспансерном учете**, таблица ДУ будет заполнена автоматически.

8. После закрытия карточки регистрации, данные о ДУ сохранятся автоматически. Также данные о ДУ отобразятся в журнале **Диспансерное наблюдение**.

#### <span id="page-25-0"></span>**Снятие с диспансерного учета**

1. Откройте карточку регистрации пациента, которого необходимо снять с диспансерного учета.

2. Нажмите кнопку *Дисп.учет* в верхней части вкладки **Дополнительно**. Откроется диалоговое окно **Данные о диспансерном учете пациента**.

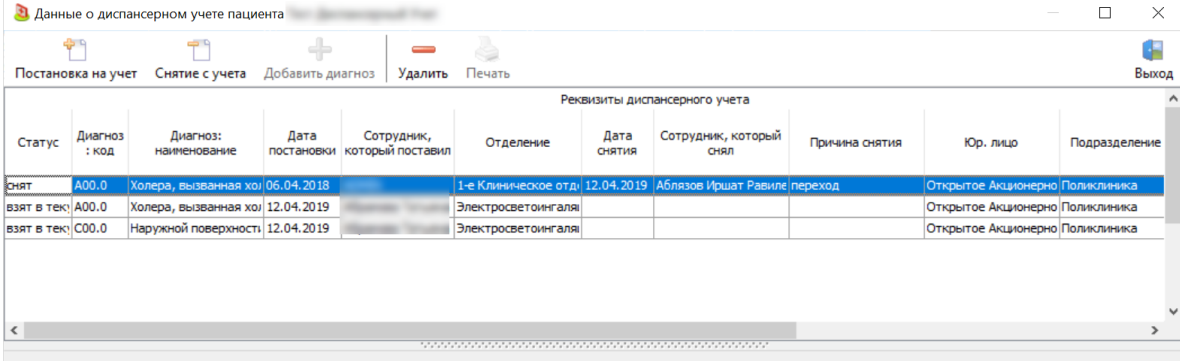

3. Нажмите кнопку *Снятие с учета* на панели инструментов окна **Данные о диспансерном учете пациента**. Откроется диалоговое окно **Снятие с дисп. учета**.

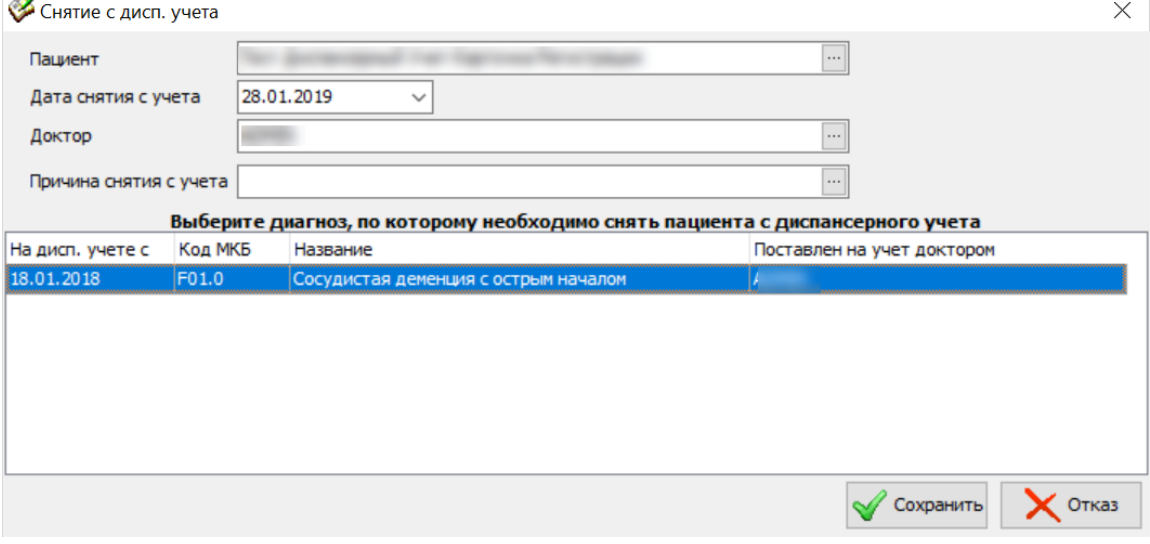

4. Выберите диагноз, по которому необходимо снять пациента с диспансерного учета.

5. Выберите причину снятия с учета. По кнопке "*...*" открывается справочник **Причины снятия с ДУ**.

6. Нажмите кнопку *Сохранить* в нижней части диалогового окна **Снятие с дисп. учета**. Вы вернетесь в окно **Данные о диспансерном учете**, данные в таблице ДУ будут заполнены автоматически.

7. После закрытия карточки регистрации, данные о ДУ автоматически сохранятся. Также данные о ДУ отобразятся в журнале **Диспансерное наблюдение**.

# <span id="page-26-0"></span>*Диспансерный учет: прием*

Работа с диспансерным учетом в приеме возможна как из приема через расширенную панель фильтров, так в процессе постановки диагноза и назначения пациенту процедур.

Поле **Диспанс. учет** на панели фильтров открывается, если право **Диспансерный учет** в положении "Заполняется" или "В зависимости от повода обращения".

Данные о диспансерном учете отображаются в поле в правой части панели фильтров.

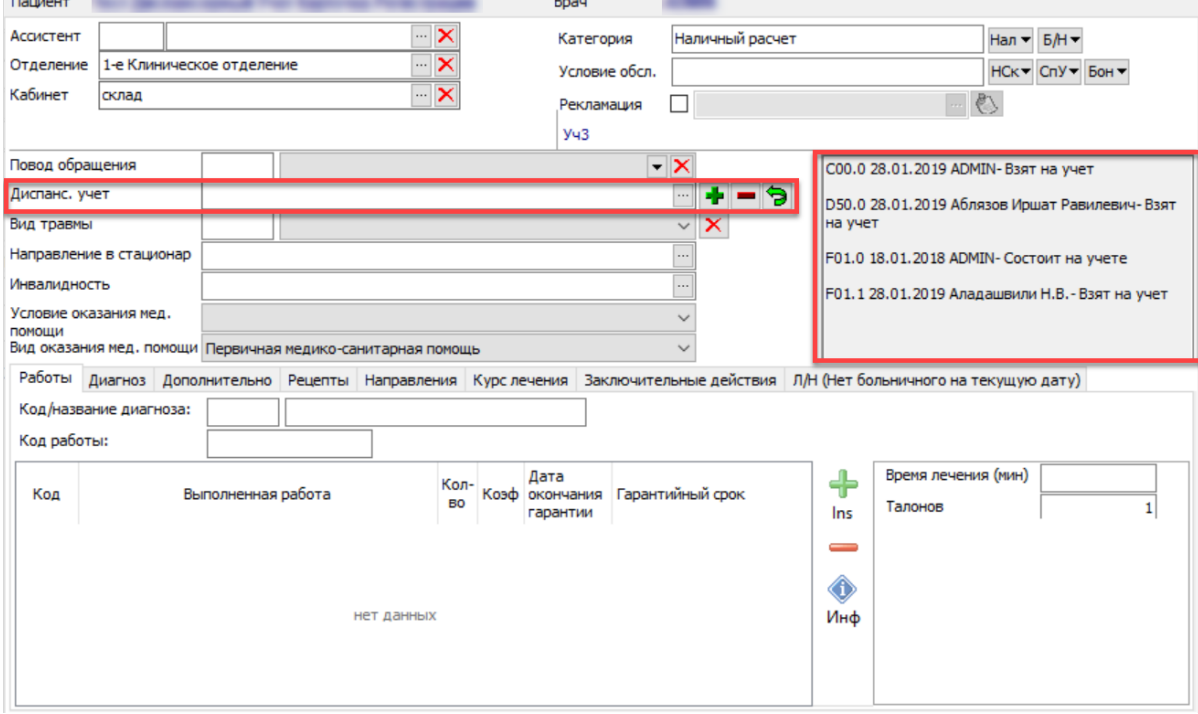

### <span id="page-26-1"></span>**Постановка и снятие с ДУ через панель фильтров окна Лечение**

Постановка и снятие с диспансерного учета через окно **Лечение** возможна несколькими способами при помощи ряда функциональных кнопок в правой части поля **Диспанс. учет**. Обратите внимание: если включена настройка **Контролировать должности при постановке на ДУ**, то постановка на учет возможна, если должность сотрудника, который ставит на учет, в справочнике персонала на вкладке **Основные реквизиты** в поле **Должность (справочник)** совпадает со значением для диагноза *Должности для ДУ* в **Справочнике диагнозов**.

 По кнопке *Постановка на ДУ* открывается диалоговое окно **Постановка на дисп. учет**. Окно доступно для редактирования только в том случае, если пациенту поставлен диагноз и вкладка **Диагноз** заполнена. Обратите внимание: если включена настройка **Контролировать должности при постановке на ДУ**, то постановка на учет возможна, если должность сотрудника, который ставит на учет, в справочнике персонала на вкладке **Основные реквизиты** в поле **Должность (справочник)** совпадает со значением для диагноза *Должности для ДУ* в **Справочнике диагнозов**.

Обратите внимание: постановка на диспансерный учет по диагнозу, если пациент уже поставлен на ДУ по диагнозу из той же группы диагнозов **Справочнике диагнозов**, регламентируется настройкой **Контролировать группу диагнозов при постановке на диспансерный учет.**

 Кнопка *Сохранить* в окне **Постановка на дисп. учет** меняется на *Заполнить карту о ДУ и сохранить*, если настройка **Заполнение контрольной карты диспансерного наблюдения** в положении "Всегда обязательна для заполнения" или "Обязательна только при поэтапном вводе". Обратите внимание, что при отказе от заполнения контрольной карты диспансерного наблюдения, данные о ДУ сохранены не будут.

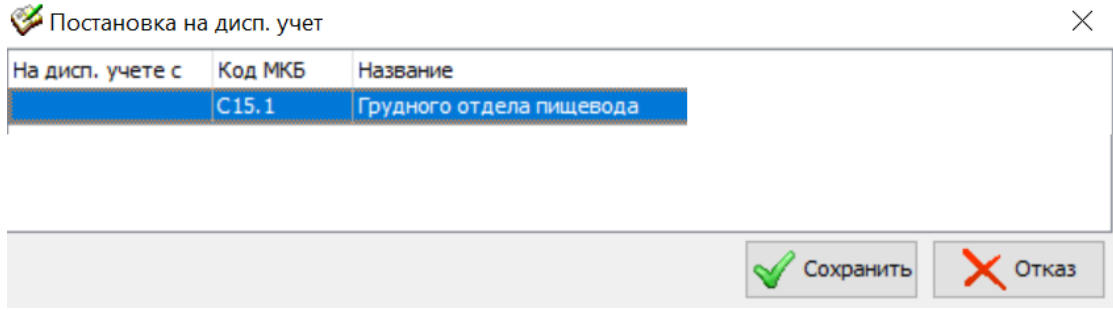

### <span id="page-27-0"></span>**Постановка и снятие с ДУ при постановке диагноза**

 Постановка и снятие с диспансерного учета после выбора диагноза осуществляется по кнопкам *Постановка на ДУ* и *Снятие с ДУ* в правой части панели **Диспанс. учет**. Обратите внимание: если включена настройка **Контролировать должности при постановке на ДУ**, то постановка на учет возможна, если должность сотрудника, который ставит на учет, в справочнике персонала на вкладке **Основные реквизиты** в поле **Должность (справочник)** совпадает со значением для диагноза *Должности для ДУ* в **Справочнике диагнозов**.

 Повторная постановка на ДУ по одному и тому же диагнозу определяется настройкой **Постановка на ДУ**. Если пациент состоит на ДУ и нет сведений о снятии с учета относительно планируемой даты, повторная установка запрещена.

Если пациент поставлен на диспансерный учет по диагнозу, и в приеме выбран этот же диагноз, выводится предупреждение: "Пациент стоит на учете по диагнозу. Считать прием диспансерным?"

### <span id="page-27-1"></span>**Работа с признаком "Не подлежит ДУ"**

Для диагноза можно указать признак "Не подлежит ДУ": это значит, что этот диагноз в текущем приеме не подлежит диспансерному учету. Этот признак аннулирует признак "Подлежит ДУ" в **Справочнике Диагнозов**.

Для работы с признаком "Не подлежит ДУ" должно быть активно право доступа **Диагнозы. Фиксировать отметку "Не подлежит диспансерному учету"**. После этого на вкладке **Диагноз**  окна приема и в форме выбора диагноза появляются дополнительные колонки: *Не подлежит ДУ* и *Причина установки признака "Не подлежит ДУ"*.

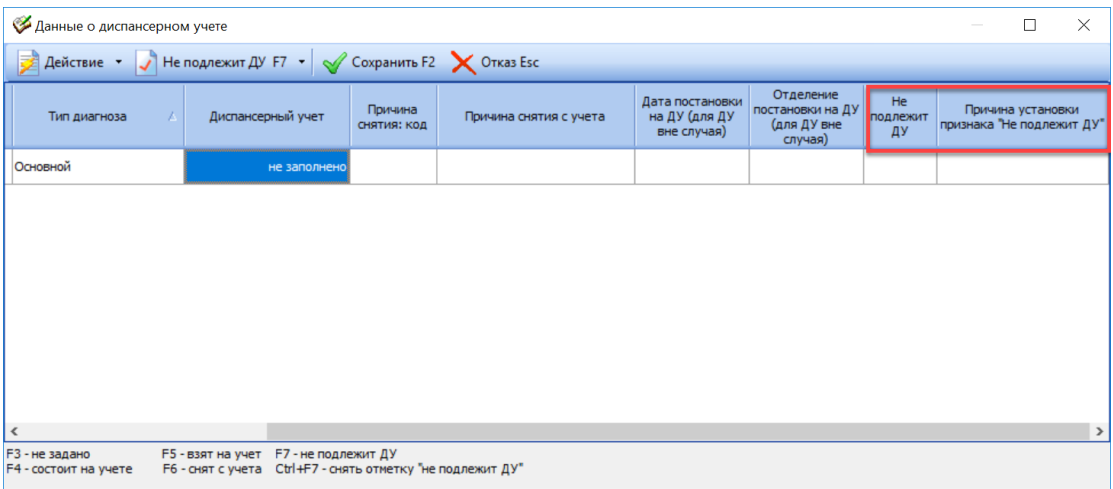

 Флаг в колонке *Не подлежит ДУ* можно устанавливать как для всех диагнозов, так и только для диагнозов с признаком "Подлежит ДУ": это зависит от настройки **Фиксация отметки "Не подлежит ДУ" для любых диагнозов**.

 Флаг в колонке *Не подлежит ДУ* можно установить как для основного, так и для сопутствующего диагноза. Для сопутствующего диагноза установить флаг можно всегда. Установка флага для основного диагноза зависит от настройки **Фиксация отметки "Не подлежит ДУ" для основного диагноза приема**.

 Если настройка в положении "разрешена", то установить признак "Не подлежит ДУ" для основного диагноза можно всегда.

 Если настройка в положении "разрешена с контролем повода обращения", то установить признак "Не подлежит ДУ" для основного диагноза можно, только если значение в поле **Повод обращения** и настройке **Повод обращения** совпадают.

 Если настройка в положении "разрешена только в приеме по второму этапу ДВН2" – признак разрешено ставить только в приеме по второму этапу ДВН.

 Колонка *Причина установки признака "Не подлежит ДУ"* активна только при установленном флаге в колонке *Не подлежит ДУ.* Обязательность заполнения колонки *Причина установки признака "Не подлежит ДУ"* зависит от права доступа **Причина установки отметки "Не подлежит диспансерному учету"**. Причина заполняется из справочника **Причина установки признака "Не подлежит ДУ"**.

#### <span id="page-28-0"></span>**Установка диагноза, подлежащего ДУ**

В приеме пациенту может быть установлен диагноз, по которому пациент подлежит постановке на диспансерный учет. Это такой диагноз, для которого в справочнике диагнозов установлен флаг в колонке *Подлежит ДУ*.

В этом случае, если:

 право доступа: **Сохранение приема. Контроль постановки на диспансерный учет** не равно "нет контроля",

 в карточке регистрации пациента указан участковый доктор, или включена настройка **Не контролировать территориальное участковое прикрепление при постановке на ДУ в приеме**,

 включена настройка **Контролировать должности при постановке на ДУ** и должность сотрудника, который ставит на учет, в справочнике персонала на вкладке **Основные**  **реквизиты** в поле **Должность (справочник)** совпадает со значением для диагноза *Должности для ДУ* в **Справочнике диагнозов**,

то в момент сохранения приема выводится предупреждение:

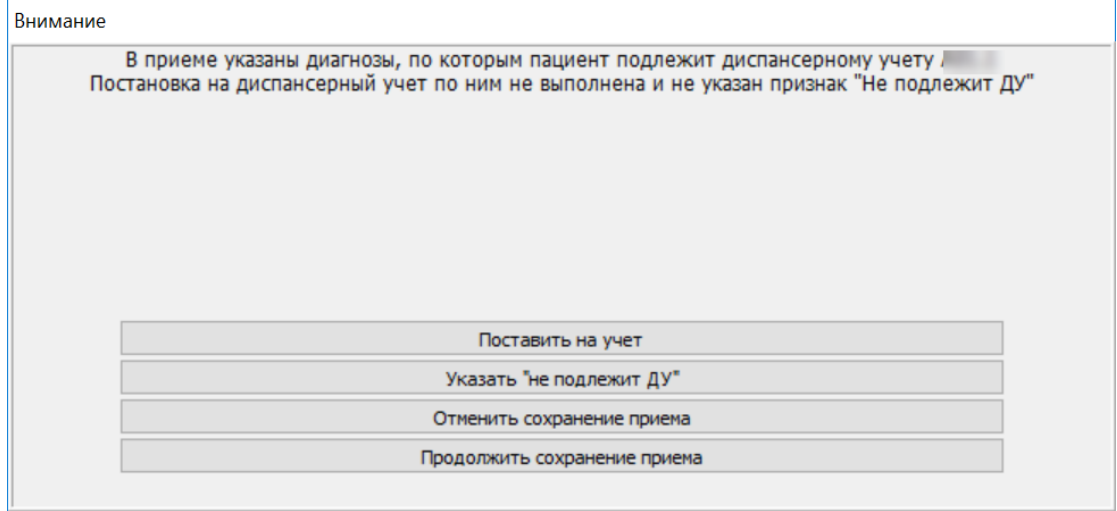

# <span id="page-29-0"></span>**Лист нетрудоспособности**

Высокоуровневая платформа разработки медицинских информационных систем «Инфоклиника PRO» предоставляет необходимую и достаточную функциональность для ведения листов нетрудоспособности пациента.

Высокоуровневая платформа разработки медицинских информационных систем «Инфоклиника PRO» предлагает следующие встроенные возможности для работы с ЛН:

- Открытие ЛН, продление и закрытие.
- Печать ЛН на форменном бланке.
- Ведение журнала ЛН.

При наличии модуля **Электронная подпись** открывается возможность создания электронных больничных листов. Возможности ЭЛН шире, чем ЛН на бланке:

- Подпись ЛН врачом или председателем ВК.
- Автоматическая нумерация ЭЛН.
- Отправка ЭЛН в ФСС.
- Получение ЭЛН из ФСС.

При работе в филиальной структуре, при открытии и редактировании ЛН, при изменении статуса или отправке в ФСС из журнала **Больничные листы**, происходит синхронизация ЛН из БД создания в текущую БД. По окончанию редактирования ЛН синхронизируется в БД создания. При удалении ЛН удаляется и из текущей БД, и из БД создания. Если в текущей БД отсутствует информация о пациенте, который фигурирует в ЛН, автоматически запускается процесс синхронизации с БД, в которой был создан ЛН. Если с БД нет связи, редактирование невозможно.

При создании нового ЛН, если в текущей БД найден не закрытый ЛН, созданный в другой БД, ЛН будет автоматически синхронизирован в текущую БД, статус синхронизированного ЛН будет проверен автоматически.

Если у пациента есть не закрытый ЛН, то при попытке открытия нового ЛН выводится предупреждение о необходимости закрыть не закрытый ЛН. В тексте предупреждения

отображается информация о номере, в том числе и в случаях, когда номер не заполнен. Номер может быть выделен и скопирован.

Обратите внимание, что ЛН на бланке и электронный ЛН являются взаимозаменяемыми. Это значит, что ЛН на бланке может быть продлен электронным ЛН и наоборот; также может быть выписан электронный дубликат ЛН на бланке, и наоборот.

# <span id="page-30-0"></span>*Лист нетрудоспособности на бланке*

Лист нетрудоспособности на бланке представляет из себя традиционный больничный. Этот больничный заполняется в клинике, после чего распечатывается на стандартном бланке и выдается пациенту на руки. Печать осуществляется на стандартном бланке, который загружается в высокоуровневую платформу разработки медицинских информационных систем «Инфоклиника PRO» автоматически и не подлежит корректировке.  $\overline{a}$ 

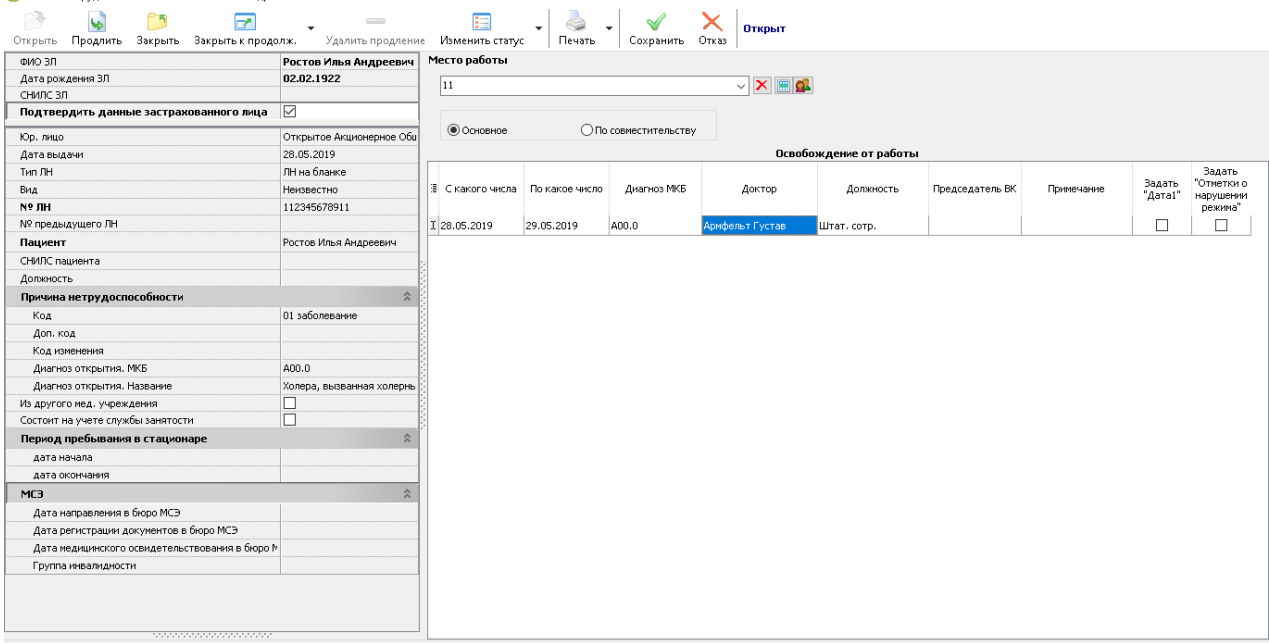

Работа с ЛН возможна из журнала **Больничные листы**, через вкладку **Лист нетрудоспособности** окна лечения, при работе с протоколом ИБ или при работе в модуле **Стационар** через вкладку **Лист нетрудоспособности** окна **Информация о пациенте**. Вне зависимости от того, из какого окна высокоуровневой платформы разработки медицинских информационных систем «Инфоклиника PRO» создается ЛН, работа с ним будет идентичной.

### <span id="page-30-1"></span>**Открытие ЛН**

Для того, чтобы открыть ЛН, выполните следующие действия:

1. Нажмите кнопку *Добавить*. Откроется диалоговое окно **Листок нетрудоспособности**. Если ЛН открыт впервые, поля **Юр. лицо, Дата выдачи, Тип ЛН и Вид заполнены автоматически**. **Тип ЛН** зависит от права доступа: **Тип ЛН по умолчанию**. Если у пациента есть незакрытый ЛН, то возможность открыть новый ЛН регламентируется правом доступа: **Создание нового ЛН при существующем незакрытом**. Срок, в рамках которого проверяются незакрытые ЛН, задается в настройке **Срок контроля незакрытых ЛН, дней**.

2. Заполните поле **Пациент**. По кнопке "*...*" открывается диалоговое окно **Выбор пациента**. Если ЛН создается через вкладку **Лист нетрудоспособности** окна лечения, при работе с протоколом ИБ или при работе в модуле **Стационар** через вкладку **Лист нетрудоспособности** окна **Информация о пациенте**, поле заполнено ФИО текущего пациента.

3. Заполните поле **Код** блока **Причина нетрудоспособности**. Если ЛН открывается по уходу (например, заболевший – ребенок, а ЛН нужен одному из родителей), заполните поля блока **Кому выдан**.

4. В блоке **Освобождение от работы** заполните колонку *По какое число*. Колонка *С какого числа* заполняется автоматически текущей датой и доступна для редактирования. Если ЛН открывается из модуля **Стационар** через вкладку **Лист нетрудоспособности** окна **Информация о пациенте**, колонка автоматически заполнена датой окончания лежания. Максимальное количество дней задается настройкой: **Максимальное количество дней при открытии**.

5. Заполните колонку *Диагноз*. Обязательность заполнения колонки регламентируется правом доступа: **Контроль диагнозов при оформлении больничного листа**. Диагноз не может быть добавлен пациенту, если:

o пол пациента не соответствует полу указанному в колонке *Пол* в справочнике **Диагнозы** для диагноза или группы диагнозов;

o возраст пациента не входит в диапазон, указанный в колонках *Возраст от* и *Возраст до* в справочнике **Диагнозы** для диагноза или группы диагнозов.

6. Заполните колонку *Доктор*. По кнопке "*...*" открывается диалоговое окно **Выбор врача**. Если ЛН создается через вкладку **Лист нетрудоспособности** окна лечения, при работе с протоколом ИБ, поле заполнено ФИО текущего доктора.

7. Заполните другие поля и колонки окна при необходимости.

8. Нажмите кнопку *Сохранить* на панели инструментов окна **Листок нетрудоспособности**. Окно будет закрыто, созданный ЛН сохранится в журнале **Больничные листы** и будет отображаться на вкладке Лист нетрудоспособности окна лечения. *Статус* ЛН будет находиться в положении "Открыт".

#### <span id="page-31-0"></span>**Продление ЛН**

Для того, чтобы продлить ЛН, выполните следующие действия. Обратите внимание, что максимальное количество продлений задается настройкой: **Максимальное количество продлений**.

1. Откройте ЛН двойным щелчком или по кнопке *Изменить*. Откроется диалоговое окно **Листок нетрудоспособности**.

2. Нажмите кнопку *Продлить* на панели инструментов окна **Листок нетрудоспособности**. Если продлевание ЛН планируется в другом ЛПУ, нажмите кнопку *Закрыть к продолж.* и текущий ЛН будет закрыт.

3. Откроется диалоговое окно **Продление с**. Дата с которой предполагается продление рассчитывается автоматически: это следующий день после указанного в колонке *По какое число*.

4. В диалоговом окне выберите дату и нажмите кнопку *ОК*. Максимальное количество дней с учетом продления задается настройкой: **Максимальное количество дней с учетом продления**.

5. В таблице **Освобождение от работы** появится новая строка. Колонки *Диагноз* и *Доктор* копируются из предыдущей строки автоматически и доступны для редактирования.

6. Редактирование колонки *С какого числа* регламентируется правом доступа: Больничные листы. Редактирование начальной даты при продолжении ЛВН.

7. Нажмите кнопку *Сохранить* на панели инструментов окна **Листок нетрудоспособности**. Окно будет закрыто, *статус* ЛН изменится на "Продлен".

### <span id="page-32-0"></span>**Закрытие ЛН**

Для того, чтобы закрыть ЛН, выполните следующие действия:

1. Откройте ЛН двойным щелчком или по кнопке *Изменить*. Откроется диалоговое окно **Листок нетрудоспособности**.

2. Убедитесь, что поле **Место работы** заполнено. Действия системы в случае незаполнения регламентируются настройкой: Проверка заполнения места работы.

3. Нажмите кнопку *Продлить* на панели инструментов окна **Листок нетрудоспособности**. На панели информации в левой части окна появится блок **Закрытие ЛН**.

4. Заполните поле **Статус закрытия**. Обязательность заполнения поле регламентируется настройкой: Статус закрытия обязателен для заполнения.

5. Нажмите кнопку *Сохранить* на панели инструментов окна **Листок нетрудоспособности**. Окно будет закрыто, *статус* ЛН изменится на "Закрыт".

### <span id="page-32-1"></span>*Электронный лист нетрудоспособности*

Электронный лист нетрудоспособности представляет из себя документ в электронном виде, подписанный электронной подписью врача и, при необходимости, председателя ВК. Высокоуровневая платформа разработки медицинских информационных систем «Инфоклиника PRO» позволяет автоматически отправлять ЭЛН в ФСС, откуда он может быть запрошен работодателем пациента. Также функциональность высокоуровневой платформы разработки медицинских информационных систем «Инфоклиника PRO» позволяет загружать ЭЛН из ФСС, если известен номер ЭЛН.

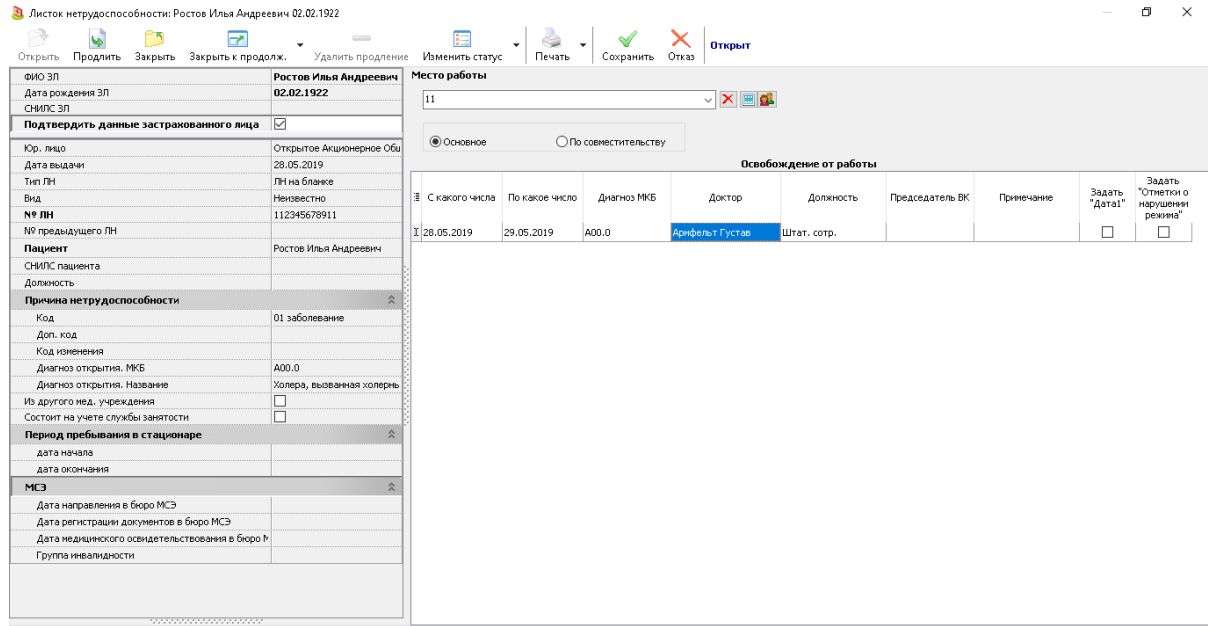

Обратите внимание: для корректной отправки в ФСС клиникой должна быть приобретена **Электронная подпись для медицинской организации**. Такая подпись содержит в себе данные ОГРН клиники. При этом подпись врача, которой подписывается информация в ЭЛН, может как содержать ОГРН, так и не содержать.

ЭЛН нумеруются автоматически номерами, присланными из ФСС. Ручное нумерование ЭЛН невозможно.

Для оформление пациенту ЭЛН, пациентом должно быть заполнено согласие на получение ЛН в электронном виде. Стандартный шаблон согласия на получение ЛН в электронном виде загружается в высокоуровневую платформу разработки медицинских информационных систем «Инфоклиника PRO» автоматически. Новый печатный шаблон для согласия на ЭЛН может быть создан в справочнике **Шаблоны документов**, это шаблоны с типом "Отчеты по пациентам (картотека)". Оформленный шаблон открывается из карточки пациента по кнопке *Документы.*

Обратите внимание, что для работы с ФСС обязательно должен быть заполнен номер ОРГН клиники. Без этих данных отправить ЭЛН в ФСС будет невозможно.

Работа с ЭЛН возможна из журнала **Больничные листы**, через вкладку **Лист нетрудоспособности** окна лечения, при работе с протоколом ИБ или при работе в модуле **Стационар** через вкладку **Лист нетрудоспособност**и окна **Информация о пациенте**. Вне зависимости от того, из какого окна высокоуровневой платформа разработки медицинских информационных систем «Инфоклиника PRO» создается ЭЛН, работа с ним будет идентичной.

#### <span id="page-33-0"></span>**Открытие ЭЛН**

Для того, чтобы открыть ЭЛН, выполните следующие действия:

1. Нажмите кнопку *Добавить*. Откроется диалоговое окно Листок нетрудоспособности. Если ЭЛН открыт впервые, поля **Юр. лицо, Дата выдачи, Тип ЛН и Вид заполнены автоматически**. **Тип ЛН** зависит от права доступа: **Тип ЛН по умолчанию**. Если у пациента есть незакрытый ЭЛН, то возможность открыть новый ЭЛН регламентируется правом доступа: **Создание нового ЛН при существующем незакрытом**. Срок, в рамках которого проверяются незакрытые ЭЛН, задается в настройке **Срок контроля незакрытых ЛН, дней**.

2. Заполните поле **Пациент**. По кнопке "*...*" открывается диалоговое окно **Выбор пациента**. Если ЛН создается через вкладку **Лист нетрудоспособности** окна лечения, при работе с протоколом ИБ или при работе в модуле **Стационар** через вкладку **Лист нетрудоспособности** окна **Информация о пациенте**, поле заполнено ФИО текущего пациента.

3. Заполните поле **Код** блока **Причина нетрудоспособности**. Если ЛН открывается по уходу (например, заболевший – ребенок, а ЭЛН нужен одному из родителей), заполните поля блока **Кому выдан**.

4. В блоке **Освобождение от работы** заполните колонку *По какое число*. Колонка *С какого числа* заполняется автоматически текущей датой и доступна для редактирования. Если ЭЛН открывается из модуля **Стационар** через вкладку **Лист нетрудоспособности** окна **Информация о пациенте**, колонка автоматически заполнена датой окончания лежания. Максимальное количество дней задается настройкой: **Максимальное количество дней при открытии**.

5. Заполните колонку *Диагноз*. Обязательность заполнения колонки регламентируется правом доступа: **Контроль диагнозов при оформлении больничного листа**. Диагноз не может быть добавлен пациенту, если:

o пол пациента не соответствует полу указанному в колонке *Пол* в справочнике Диагнозы для диагноза или группы диагнозов;

o возраст пациента не входит в диапазон, указанный в колонках *Возраст от* и *Возраст до* в справочнике **Диагнозы** для диагноза или группы диагнозов.

6. Заполните колонку *Доктор*. По кнопке "*...*" открывается диалоговое окно **Выбор врача**. Если ЭЛН создается через вкладку Лист нетрудоспособности окна лечения, при работе с протоколом ИБ, поле заполнено ФИО текущего доктора.

7. Заполните поле **Место работы**. Заполнение этого поля обязательно для отправления ЭЛН в ФСС.

8. Заполните другие поля и колонки окна при необходимости.

34

9. Нажмите кнопку *Подписать ЭЦП врача* на панели инструментов окна. Если включена настройка **Проверять наличие согласия на получении ЛН в электронном виде** в карточке пациента, будет произведена проверка наличия согласия на получение ЛН в электронном виде. Если в карточки пациента по кнопке *Документы* не добавлено согласие, будет выведено предупреждение. Если согласия на ЭЛН не найдено в текущей базе, автоматически предпринимается попытка синхронизации согласия из ЦБД. В шаблоне согласия могут быть указаны пользовательские данные при помощи настроек ЭЛН. Название отделения фонда социального страхования и ЭЛН. Название главного бюро медикосоциальной экспертизы.

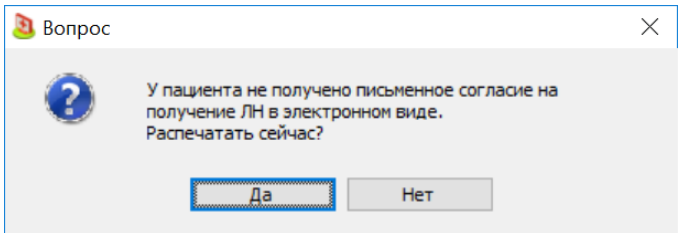

10.Нажмите кнопку *Да*. Согласие на получение ЛН в электронном виде будет выведено на экран в режиме предварительного просмотра. Согласие сохраняется в карточки пациента пациента. Стандартный шаблон согласия на получение ЛН в электронном виде загружается в высокоуровневую платформу разработки медицинских информационных систем «Инфоклиника PRO» автоматически. Новый печатный шаблон для согласия на ЭЛН может быть создан в справочнике **Шаблоны документов**, это шаблоны с типом "Отчеты по пациентам (картотека)".

11. После печати согласия на получения ЛН в электронном виде, будет выведено диалоговое окно для ввода пин-кода.

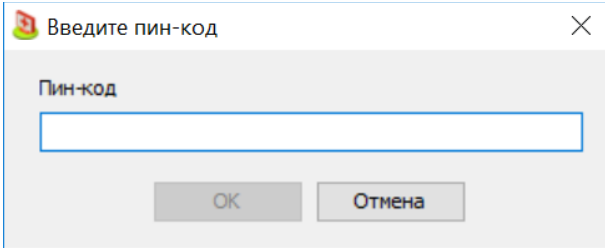

12. Введите пин-код для работы с электронной подписью и нажмите кнопку *ОК* в нижней части окна.

13. Если включена настройка **Автоматическая отправка ЭЛН в ФСС**, сразу после подписи ЭЛН будет отправлен в ФСС. В случае удачной отправки будет выведено соответствующее сообщение. При наличии ошибок в оформлении ЭЛН, отправка будет прервана, список ошибок будет выведен на экран. После исправления ошибок необходимо отправить ЭЛН снова по кнопке *Повторная отправка*. Обратите внимание: если для диагноза в справочнике диагнозов установлен флаг в колонке *Не отправлять диагноз в ФСС* или в левой части окна ЭЛН установлен флаг в поле **Не отправлять диагноз в ФСС,** поле с диагнозом при отправка в ФСС будет заменено нулями.

14. После подписи в колонке *Подписано врачом* будет автоматически установлен флаг.

15. После отправки в ФСС статус в нижней части панели информации в левой части окна будет автоматически изменен на: "Отправлен успешно".

16. Нажмите кнопку *Сохранить* на панели инструментов окна **Листок нетрудоспособности**. Окно будет закрыто, созданный ЭЛН сохранится в журнале Больничные листы и будет отображаться на вкладке **Лист нетрудоспособности** окна лечения. *Статус* ЭЛН будет находиться в положении "Открыт".

Обратите внимание: в высокоуровневой платформе разработки медицинских информационных систем «Инфоклиника PRO» предусмотрены случаи, при которых требуется подпись председателя ВК. В этом случае после подписи врача, ЭЛН не отправляется в ФСС. Выводится предупреждение о необходимости подписи председателя ВК.

Продление ЭЛН и закрытие ЭЛН выполняется аналогично работе с ЛН на бланке. Обратите внимание, что после внесения любых изменений в ЭЛН, необходимо подписывать ЭЛН и отправлять в ФСС для обеспечения ФСС актуальными данными.

Обратите внимание, что если ЭЛН закрыт продлением, блок закрытия подписан, но не отправлен в ФСС, то при удалении ЭЛН-продления, информация о закрытии в изначальном ЭЛН будет удалена. Если закрыт продлением, но блок закрытия отправлен в ФСС, то при удалении ЭЛН-продления информация о закрытии остается неизменной.

#### <span id="page-35-0"></span>**Аннулирование ЭЛН**

Чтобы аннулировать ЭЛН, выполните следующие действия:

1. Выберите требуемый ЭЛН.

2. Нажмите кнопку *Изменить статус* на панели инструментов, в раскрывающемся меню выберите пункт **Прекращение действия ЭЛН**. Будет выведено сообщение: "Изменить статус текущего больничного на "Прекращение действия ЭЛН"?"

3. Нажмите кнопку *Да* в нижней части выведенного сообщения. Сообщение бдует закрыто, на панели информации в левой части ЛН откроется блок **Закрытие ЛН**. В поле **Статус закрытия** автоматически проставится значение "Прекращение действия ЭЛН", в поле **Основание для закрытия** (поле активно при не активном праве доступа: Скрывать основание для закрытия в форме ЛН) автоматически проставится значение "Прекращение действия ЭЛН. Отмена".

4. Нажмите кнопку *Подписать* на панели информации в левой части окна, чтобы заверить данные об аннулировании. Будет выведено диалоговое окно для ввода пин-кода.

5. Введите пин-код для работы с электронной подписью и нажмите кнопку *ОК* в нижней части окна. ЭЛН будет автоматически отправлен в ФСС, если включена настройка **Автоматическая отправка ЭЛН в ФСС** и право доступа: **ЭЛН. Отправка в ФСС** в положении "Разрешено" или "Только свои" (в этом случае проверяется совпадение врача, открывшего ЛН и закрывшего его). В других случаях автоматическая отправка не производится, ЛН должен быть отправлен в ФСС вручную через журнал **Больничные листы**.

6. Нажмите кнопку *Сохранить* на панели инструментов окна **Листок нетрудоспособности**. Окно будет закрыто, созданный ЭЛН сохранится в журнале **Больничные листы** и будет отображаться на вкладке **Лист нетрудоспособности** окна лечения. *Статус* ЭЛН будет находиться в положении "Прекращение действия ЭЛН. Отмена".

### <span id="page-35-1"></span>**Создание дубликата ЭЛН**

Для создания дубликата ЭЛН и аннулирования предыдущего ЭЛН, выполните следующие действия:

1. Выберите требуемый ЭЛН.

2. Нажмите кнопку *Изменить статус* на панели инструментов, в раскрывающемся меню выберите пункт **Прекращение действия ЭЛН**. Будет выведено сообщение: "Изменить статус текущего больничного на "Прекращение действия ЭЛН"?"

3. Нажмите кнопку *Да* в нижней части выведенного сообщения. Сообщение бдует закрыто, на панели информации в левой части ЛН откроется блок **Закрытие ЛН**. В поле **Статус закрытия** автоматически проставится значение "Прекращение действия ЭЛН". В поле
**Основание для закрытия** (поле активно при не активном праве доступа: Скрывать основание для закрытия в форме ЛН) выберите значение "Прекращение действия ЭЛН. Дубликат". Поле **Взамен ЭЛН №** отображается, только если предыдущий ЛН также был электронным. В поле автоматически устанавливается номер предыдущего ЭЛН.

4. Нажмите кнопку *Подписать* на панели информации в левой части окна, чтобы заверить данные об аннулировании. Будет выведено диалоговое окно для ввода пин-кода.

5. Введите пин-код для работы с электронной подписью и нажмите кнопку *ОК* в нижней части окна. Если у пациента есть другие ЭЛН, аннулированные, но не отправленные в ФСС, будет выведено предупреждение: "Для пациента есть не отправленный аннулированный ЭЛН. Отправить оригинал и дубликат?" По кнопке *Да* в ФСС будут отправлены как найденные аннулированные ЭЛН, так и созданный дубликат ЭЛН. По кнопке *Нет* ни один из документов в ФСС отправлен не будет.

6. Аннулированный ЭЛН закроется, будет автоматически открыт дубликат ЭЛН. В поле **Вид** будет указано "Первичный, Дубликат".

7. Внесите необходимые изменения и нажмите кнопку *Сохранить* на панели инструментов окна **Листок нетрудоспособности**. Окно будет закрыто, созданный ЭЛН сохранится в журнале Больничные листы и будет отображаться на вкладке Лист нетрудоспособности окна лечения. *Статус* ЭЛН будет находиться в положении "Прекращение действия ЭЛН. Отмена".

#### **Получение ЭЛН из ФСС**

Высокоуровневая платформа разработки медицинских информационных систем «Инфоклиника PRO» позволяет запросить ЭЛН из ФСС в случае, если известен его номер, ФИО пациента или СНИЛС.

Для того, чтобы запросить ЭЛН, выполните следующие действия:

1. В зависимости от точки в системе, действия пользователя незначительно различаются:

**a.** В журнале Больничные листы: блок **Поиск ЭЛН по базе ФСС.**

**b.** В приеме на вкладке **Лист нетрудоспособности**: нажмите кнопку *Запросить в ФСС.*  Будет открыто диалоговое окно **Поиск ЭЛН по базе ФСС.**

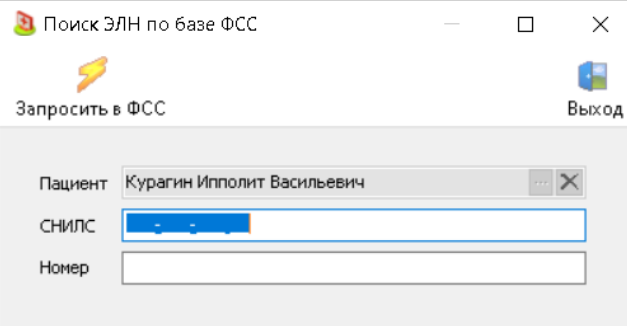

*c.* В протоколе ИБ в параметре типа "Больничные листы": нажмите кнопку *Запросить в ФСС.*

2. В поле **Пациент** введите ФИО пациента вручную или выберите пациента из картотеки по кнопке "*...*", в поле **Номер** введите № ЛН, в поле **СНИЛС** введите СНИЛС пациента.

3. Нажмите кнопку *Запросить в ФСС*. Если ЭЛН есть в базе ФСС, он будет загружен в журнал и открыт автоматически. Если для пациента обнаружено несколько ЛН, будет открыто диалоговое окно **Список незакрытых ЭЛН по пациенту**. Каждый из ЛН можно открыть на редактирование по кнопке *Запросить в ФСС* на панели инструментов диалогового окна.

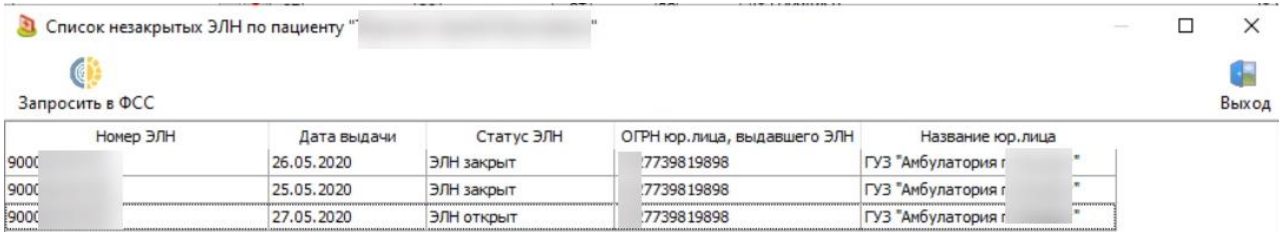

4. Обратите внимание, если загруженный из ФСС ЭЛН аннулирован, в поле **Основание для закрытия** будет указано "Прекращение действия ЭЛН", без детализации.

5. При несовпадении ФИО при получении ЭЛН из ФСС, ФИО выводится жирным шрифтом, латинские буквы выделяются красным цветом. При отсутствии в справочнике диагнозов диагноза, который передан в ЭЛН из ФСС, выводится предупреждение о необходимости редактирования справочника диагнозов.

#### **Работа при наличие отметки о нарушении режима**

Согласно требованиям ФСС, информация о нарушении пациентом режима должна быть подписана электронной подписью и отправлена в ФСС в ходе продления или закрытия ЭЛН.

Для того, чтобы отметить факт нарушения пациентом режима и закрыть ЭЛН, выполните следующие действия. При продлении ЭЛН порядок действий будет аналогичным:

1. Откройте ЭЛН пациента.

2. Установите флаг в колонке *Задать "Отметки о нарушении режима"*. В левой части ЭЛН появится блок полей **Отметки о нарушении режима**.

3. Заполните поля блока **Отметки о нарушении режима** и нажмите кнопку *Подписать* в нижней части блока. Будет выведено диалоговое окно для ввода пин-кода.

4. Введите пин-код для работы с электронной подписью и нажмите кнопку *ОК* в нижней части окна.После подписи в поле **Подписано врачом** в левой части окна ЭЛН будет установлен флаг.

5. Нажмите кнопку *Закрыть* на панели инструментов ЭЛН. В левой части ЭЛН появится блок полей **Закрытие ЛН**.

6. Заполните поля блока **Закрытие ЛН**.

7. Нажмите кнопку *Подписать* на панели инструментов ЭЛН. Будет выведено диалоговое окно для ввода пин-кода.

8. Введите пин-код для работы с электронной подписью и нажмите кнопку *ОК* в нижней части окна. ЭЛН будет автоматически отправлен в ФСС.

9. Нажмите кнопку *Сохранить* на панели инструментов окна **Листок нетрудоспособности**. Окно будет закрыто, созданный ЭЛН сохранится в журнале Больничные листы и будет отображаться на вкладке **Лист нетрудоспособност**и окна лечения. *Статус* ЭЛН будет находиться в положении "Закрыт".

# *Работа с ЭЛН по уходу*

Лист нетрудоспособности по уходу предполагает, что пациент, который непосредственно болеет, и человек, которому необходим ЛН – разные люди. Например, в случае, если заболевший ребенок, ЛН может быть необходим одному из его родителей.

Возможны ситуации, в которых пациентов по уходу может быть несколько, например, в ситуациях, когда болеют несколько неработающих родственников и для ухода за ними работающим нужен ЛН.

#### **Оформление ЭЛН по уходу**

Для того, чтобы оформить ЛН по уходу, выполните следующие действия:

1. Нажмите кнопку *Добавить*. Откроется диалоговое окно Листок нетрудоспособности. Если ЛН открыт впервые, поля **Юр. лицо, Дата выдачи, Тип ЛН и Вид заполнены автоматически**. **Тип ЛН** зависит от права доступа: **Тип ЛН по умолчанию**.

2. Заполните поле **Пациент**. По кнопке "*...*" открывается диалоговое окно **Выбор пациента**. Если ЛН создается через вкладку **Лист нетрудоспособности** окна лечения, при работе с протоколом ИБ или при работе в модуле **Стационар** через вкладку **Лист нетрудоспособности** окна **Информация о пациенте**, поле заполнено ФИО текущего пациента. В этом поле заполняются данные пациента, которому требуется лечение (например, данные ребенка).

3. Заполните поле **Код** блока **Причина нетрудоспособности**. В поле должна быть выбрана причина, соответствующая ЛН по уходу. Это причины, для которых в справочнике **Вид нетрудоспособности** в колонке *Заполняется "Кому выдан"* установлено значение "Заполняется". В левой части ЭЛН появится блок **Кому выдан**.

4. Заполните поля блока **Кому выдан**. В этом блоке заполняются данные пациента, который будет ухаживать за заболевшим (например, данные одного из родителей).

5. В блоке **Пациенты по уходу** в левой нижней части формы добавьте пациентов, если заболевших больше одного. Также в этой части формы могут быть добавлены карантинные пациенты. Все добавленные пациенты отобразятся в колонке *Пациенты* в блоке **Освобождение от работы**.

6. Для каждого пациента по уходу заполните колонки *Диагноз* и *Причина нетрудоспособности*.

7. В блоке **Освобождение от работы** по кнопке "*...*" в колонке *Пациенты* заполните условие оказания помощи, если оно отличается от установленного по умолчанию.

8. В блоке **Освобождение от работы** заполните колонку *По какое число*. Колонка *С какого числа* заполняется автоматически текущей датой и доступна для редактирования.

9. Заполните колонку *Диагноз*. Это диагноз пациента, указанного в поле **Пациент** в левой части формы. Обязательность заполнения колонки регламентируется правом доступа: Контроль диагнозов при оформлении больничного листа. **Диагноз** не может быть добавлен пациенту, если:

o пол пациента не соответствует полу указанному в колонке *Пол* в справочнике Диагнозы для диагноза или группы диагнозов;

o возраст пациента не входит в диапазон, указанный в колонках *Возраст от* и *Возраст до* в справочнике Диагнозы для диагноза или группы диагнозов.

10. Заполните колонку *Доктор*. По кнопке "*...*" открывается диалоговое окно Выбор врача. Если ЭЛН создается через вкладку **Лист нетрудоспособности** окна лечения, при работе с протоколом ИБ, поле заполнено ФИО текущего доктора.

11. Заполните поле **Место работы**. Заполнение этого поля обязательно для отправления ЭЛН в ФСС.

12. Нажмите кнопку *Подписать ЭЦП врача* на панели инструментов окна. Если включена настройка Проверять наличие согласия на получении ЛН в электронном виде в карточке пациента, будет произведена проверка наличия согласия на получение ЛН в электронном виде. Проверка производится для пациента, указанного в поле **Кому выдан**. Если в карточки пациента по кнопке *Документы* не добавлено согласие, будет выведено предупреждение. Если согласия на ЭЛН не найдено в текущей базе, автоматически предпринимается попытка синхронизации согласия из ЦБД.

13.Нажмите кнопку *Да*. Согласие на получение ЛН в электронном виде будет выведено на экран в режиме предварительного просмотра. Согласие сохраняется в карточки пациента пациента. Стандартный шаблон согласия на получение ЛН в электронном виде загружается в высокоуровневую платформу разработки медицинских информационных систем «Инфоклиника PRO» автоматически. Новый печатный шаблон для согласия на ЭЛН может быть создан в справочнике **Шаблоны документов**, это шаблоны с типом "Отчеты по пациентам (картотека)".

14. После печати согласия на получения ЛН в электронном виде, будет выведено диалоговое окно для ввода пин-кода.

15. Введите пин-код для работы с электронной подписью и нажмите кнопку *ОК* в нижней части окна.

16. Если включена настройка **Автоматическая отправка ЭЛН в ФСС**, сразу после подписи ЭЛН будет отправлен в ФСС. В случае удачной отправки будет выведено соответствующее сообщение. При наличии ошибок в оформлении ЭЛН, отправка будет прервана, список ошибок будет выведен на экран. После исправления ошибок необходимо отправить ЭЛН снова по кнопке *Повторная отправка*.

17. После подписи в колонке *Подписано врачом* будет автоматически установлен флаг.

18. После отправки в ФСС статус в нижней части панели информации в левой части окна будет автоматически изменен на: "Отправлен успешно".

19. Нажмите кнопку *Сохранить* на панели инструментов окна **Листок нетрудоспособности**. Окно будет закрыто, созданный ЭЛН сохранится в журнале Больничные листы и будет отображаться на вкладке Лист нетрудоспособности окна лечения. *Статус* ЭЛН будет находиться в положении "Открыт".

#### **Выписка части пациентов в ЭЛН по уходу**

В ситуациях, когда одна часть пациентов по уходу выписывается, а другая продолжает болеть, ЭЛН для пациента, осуществляющего уход, должен быть продлен. Для продления выполните следующие действия:

1. Откройте электронный ЛН.

2. Нажмите кнопку *Продлить* на панели инструментов окна и выберите дату продления.

3. В колонке *Пациенты* нажмите кнопку "*...*". Будет открыто диалоговое окно **Пациенты по уходу**.

4. Выделите пациентов, которых необходимо вписать, и нажмите кнопку *Удалить* на панели инструментов окна.

5. Нажмите кнопку *Сохранить* на панели инструментов окна **Пациенты по уходу**. Окно будет закрыто, вы вернетесь в форму ЭЛН. В колонке *Пациенты* будут отображаться только те пациенты, которые еще не выписаны.

6. Нажмите кнопку *Подписать ЭЦП врача* на панели инструментов окна. Будет выведено диалоговое окно для ввода пин-кода.

7. Введите пин-код для работы с электронной подписью и нажмите кнопку *ОК* в нижней части окна.

8. Если включена настройка **Автоматическая отправка ЭЛН в ФСС**, сразу после подписи ЭЛН будет отправлен в ФСС. В случае удачной отправки будет выведено соответствующее сообщение. При наличии ошибок в оформлении ЭЛН, отправка будет прервана, список ошибок будет выведен на экран. После исправления ошибок необходимо отправить ЭЛН снова по кнопке *Повторная отправка*.

9. После подписи в колонке *Подписано врачом* будет автоматически установлен флаг.

10. После отправки в ФСС статус в нижней части панели информации в левой части окна будет автоматически изменен на: "Отправлен успешно".

11. Нажмите кнопку *Сохранить* на панели инструментов окна **Листок нетрудоспособности**. Окно будет закрыто, созданный ЭЛН сохранится в журнале **Больничные листы** и будет отображаться на вкладке Лист нетрудоспособности окна лечения. *Статус* ЭЛН будет находиться в положении "Продлен".

## **Рецепты**

Функциональность рецептов позволяет выписывать пациенту рецепты, пользуясь возможностями высокоуровневой платформы разработки медицинских информационных систем «Инфоклиника PRO». Система позволяет сформировать как обычный рецепт на медикаменты, так и льготный рецепт, а также осуществлять работу с рецептами на наркотические медикаменты. Льготные рецепты формируются на основании данных о льготах пациентов, которые так же можно хранить и отслеживать благодаря высокоуровневой платформе разработки медицинских информационных систем «Инфоклиника PRO».

В общем виде рецепты делятся на категории по внешнему виду и типу.

Категории по внешнему виду:

 **Рецепт на бланке**. Такой рецепт создается высокоуровневой платформе разработки медицинских информационных систем «Инфоклиника PRO», после чего распечатывается и выдается пациенту.

 **Рецепт в электронном виде**. Такой рецепт не выводится на печать, он может быть отправлен как в аптеку, связанную с клиникой, такой рецепт доступен пациенту как в электронном личном кабинете, если у клиники есть сайт или приложение, так и через другие электронные ресурсы.

## *Выписка льготного рецепта*

Выписка пациенту льготного рецепта возможна в ходе ведения приема, на вкладке **Рецепты**, при создании протокола ИБ с типом параметра "Рецепт", при работе с **Реестром рецептов**: во всех этих случаях интерфейс окна для выписки рецептов будет одинаковым.

Для выписки льготного рецепта выполните следующие действия:

1. Нажмите кнопку *Добавить рецепт* на панели инструментов. Откроется диалоговое окно **Новый рецепт**.

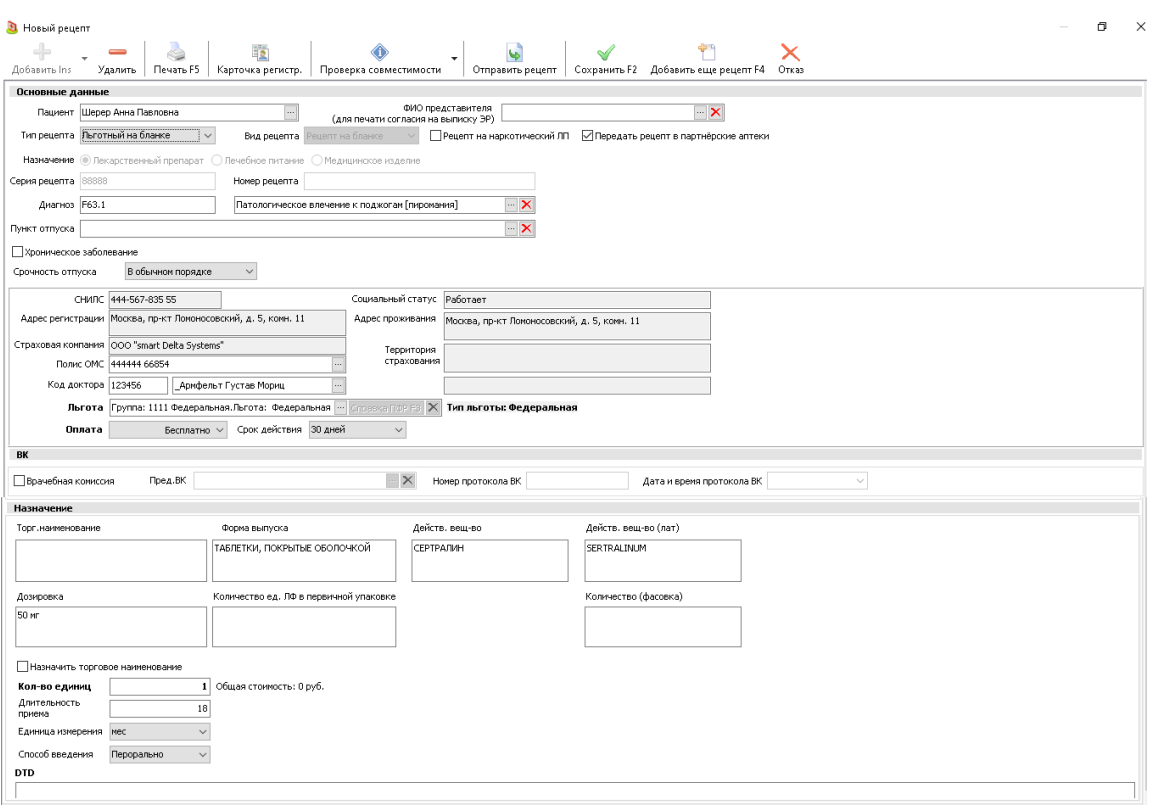

2. Заполните поля **Серия рецепта** и **Номер рецепта**. Если заполнен справочник номеров рецептов, то эти поля будут заполнены автоматически.

3. Данные о пациенте заполняются автоматически на основании карточки регистрации.

4. Поле **Льгота** заполняется автоматически на основании данных вкладки **Льгота** карточки регистрации. По кнопке "*...*" льгота может быть изменена на другую доступную пациенту льготу.

5. Если пациент претендует на льготу на основании справки ПФР, нажмите кнопку *Справка ПФР* в правой части поля **Льгота** и заполните данные о справке. Обратите внимание, что по льготе, добавляемой по справке ПФР, доступны только медикаменты с источником финансирования "Федеральный бюджет". Данные о справке кодируются в штрих-код льготного рецепта.

6. Выберите значение в поле **Оплата**.

7. Нажмите кнопку *Добавить* на панели инструментов.

8. Если настройка **Режим добавления медикамента в льготный рецепт** в положении "По справочнику внешних медикаментов при отсутствии связи с ЦБД", то откроется диалоговое окно **Остатки по группам кабинетов**. В таблице медикаментов выводятся все медикаменты, имеющиеся в кабинетах, для которых в справочнике **Кабинеты и рабочие места** в колонке *Группа кабинетов* указана группа из справочника Группы кабинетов с флагом в колонке *ДЛО*, и соответствующие источнику финансирования из льготы пациента.

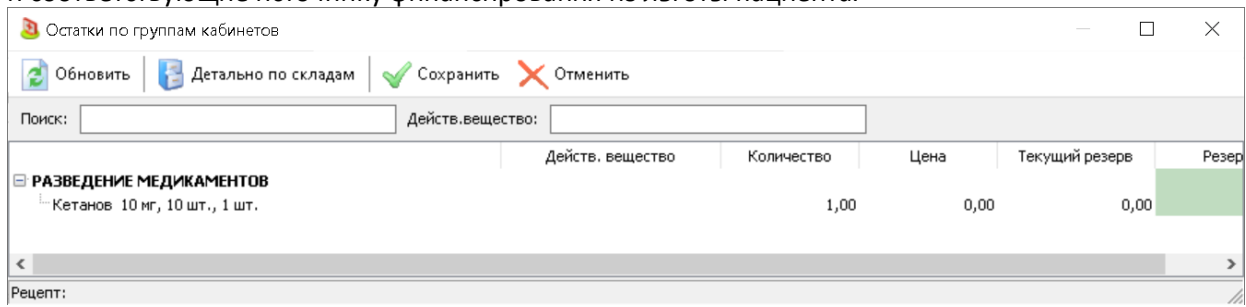

a. Если настройка **Режим добавления медикамента в льготный рецепт** в положении "Всегда по справочнику внешних медикаментов", то медикаменты выдаются пациенту в рамках работы с ДЛО из аптеки, с которой у клиники настроена интеграция. В этом случае открывается диалоговое окно **Справочник медикаментов** со списком препаратов, имеющихся в наличии в аптеке.

9. Выберите требуемый медикамент двойным щелчком. Возможны следующие действия со стороны системы:

a. Если медикамент выписывается со склада клиники и в справочнике **Групп льготности** в колонке *Резерв в аптеке* для льготы пациента указано значение "В складе", система предложит зарезервировать медикамент на складе:

b. Диалоговое окно **Остатки по группам кабинетов** будет открыто повторно, в таблице медикаментов будут отображаться только добавленные пациенту медикаменты.

10. Выделите эти медикаменты и нажмите кнопку *Детально по складам*. Будет открыто диалоговое окно для резервирования медикаментов.

11. Выберите медикамент, который необходимо зарезервировать, и нажмите кнопку *Резерв*. Будет открыто диалоговое окно для резервирования.

a. Укажите количество медикаментов и дату, до которой пациент должен получить медикаменты со склада и нажмите кнопку *Зарезервировать* в нижней части диалогового окна.

b. Вы вернетесь в окно **Остатки по группам кабинетов**, в колонке *Резерв* будет указано количество зарезервированных медикаментов.

c. Нажмите кнопку *Сохранить* на панели инструментов. Вы вернетесь в форму **Новый рецепт**.

d. Если медикамент выписывается из аптеки в рамках работы с ДЛО, и в справочнике **Групп льготности** в колонке *Резерв в аптеке* для льготы пациента указано значение "Во внешней системе", система предложит зарезервировать медикамент в МИС аптеки. Последовательность действий будет аналогичной описанной выше.

12. В форме **Новый рецепт** заполните поле **Кол-во единиц, Длительность приема, Способ введения** и значения **DTD** и **SIGNA** при необходимости. Обратите внимание, что количество единиц должно быть кратно количеству единиц медикамента в доступной фасовке (например, в примере на иллюстрации ниже количество единиц может быть равно 50, 100 и т.д.)

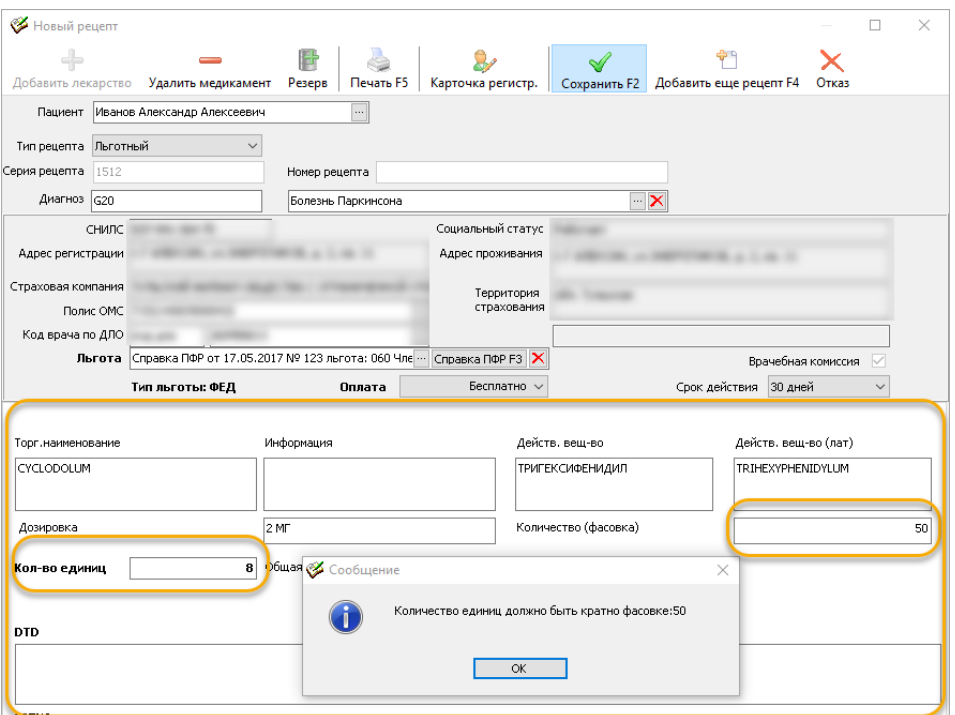

13. Нажмите кнопку *Печать* на панели инструментов окна **Новый рецепт** для печати рецепта. После печати данные о рецепте будут автоматически сохранены, окно **Новый рецепт** будет закрыто.

# *Выписка электронного рецепта*

Выписка пациенту льготного рецепта возможна в ходе ведения приема, на вкладке **Рецепты**, при создании протокола ИБ с типом параметра "Рецепт", при работе с **Реестром рецептов**: во всех этих случаях интерфейс окна для выписки рецептов будет одинаковым.

Для выписки электронного рецепта выполните следующие действия:

1. Нажмите кнопку *Добавить рецепт* на панели инструментов. Откроется диалоговое окно **Новый рецепт**.

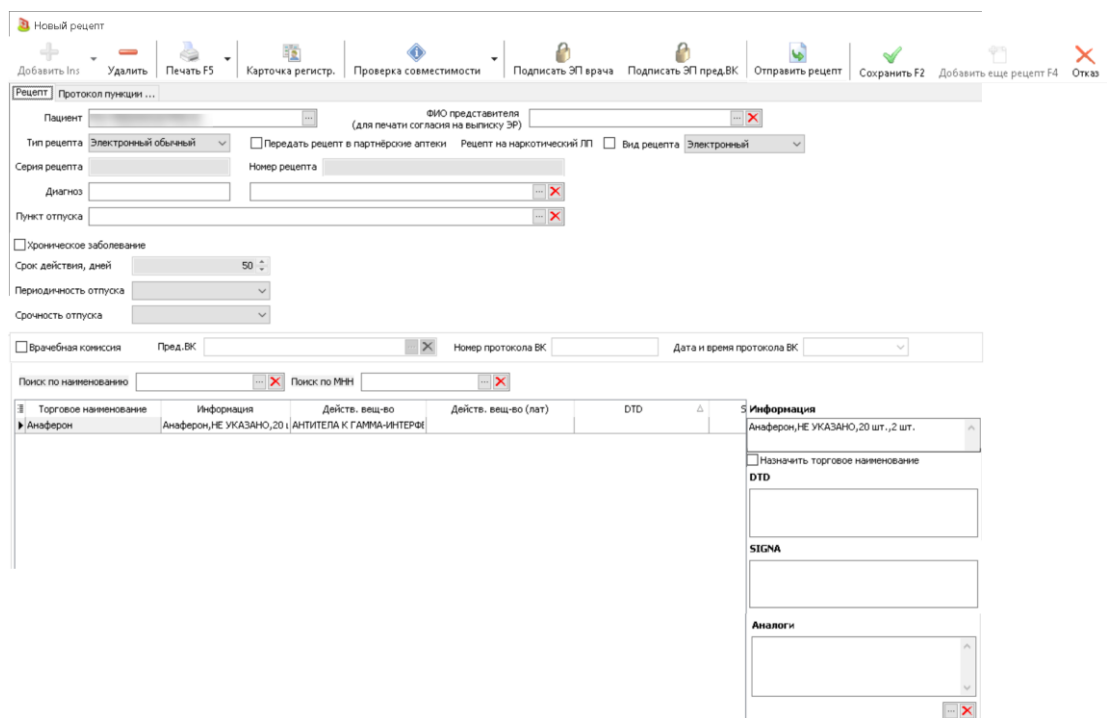

2. Если право доступа **Вид рецепта по умолчанию** в положении "Электронный", то электронный рецепт будет открыт автоматически. Если нет, то в поле **Вид рецепта** необходимо установить значение "Электронный", а в поле **Тип рецепта** выбрать тип, у которого в справочнике Типы рецептов заполнена колонка *Протокол истории болезни*.

3. Заполните поля **Серия рецепта** и **Номер рецепта**. Если заполнен справочник номеров рецептов, то эти поля будут заполнены автоматически.

4. Данные о пациенте заполняются автоматически на основании карточки регистрации.

5. Поле **Льгота** заполняется автоматически на основании данных вкладки **Льгота**  карточки регистрации. По кнопке "*...*" льгота может быть изменена на другую доступную пациенту льготу.

6. Если пациент претендует на льготу на основании справки ПФР, нажмите кнопку *Справка ПФР* в правой части поля **Льгота** и заполните данные о справке. Обратите внимание, что по льготе, добавляемой по справке ПФР, доступны только медикаменты с источником финансирования "Федеральный бюджет". Данные о справке кодируются в штрих-код льготного рецепта.

7. Выберите значение в поле **Оплата**.

8. Нажмите кнопку *Добавить* на панели инструментов.

9. Если настройка **Режим добавления медикамента в льготный рецепт** в положении "По справочнику внешних медикаментов при отсутствии связи с ЦБД", то откроется диалоговое окно **Остатки по группам кабинетов**. В таблице медикаментов выводятся все медикаменты, имеющиеся в кабинетах, для которых в справочнике **Кабинеты и рабочие места** в колонке *Группа кабинетов* указана группа из справочника **Группы кабинетов** с флагом в колонке *ДЛО*, и соответствующие источнику финансирования из льготы пациента.

10. Если настройка **Режим добавления медикамента в льготный рецепт** в положении "Всегда по справочнику внешних медикаментов", то медикаменты выдаются пациенту в рамках работы с ДЛО из аптеки, с которой у клиники настроена интеграция. В этом случае открывается диалоговое окно **Справочник медикаментов** со списком препаратов, имеющихся в наличии в аптеке.

11. Выберите требуемый медикамент двойным щелчком. Возможны следующие действия со стороны системы:

a. Если медикамент выписывается со склада клиники, и в справочнике **Групп льготности** в колонке *Резерв в аптеке* для льготы пациента указано значение "В складе", система предложит зарезервировать медикамент на складе:

i. Диалоговое окно **Остатки по группам кабинетов** будет открыто повторно, в таблице медикаментов будут отображаться только добавленные пациенту медикаменты.

ii. Выделите эти медикаменты и нажмите кнопку *Детально по складам*. Будет открыто диалоговое окно для резервирования медикаментов.

iii.Выберите медикамент, который необходимо зарезервировать, и нажмите кнопку *Резерв*. Будет открыто диалоговое окно для резервирования.

iv.Укажите количество медикаментов и дату, до которой пациент должен получить медикаменты со склада, и нажмите кнопку *Зарезервировать* в нижней части диалогового окна.

v. Вы вернетесь в окно **Остатки по группам кабинетов**, в колонке *Резерв* будет указано количество зарезервированных медикаментов.

vi.Нажмите кнопку *Сохранить* на панели инструментов. Вы вернетесь в форму **Новый рецепт**.

b. Если медикамент выписывается из аптеки в рамках работы с ДЛО, и в справочнике **Групп льготности** в колонке *Резерв в аптеке* для льготы пациента указано значение "Во внешней системе", система предложит зарезервировать медикамент в МИС аптеки. Последовательность действий будет аналогичной описанной выше.

12. В форме **Новый рецепт** Заполните поле **Кол-во единиц, Длительность приема, Способ введения** и значения **DTD** и **SIGNA** при необходимости. Обратите внимание, что количество единиц должно быть кратно количеству единиц медикамента в доступной фасовке (например, в примере на иллюстрации ниже количество единиц может быть равно 50, 100 и т.д.)

13. Нажмите кнопку *Подписать ЭП врача* на панели инструментов окна.

a. Если настройка **Проверять наличие согласия на получение и передачу лекарственных назначений** в положении, отличном от "Не проверять", будет произведена проверка наличия согласия на получение рецепта в электронном виде. Если в карточке пациента по кнопке *Документы* не добавлено согласие, будет выведено предупреждение.

b. Если возраст пациента меньше указанного в настройке **Подписание медицинских документов представителем до возраста, в годах**, необходимо заполнить поле **ФИО представителя (для печати согласия на выписку ЭР).** В этом случае согласие будет сформировано на имя представителя пациента.

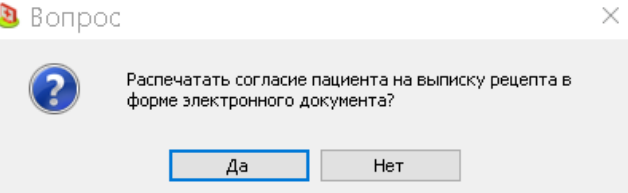

14. Нажмите кнопку *Да*. Согласие на получение рецепта в электронном виде будет выведено на экран в режиме предварительного просмотра. Согласие сохраняется в карточке пациента пациента. Стандартный шаблон согласия на получение рецепта в электронном виде загружается в высокоуровневую платформу разработки медицинских информационных систем «Инфоклиника PRO» автоматически. Новый печатный шаблон может быть создан в справочнике **Шаблоны документов**, это шаблоны с типом "Отчеты по пациентам (картотека)".

15. После печати согласия на получение рецепта в электронном виде, будет выведено диалоговое окно для ввода пин-кода ЭЦП.

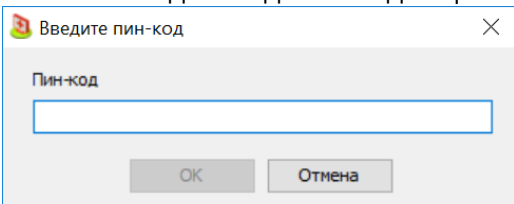

16. Введите пин-код для работы с электронной подписью и нажмите кнопку *ОК* в нижней части окна.

17. При необходимости, подпишите рецепт ЭЦП председателя ВК.

18. Нажмите кнопку *Печать* на панели инструментов окна **Новый рецепт** для печати рецепта. После печати данные о рецепте будут автоматически сохранены, окно **Новый рецепт** будет закрыто.

# **Модуль "КЛД" (Анализаторы)**

Бизнес процесс клиники, относящийся к работе с лабораторными анализами, различается в зависимости от того, какое оборудование использует клиника для получения результатов и как организована работа с подрядчиками.

Бизнес процесс клиники при работе с модулем **КЛД** выглядит следующим образом:

1. Предварительный этап. Предварительный этап включает в себя формирование документов, оплату услуг, а также забор биоматериала и его отправку в лабораторию. Предварительный этап состоит из следующих подэтапов:

a. Для пациента оформляется направление на анализы. (Этот этап может быть пропущен).

b. На основании направления создается лабораторный счет. Лаб. счет может быть создан и без направления. Производится оплата услуг по счету.

c. На основании направления или счета формируются документы по забору биоматериала и производится забор.

d. Биоматериал отправляется в лабораторию.

2. Лабораторный этап. Лабораторный этап подразумевает непосредственно получение биоматериала и его анализ. В зависимости от подрядчика и программного обеспечения клиники, возможны следующие варианты прохождения этого этапа:

a. Внутренний подрядчик. Это значит, что биоматериал анализируется собственной лабораторией клиники. В зависимости от программного обеспечения, возможны следующие варианты:

- i. Работа с анализатором. Этот вариант предполагает, что лабораторные анализаторы подключаются непосредственно к высокоуровневой платформе разработки медицинских информационных систем «Инфоклиника PRO» и синхронизируются с ней.
- ii. Работа со сторонними ЛИС. Этот вариант предполагает, что лабораторные анализаторы подключаются к сторонней лабораторной информационной системе, которая, в свою очередь, синхронизируется с высокоуровневой платформой разработки медицинских информационных систем «Инфоклиника PRO».

# *Процесс забора биоматериала*

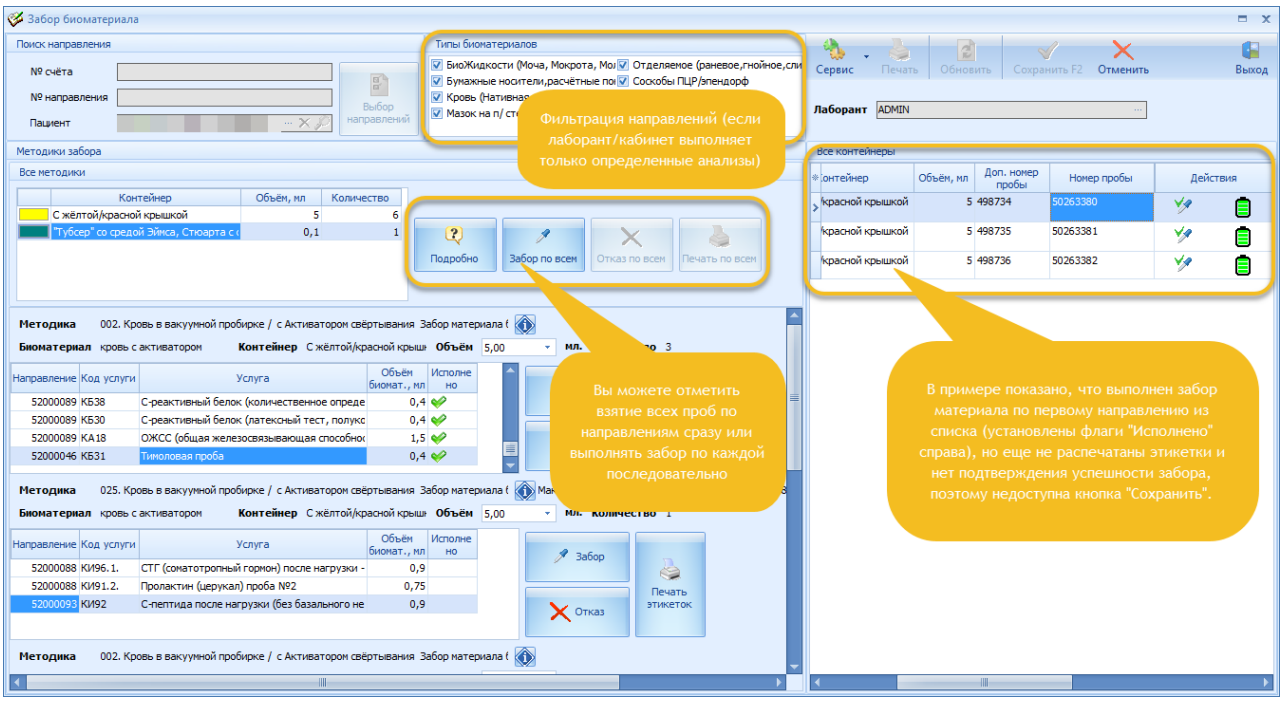

Для того, чтобы выполнить забор, выполните следующие действия:

1. Убедитесь, что в поле **Лаборант** в правой части формы выбраны верные ФИО врачалаборанта. Обратите внимание, что после загрузки данных о счете/пациенте, поле становится неактивным до завершения процедуры забора. По умолчанию выбран текущий пользователь.

2. В блоке **Типы биоматериалов** выберите один или несколько типов биоматериалов, забор которых будет производиться.

3. Выберите пациента в блоке **Поиск направления** по номеру счета, номеру направления или через окно поиск пациента по кнопке "*...*" в поле **Пациент**. Также для формирования счета может использоваться считыватель штрих-кодов (направлений или счетов). Направления выбранного пациента будут загружены с учетом значений фильтра **Типы биоматериалов**.

4. Для уточнения списка направлений нажмите кнопку *Выбор направлений*. Откроется диалоговое окно со списком всех направлений пациента. Требуемые направления можно выбрать вручную.

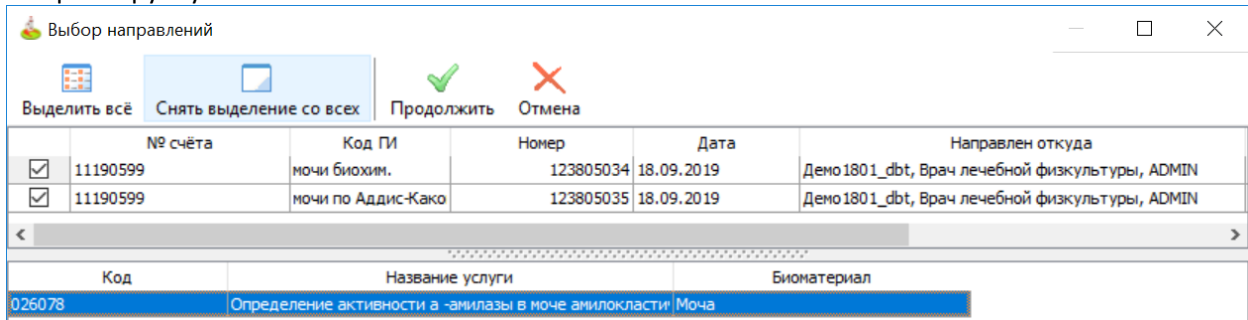

5. После выбора направлений все блоки левой части формы автоматически заполнятся на основании данных направлений. При необходимости измените направление по кнопке *Изменить направление*. Делать это можно только до начала забора.

6. При необходимости измените объем контейнера для конкретной методики по стрелке в поле **Объем**. Доступные объемы контейнеров указываются в справочнике контейнеров.

7. Выберите методику, по которой необходимо произвести забор и нажмите кнопку *Забор*. Допустимо производить забор единоразово по всем сформированным методикам по кнопке *Забор по всем* в блоке **Методика забора**.

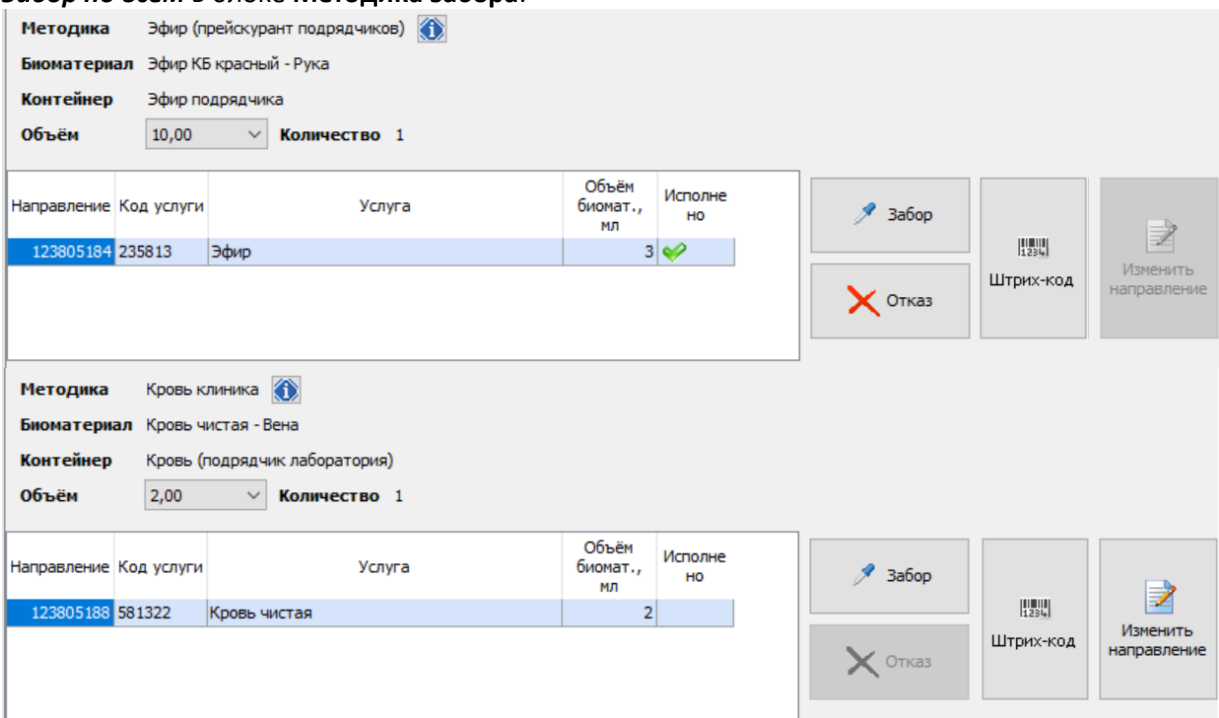

8. Этикетки формируются автоматически по кнопке *Забор* или *Забор по всем*. При необходимости отключите автоматическую печать этикеток по пункту меню **Отключить автоматическую печать этикеток** кнопки *Сервис*. Пункт появляется при включенном праве доступа **Отключение автоматической отправки этикеток на печать**.

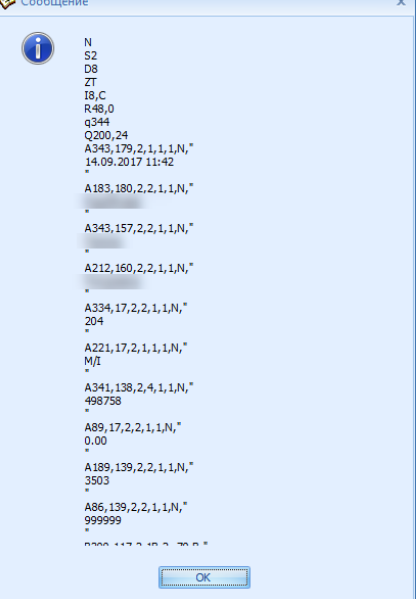

9. Обратите внимание: если в справочнике нумераторы образцов для нумератора в колонке *Режим использования предварительной маркировки* выбрано "Всегда", вне зависимости от положения права доступа: **Маркировка проб предварительно сформированными этикетками**, формирование этикеток всегда осуществляется в режиме предварительной маркировки.

10. В момент забора автоматически формируется заказ-наряд. Таблица **Все контейнеры** в правой части окна заполняется автоматически. Обратите внимание, что возможность забора в общий контейнер проб с одинаковым биоматериалом и одинаковой методике регламентируется значением поля **Забор в общий контейнер** справочника **Группы исследований**.

11. Подтвердите забор, нажав кнопку *Забор биоматериала* в правой части окна **Все контейнеры** напротив методики, материал по которой был успешно забран. Только после этого в правой части панели управления станет доступна кнопка *Сохранить*. Контейнеру будет присвоен статус "Биоматериал взят". Также подтвердить взятие пробы можно, считав штрихкод с контейнера. В обоих случаях считается, что контейнер набран полностью.

12. Для отмены взятия или повторного взятия повторно считайте штрих-код контейнера, либо нажмите кнопку *Отмена* в столбце *Действия* правой части таблицы **Все контейнеры**. В этом случае отобразится диалог для выбора степени заполнения контейнера, либо полной отмены взятия. Отмена взятия возвращает контейнеру статус "Новый". Следующее считывание после отмены будет аналогично первому считыванию.

13. Нажмите кнопку *Сохранить* на панели инструментов в правой части формы. В журнале лабораторных нарядов отобразится созданный заказ-наряд, доступный для транспортировки. Форма при этом будет автоматически очищена и доступна для выполнения следующего забора.

14. Обратите внимание, что система блокирует завершение взятия, если среди исполненных направлений есть хотя бы один контейнер со статусом "Новый".

15. В случае невозможности взять одну из проб в рамках методики, система формирует заказ-наряд по взятым пробам, направление отмечается как исполненное. Тем не менее, дозабор биоматериала через форму забора возможен на основании лабораторного счета. При этом будет сформирован отдельный заказ-наряд. Также через форму возможен дозабор проб по лабораторному счету, включающему направления из разных групп исследования, анализы по которым не могут быть взяты в один день.

16. Все взятые биоматериалы отображаются в журнале **Лабораторных проб**.

## *Работа с анализатором*

Последовательность работы сотрудников лаборатории сводится к следующей последовательности шагов:

1. Запустите анализатор по кнопке *Запуск* на панели инструментов окна **Сервер связи с анализаторами**. Статус анализатора установится в "Запущен".

2. Установите контейнеры с биоматериалом в анализатор.

3. При получении результатов данные автоматически отобразятся на вкладке **Данные анализатора** в нижней части окна **Сервер связи с анализаторами.**

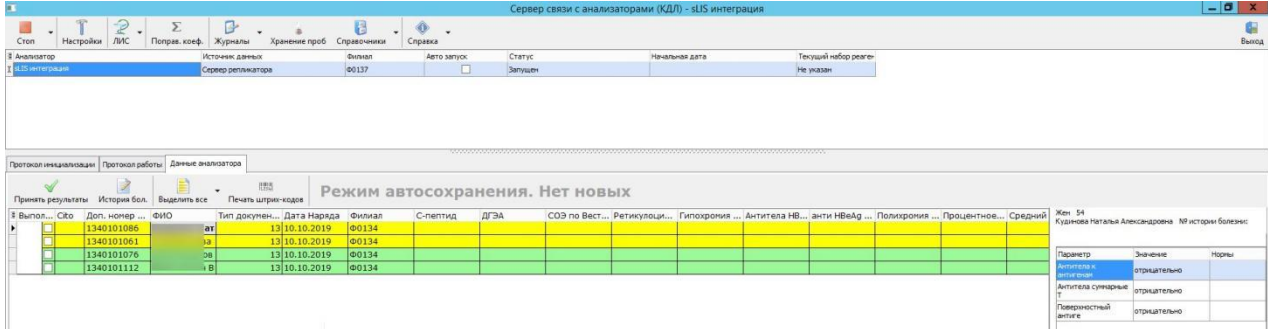

4. Выберите данные, которые должны быть приняты и нажмите кнопку *Принять результаты* на панели инструментов вкладки **Данные анализатора**. Протоколы ИБ будут сформированы автоматически на основании полученных данных. Обратите внимание, что в протоколах ИБ будут отображаться только заполненные позиции. Обратите внимание, что любое приходящее значение в формате RTF будет автоматически конвертироваться.

## **Медико-экономические стандарты и Клинические рекомендации**

Вне зависимости от выбранного стандарта (МЭС или КР) бизнес-процесс выглядит следующим образом:

1. Каждый диагноз, для которого утвержден МЭС или КР, связывается с набором услуг, оказываемых клиникой.

2. Если в приеме будет поставлен диагноз, для которого определен МЭС или КР, врач получает возможность быстро сформировать множество необходимых направлений на диагностические и лабораторные исследования, на консультации и лечебные мероприятия к другим специалистам.

3. Администрация клиники, в свою очередь, получает возможность контролировать выполнение принятых стандартов.

Для работы с МЭС и КР необходима библиотека, которая приобретается как отдельный модуль.

Модуль позволяет осуществлять:

 Настройку справочника МЭС и справочника КР. В справочниках содержится набор консультаций, исследований, процедур и медикаментов (из справочника номенклатуры услуг), соответствующего диагнозу или группе диагнозов (МКБ-10).

- Формирование направлений пациента на основании МЭС или КР.
- Оценку соответствия проводимого лечения требованиям МЭС или КР.

Проверку наличия обоснований при исключении из курса лечения процедур, предусмотренных МЭС или КР.

## *Функциональность МЭС*

Для выбранного диагноза в **Справочнике медико-экономических стандартов** может быть определен медстандарт – стандартный набор услуг, назначаемых пациенту для лечения этого диагноза. Если стандарт определен, возможно формирование множества направлений в соответствие с ним. Впоследствии, при установки диагноза пациенту, направления по МЭС для этого диагноза будут сформированы для пациента автоматически на основании данных справочника.

#### **Этапы формирования направлений по МЭС**

Формирование направлений состоит из следующих этапов:

1. Указать, какие из предусмотренных услуг нужно оказать пациенту, т.е. какие направления сформировать.

2. Согласовать услуги, требующие согласования, со страховой компанией, или отнести их на счет пациента.

3. Для услуг, подразумевающих возможность замены на аналогичную, выбрать из числа возможных подменных услуг планируемую услугу. Впоследствии при исполнении направления, услугу можно вновь заменить на другую подменную.

4. Определить, следует ли повторно назначать пациенту услуги, сформированные по МЭС, если эти услуги уже были оказаны ранее или уже были назначены недавно.

5. Определить, будут ли оказаны день в день услуги, предполагающие оказание день в день.

6. Указать, какие дополнительные услуги, предусмотренные МЭС, следует назначить пациенту.

7. Указать обоснования отказа от назначения обязательных по стандарту услуг, если такие неназначенные услуги есть, и неназначения услуг день в день, если такие есть.

Следует учитывать, что на результат формирования направлений по МЭС влияют настройки формирования направлений, настройки типа направлений по отделениям, настройки отдельных услуг.

Обратите внимание: если для типа направления, используемого в рамках работы с диспансеризацией, на вкладке **Основные реквизиты** в поле **Протокол истории болезни** установлен протокол ИБ, то в форме направления будет отображаться дополнительная вкладка с этим протоколом.

#### **Особенности отображения данных в справочнике**

В справочнике **Медицинские стандарты** диагнозы, для которых добавлены стандарты, обозначаются зеленым ярлыком.

Если в группе диагнозов у самого первого диагноза в группе есть зеленый ярлык, то для остальных диагнозов этой группы МЭС будет формирован автоматически и будет равен МЭС первого диагноза. Если у первого диагноза в группе белый ярлык, значит, МЭС не сформирован для всей группы диагнозов.

#### *Функциональность Клинических рекомендаций*

Для выбранного диагноза в **Справочнике клинических рекомендаций** может быть определен набор рекомендованных услуг, назначаемых пациенту для лечения этого диагноза. Если клинические рекомендации определены, возможно формирование множества направлений в соответствие с ними.

#### **Этапы формирования направлений по КР**

Формирование направлений состоит из следующих этапов:

1. Указать, какие из предусмотренных услуг нужно оказать пациенту, т.е. какие направления сформировать.

2. Согласовать услуги, требующие согласования, со страховой компанией, или отнести их на счет пациента.

3. Для услуг, подразумевающих возможность замены на аналогичную, выбрать из числа возможных подменных услуг планируемую услугу. Впоследствии при исполнении направления, услугу можно вновь заменить на другую подменную.

4. Определить, следует ли повторно назначать пациенту услуги, сформированные по КР, если эти услуги уже были оказаны ранее или уже были назначены недавно.

5. Определить, будут ли оказаны день в день услуги, предполагающие оказание день в день.

Обратите внимание: если для типа направления, используемого в рамках работы с диспансеризацией, на вкладке **Основные реквизиты** в поле **Протокол истории болезни** установлен протокол ИБ, то в форме направления будет отображаться дополнительная вкладка с этим протоколом, если в справочнике **Клинические рекомендации** в блоке **Мероприятия** рекомендации заполнена колонка *Направление в стационар*, то на основании диагноза, связанного с КР, будет создано направление в стационар указанного типа.

# **Профилактические медицинские осмотры**

## *Формирование реестра*

Для формирования реестра ПМО выполните следующие действия:

1. Откройте Реестр ПМО.

2. Нажмите кнопку *Добавить реестр* в левой части панели инструментов. Откроется диалоговое окно **Добавление реестра ПМО**.

3. Заполните поля окна **Добавление реестра ПМО.** Подробное описание полей представлено в разделе Поля диалогового окна "Редактирование реестра ПМО".

4. Если в поле **Режим определения цены услуг** выбрано значение "По таблице цен для пола и возраста", заполните таблицу цен для пола и возраста.

5. Нажмите кнопку *Сохранить* в нижней части диалогового окна **Добавление реестра ПМО**. Окно будет закрыто, вы вернетесь в окно **Реестр ПМО**. Созданный реестр будет отображаться в левой части окна.

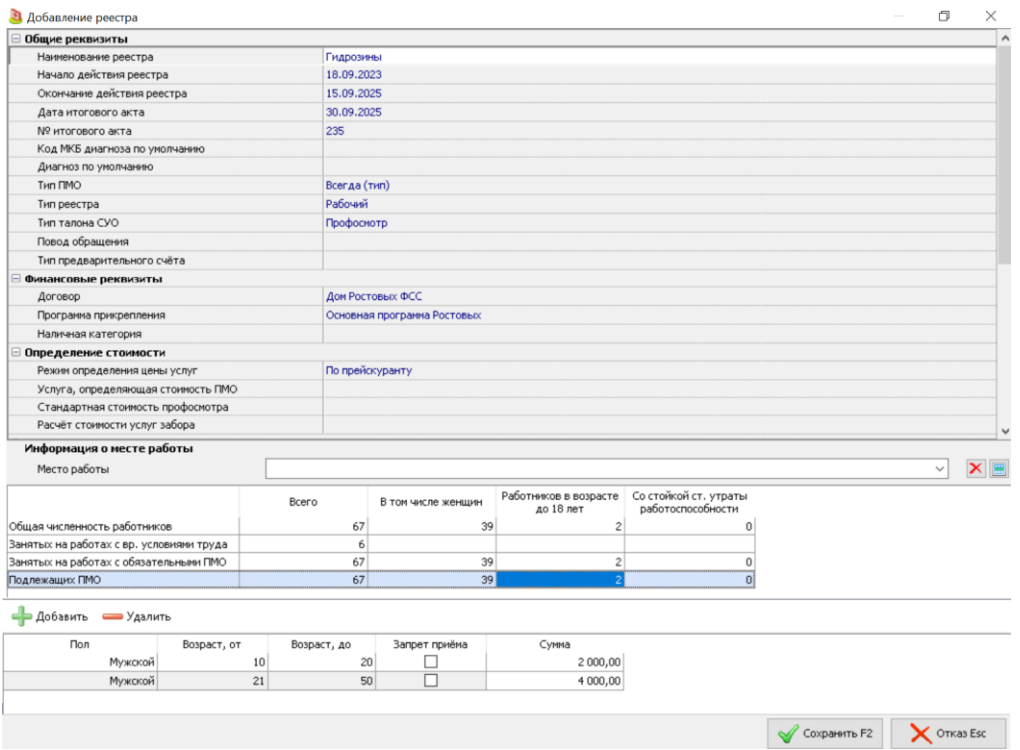

# *Процесс добавления пациента в реестр*

## **Добавление пациента вручную**

Чтобы добавить пациента в реестр, выполните следующие действия:

1. Откройте **Реестр ПМО**.

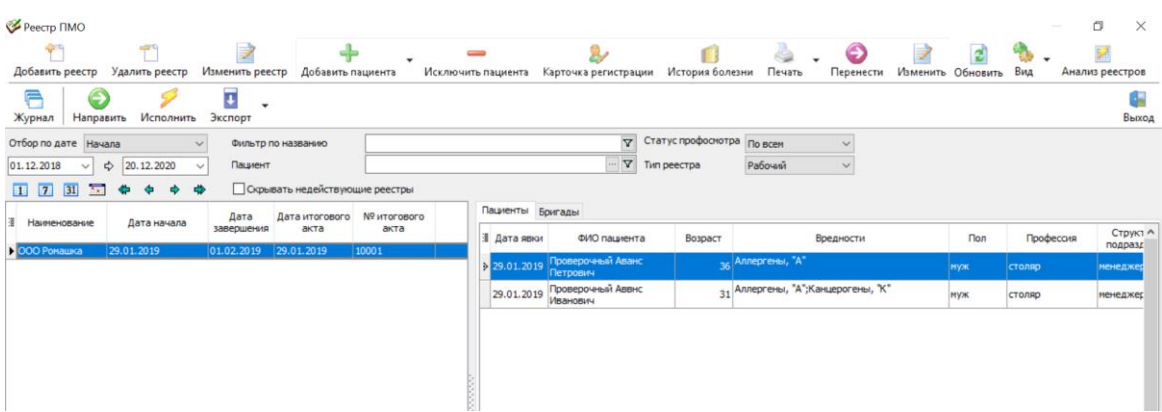

2. В левой части окна выберите реестр, в который необходимо добавить пациента.

3. Нажмите кнопку *Добавить пациента* на панели инструментов окна. Откроется диалоговое окно **Выбор пациента**.

4. Выберите пациента, после выбора будет открыто диалоговое окно с данными о ПМО.

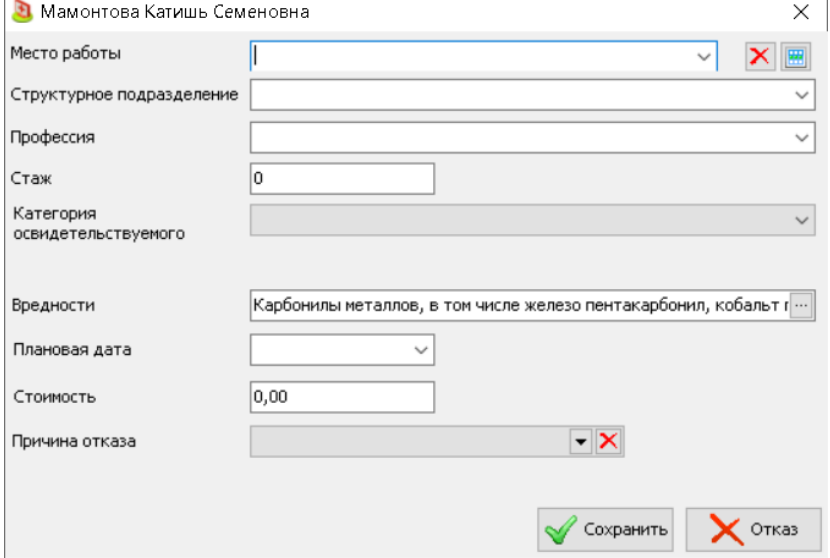

5. Заполните поля окна. Если при формировании реестра было заполнено поле **Место работы**, то при добавлении пациентов в этот реестр, **Место работы** будет подставлено автоматически. В этом случае место работы, если оно указано в карточка пациента, игнорируется. Поле **Стоимость** обязательно для заполнения, если для реестра или договора указан способ определения цены "Из настроек реестра".

6. Поле **Категория освидетельствуемого** отображается, если право доступа: ПМО. Заполнение категории освидетельствуемого в положении "Редактирование". Выбор из справочника К**атегории освидетельствуемого**.

7. Поля **Профессия** и **Стаж** обязательны для заполнения, если при формировании реестра установлены флаги в полях **ПМО. Профессия обязательна для заполнения** и **ПМО. Стаж обязателен для заполнения**, соответственно.

8. Заполните данные о ПМО и нажмите кнопку *Сохранить* в нижней части окна. Диалоговое окно будет закрыто, вы вернетесь в окно **Реестр ПМО**. Добавленный пациент будет отображаться в правой части окна.

#### **Добавление пациента с реквизитами ранее внесенного пациента**

Есть два способа добавления пациента с реквизитами ранее внесенного пациента:

1. По стрелке в правой части кнопки *Добавить*, пункт раскрывающегося меню: **Добавить нового пациента с реквизитами из текущей записи**.

2. Нажать правой кнопкой мыши на выбранном пациенте в реестре и выбрать пункт контекстного меню: **Добавить нового пациента с реквизитами из текущей записи**.

3. Вне зависимости от способа, добавление нового пациента с реквизитами из текущей записи происходит в следующей последовательности:

4. Нажмите пункт раскрывающегося меню **Добавить нового пациента с реквизитами из текущей записи.** Откроется форма поиск пациента.

5. Найдите нужного пациента в форме поиска или создайте карточку регистрации нового пациента. Нажмите кнопку *Выбрать* в случае поиска пациента в картотеке или *Сохранить* в случае создания нового пациента. Откроется диалоговое окно для добавления пациента в реестр.

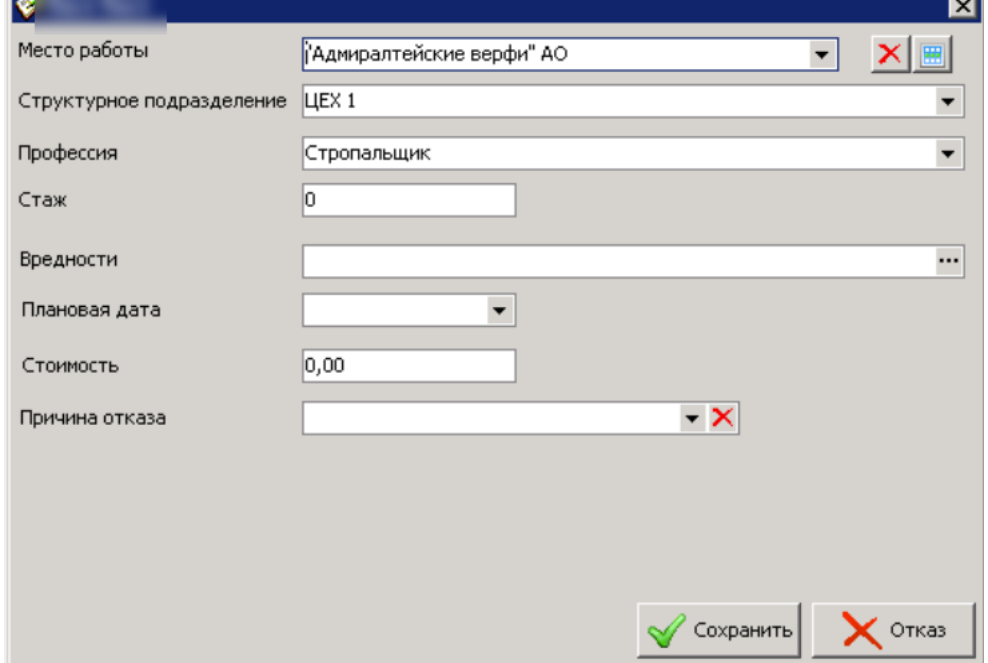

6. Данные будут унаследованы из выбранной записи автоматически.

7. Введите не наследуемые данные и нажмите кнопку **Сохранить**. Новый пациент появится в реестре.

## *Формирование направлений на ПМО*

Для пациента, который собирается проходить профосмотр в клинике, должен быть сформирован пакет направлений на все услуги, которые ему должны быть указаны в рамках выбранного профосмотра.

Для того, чтобы сформировать направления из картотеки, выполните следующие действия:

1. Откройте картотеку пациентов и выберите пациента или создайте карточку регистрации.

2. Нажмите кнопку *Профосмотр* на панели инструментов или пункт контекстного меню **Профосмотр** в зависимости от положения права доступа **Направление на профосмотр**. Откроется диалоговое окно Направление на профосмотр.

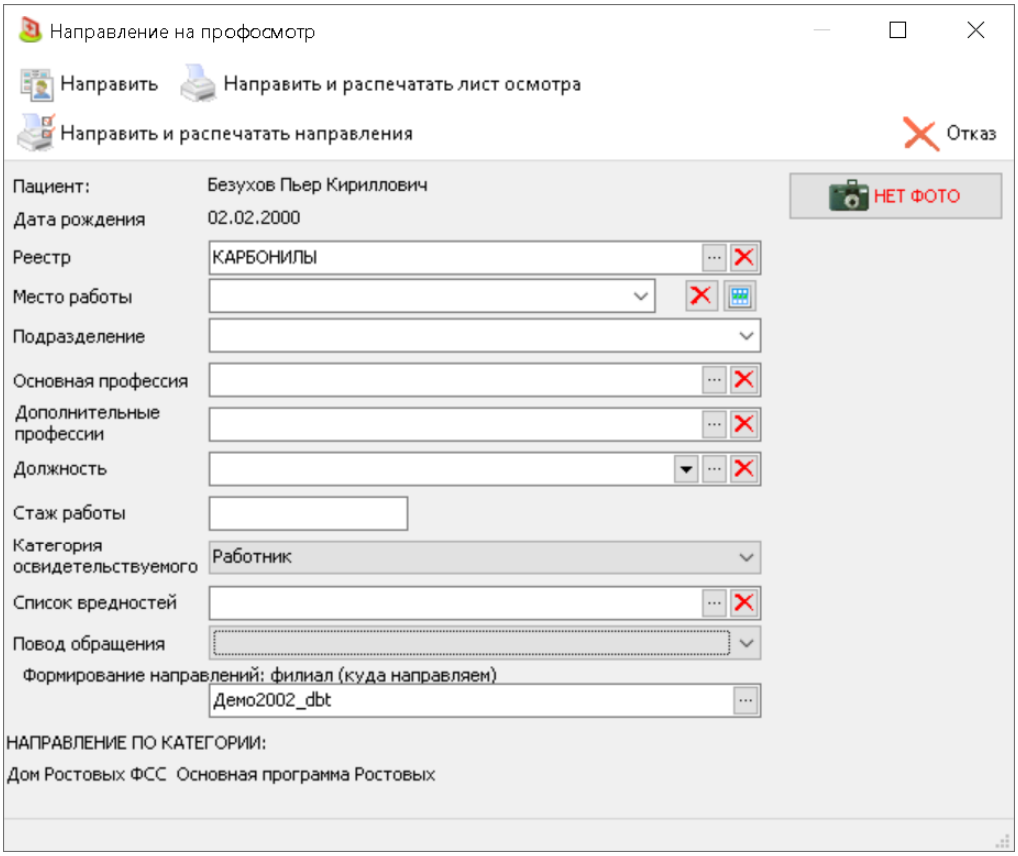

3. Заполните поля диалогового окна. Если пациент уже находится в действующем на данный момент реестре ПМО, то его данные будут автоматически перенесены из реестра в направление. При необходимости все данные можно скорректировать или включить в реестр. Выбор реестра, в который возможно добавление пациента, определяется правом доступа: **ПМО. Включение пациента в реестр.**

4. Если пациент включен в более, чем один реестр, будет открыто диалоговое окно **Выбор реестра**.

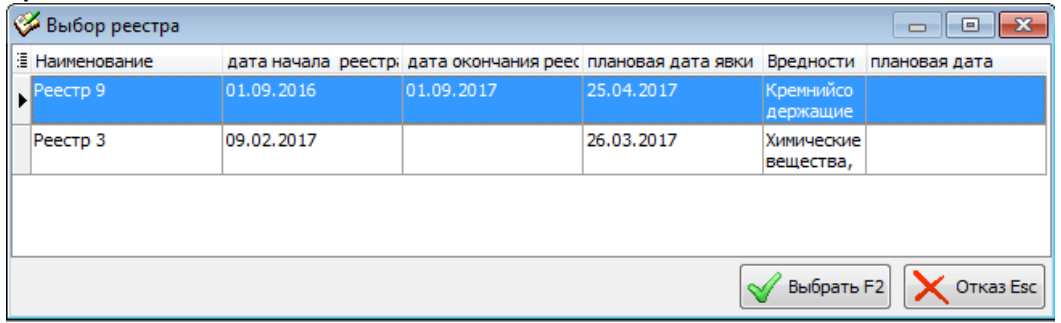

5. На панели инструментов выберите режим формирования пакета направлений.

6. Если включена настройка **Корректировка услуг при формировании направлений**, то после выбора режима формирования направлений откроется диалоговое окно **Список услуг**, со списком услуг выбранного профосмотра.

a. Удаление услуг невозможно, при необходимости можно снять флаг с некоторых услуг, если включена настройка **Проверка заполнения обоснований при изменении услуг**, указание *Причины отказа* из справочника причин отказа обязательно. При отказе от услуги она не удаляется из списка, на нее формируется свое направление с признаком «отмененное». Отменную услугу при необходимости можно вернуть в состав ПМО.

b. В колонке *Отделение* отображается отделение, в которое будет сформировано направление на услугу. Отделение определяется на основании типа направления.

*c.* Значение в колонке *Кол-во* наследуется из справочника **Вредности**, колонка *Кол.*

7. Проверьте список услуг и нажмите кнопку *Сохранить* в нижней части диалогового окна **Список услуг**. В зависимости от выбранного режима формирования направлений возможно следующее поведение системы:

a. Если был выбран режим *Направить*, то все окна будут закрыты, вы вернетесь в картотеку пациентов. В блоке **Направления/Курсы лечений** будут сформированы направления с признаком "Пф".

b. Если был выбран режим *Направить и распечатать лист осмотра*, система выведет печатную форму документа «Лист осмотра». После печати документа все окна будут закрыты, в блоке **Направления/Курсы лечений** будут сформированы направления с признаком "Пф".

c. Если был выбран режим *Направить и распечатать направления*, система выведет печатную форму документа «Направления». После печати документа все окна будут закрыты, в блоке **Направления/Курсы лечений** будут сформированы направления с признаком "Пф".

8. При включенной настройке **Создавать прикрепление при направлении ПМО/Диспансеризацию** в карточке регистрации в блоке **Реквизиты страховых пациентов** будет автоматически добавлено прикрепление, которое установлено в реестре ПМО в блоке **Финансовые реквизиты**.

9. Если для реестра в форме Создание реестра ПМО заполнено поле **Тип предварительного счета**, то при формировании направлений для прохождения ПМО автоматически сформируется предаврительный счет указанного типа, связанный со всеми направлениями ПМО.

10. Обратите внимание: если для типа направления, используемого в рамках работы с ПМО, на вкладке Основные реквизиты в поле **Протокол истории болезни** установлен протокол ИБ, то в форме направления будет отображаться дополнительная вкладка с этим протоколом.

#### **Система управления очередью**

**Система управления очередью (СУО)** позволяет формировать цифровую очередь пациентов в регистратуру или в отдельные кабинеты на базе высокоуровневой платформы разработки медицинских информационных систем «Инфоклиника PRO». Это значит, что при работе с очередью не придется устанавливать сторонние программы, достаточно функциональности высокоуровневой платформы разработки медицинских информационных систем «Инфоклиника PRO». Для работы с системой электронных очередей в клинике должен быть установлен модуль Инфоскрин.

Также возможна работа с функциональностью профосмотров при помощи модуля СУО, что позволяет избежать очередей и направлять пациентов к разным врачам, тем самым балансируя нагрузку.

Очередь может быть реализована следующими способами:

 При наличии модуля **Инфомат**. В этом случае пациент может записаться на прием или в регистратуру при помощи интерактивного терминала. После записи пациенту будет распечатан персональный номер. Номер кабинета или окна регистратуры, к которому необходимо пройти пациенту с определенным персональным номером, будет выводиться на информационных экранах при помощи модуля Инфоскрин.

 При отсутствии модуля **Инфомат**. В этом случае персональный номер пациент получает в регистратуре. Номер кабинета, в который необходимо пройти пациенту с определенным персональным номером, будет выводиться на информационных экранах при помощи модуля Инфоскрин.

# *Начало работы с СУО*

Перед началом работы сотруднику, который работает с СУО, рекомендуется открыть Журнал операторов электронной очереди и выполнить следующие настройки:

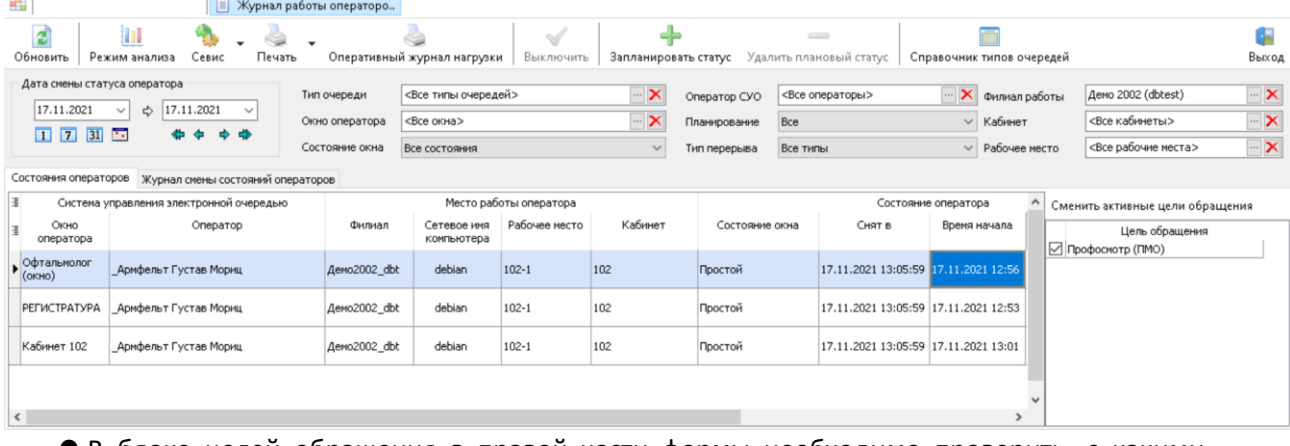

 В блоке целей обращения в правой части формы необходимо проверить, с какими целями обращения работает оператор. Если не выбрана ни одна из целей обращения, значит, используются все указанные в блоке цели обращения. Чтобы выбрать цель обращения, нажмите кнопку *Сменить активные цели обращения*, и установите флаги для тех целей, с которыми работает оператор.

 При необходимости по кнопке *Запланировать статус* на панели инструментов формы запланируйте перерыв или время окончания работы.

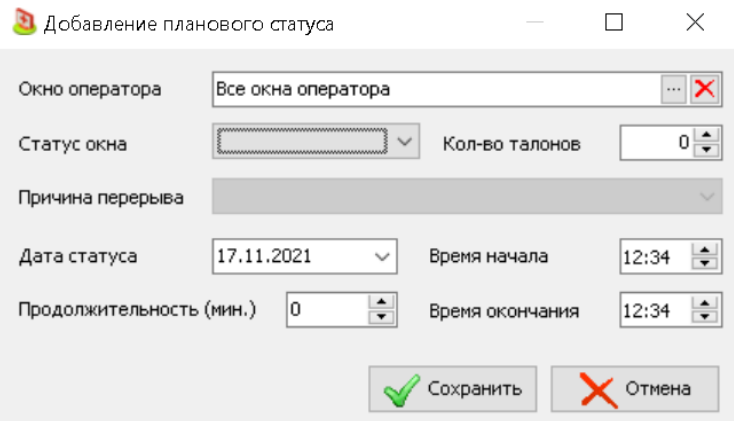

## *Постановка пациента в очередь*

Запись в очередь может быть реализована следующими способами:

- Постановка пациента в очередь через инфомат.
- Постановка пациента в очередь через регистратуру.
- Постановка в очередь пациента из расписания

Вся информация об операторах в очереди выводится в **Журнале операторов электронной очереди**.

### **Постановка пациента в очередь через инфомат**

В этом случае последовательность действий будет следующей:

1. В инфомате пациент нажимает соответствующую кнопку. Например, *Получить талон*.

16:13:44

25 ноября 2020

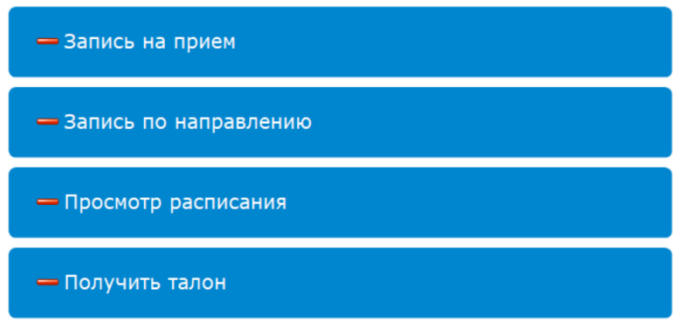

2. В следующем окне пациент детализирует запрос. В этом окне выводятся типы очереди из **Справочника типов очередей**. Для выбора доступны только те типы очередей, в которых работает хотя бы один сотрудник.  $\begin{array}{ccccccccc} - & & \oplus & & \times \end{array}$ 

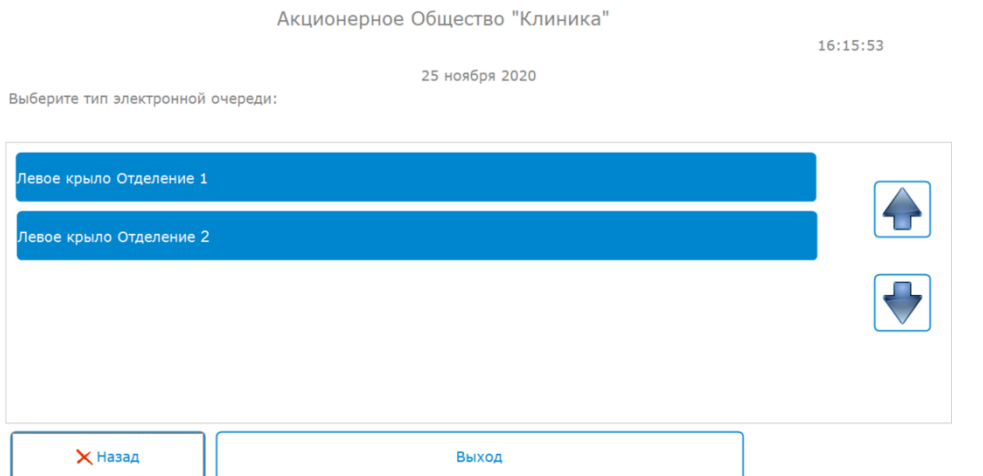

3. Если в клинике настроен справочник **Электронная очередь. Цели обращения** и в **Справочнике типов очередей** на вкладке **Цели обращения** каждому типу очереди в приведены в соответствия цели обращения, в следующем окне пациент выбирает цель обращения. $\qquad \qquad \sigma$   $\qquad \times$ 

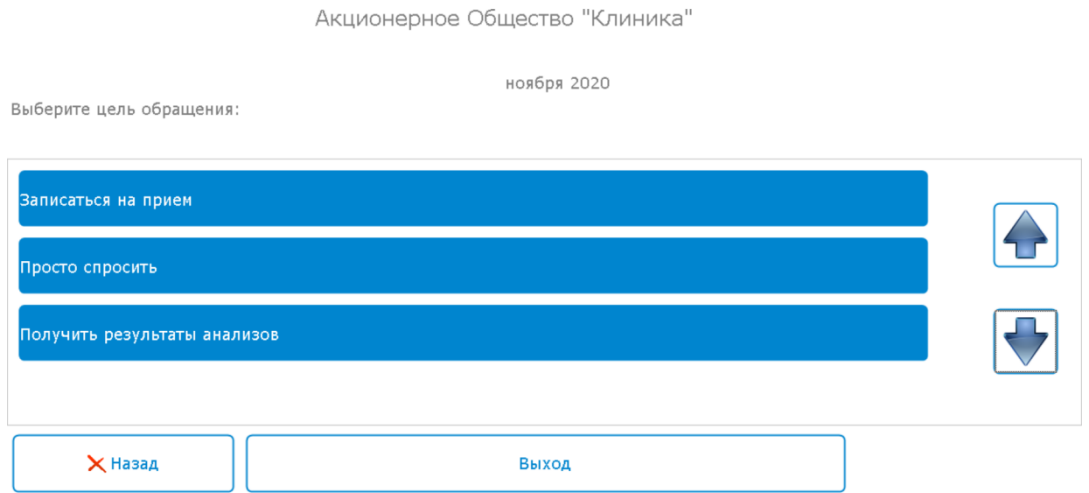

4. После выбора цели обращения, на печать выводится талон с номером в очереди. Шаблон талона задается в справочнике **Профили информационных терминалов**, на вкладке **Инфомат** в поле **Шаблон документа подтверждения операции записи**. Если в справочнике шаблон не указан, на печать выводится шаблон из настройки **Шаблон талона электронной очереди**.

#### **Постановка пациента в очередь через регистратуру**

Постановка пациента в очередь через регистратуру возможна в случае, когда в клинике не установлен инфомат. При таком бизнес-процессе пульт электронной очереди установлен на компьютерах одного или нескольких сотрудников регистратуры и они выполняют распределение пациентов по разным очередям.

Когда пациент подошел к окну регистратратуры в режиме живой очереди, сотрудник регистратуры может добавить пациента в очередь через пульт управления электронной очередью или картотеку пациентов.

#### **Постановка пациента в очередь через пульт управления очередью**

Последовательность действий будет следующей:

1. Когда пациент подошел к окну регистратратуры в режиме живой очереди, сотрудник регистратуры нажимает на пульт управления электронной очередью правой кнопкой мыши. Контекстное меню будет открыто. Обратите внимание: если **Статус** пульта "Отключен", для добавления пациента в очередь необходимо вначале включить пульт.

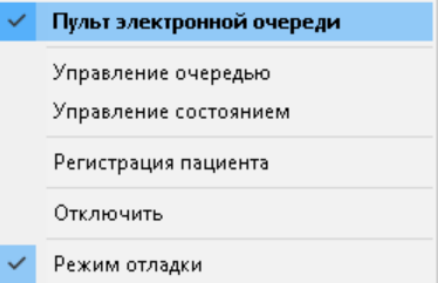

2. Сотрудник регистратуры должен выбрать пункт **Регистрация пациента** в контекстном меню. Будет открыта форма поиск пациента.

3. Сотрудник регистратуры выбирает пациента или создает карточку регистрации, если пациент посетил клинику впервые. После выбора пациента будет открыто диалоговое окно **Типы очередей**, если компьютер регистратора обслуживает разные очереди. Это список всех очередей из **Справочника типов очередей**, с которыми работает текущий компьютер.

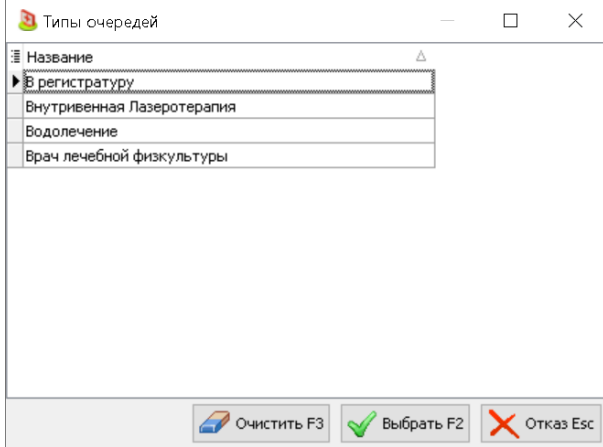

4. Сотрудник регистратуры выбирает подходящий тип очереди (например, "регистратура") двойным щелчком или по кнопке *Выбрать* в нижней части окна.

5. Если в клинике настроен справочник **Электронная очередь. Цели обращения** и в **Справочнике типов очередей** на вкладке **Цели обращения** каждому типу очереди в приведены в соответствия цели обращения, то будет открыт список целей обращения, соответствующих выбранному типу очереди.

6. Сотрудник регистратуры выбирает подходящую цель обращения двойным щелчком или по кнопке *Выбрать* в нижней части окна. Окно **Типы очередей** будет закрыто, пульт изменит внешний вид.

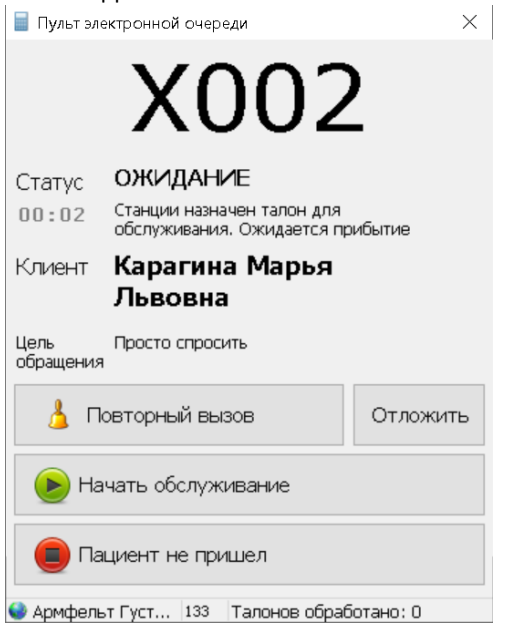

#### **Постановка пациента в очередь через картотеку**

Последовательность действий будет следующей:

1. Когда пациент подошел к окну регистратратуры в режиме живой очереди, сотрудник регистратуры открывает картотеку и находит пациента. После чего щелкает по выбранной строке правой клавишей мыши. Контекстное меню будет открыто.

2. В контекстном меню необходимо выбрать значение **Добавить в электронную очередь.** Будет открыто диалоговое окно с вопросом.

3. В диалоговом окне необходимо нажать кнопку *Да*.

4. Дальнейшая работа системы описана в блоке **Постановка пациента в очередь через пульт управления очередью**, начиная с п.3.

#### **Постановка пациента в очередь из расписания**

Этот способ постановки в очередь используется в случаях, когда врачи производят вызов в кабинет из очереди. Пациент, который записан в расписание и пришел на прием, может получить талон на постановку в очередь в инфомате при наличии в клинике модуля Инфомат или через регистратуру. Таким образом регистрируется факт присуствия пациента в клинике.

#### **Запись в очередь пациента из расписания через регистратуру**

Для того, чтобы добавить пациента в электронную очередь из расписания, выполните следующие действия:

1. В Расписании выделите ячейку с ФИО пациента.

2. Выберите пункт **Посещение** в раскрывающемся меню кнопки *Время приема*. В ячейке с ФИО пациента будет проставлен зеленый флаг. Пациент будет добавлен в электронную очередь. В журнале **Управление очередью** пациент будет выделен желтым цветом.

3. При необходимости возможна печать таблона для пациента по кнопке *Печать талона* на панели инструментов расписания. Шаблон талона задается в настройке **Шаблон талона электронной очереди**.

4. Врач в кабинете вызывает пациента по кнопке *Вызвать следующего* на пульте управления электронной очередью. При вызове у врача будет автоматически открыто **Расписании**, курсор сфокусируется на ячейке с ФИО вызываемого пациента.

#### **Запись в очередь пациента из расписания через инфомат**

Для того, чтобы записать пациента из расписания в очередь, необходимо зарегистрировать посещение пациента. В модуле Инфомат это возможно, если в справочнике **Профили информационных терминалов** на вкладке **Основные реквизиты** настроены поля блока **Фиксация посещения**.

В этом случае последовательность действий будет следующей:

1. В инфомате пациент нажимает кнопку *Посещение*.

 $16:13:44$ 

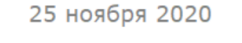

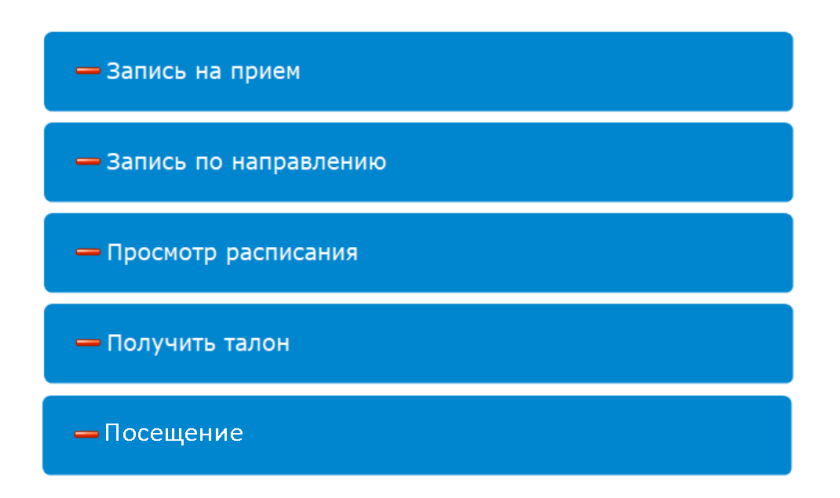

2. В зависимости от настроек блока **Фиксация посещения** пациент регистрируется на основании выбранных личных данных.

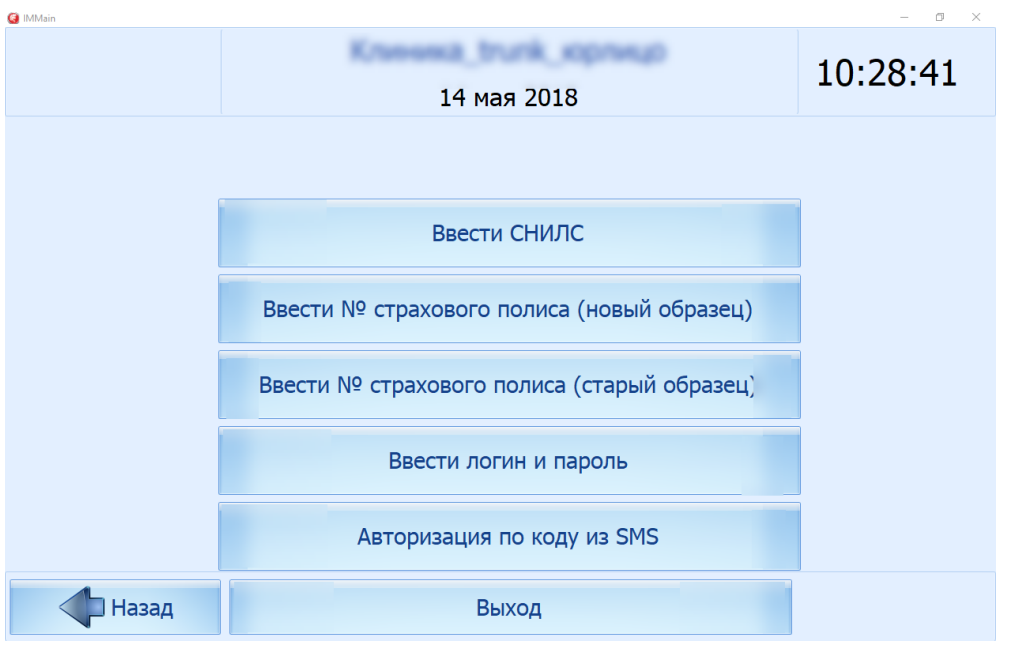

3. Система автоматически определит запись пациента на текущий день и добавит пацента в электронную очередь. В **Расписании** в ячейке с ФИО пациента будет проставлен зеленый флаг. В журнале **Управление очередью** пациент будет выделен желтым цветом.

4. Талон с данными приема и номером в очереди будет выведен на печать. Шаблон талона задается в справочнике **Профили информационных терминалов**, на вкладке **Инфомат** в поле **Шаблон документа подтверждения операции записи**. Если в справочнике шаблон не указан, на печать выводится шаблон из настройки **Шаблон талона электронной очереди**.

5. Врач в кабинете вызывает пациента по кнопке *Вызвать следующего* на пульте управления электронной очередью. При вызове у врача будет автоматически открыто **Расписании**, курсор сфокусируется на ячейке с ФИО вызываемого пациента.

# *Работа с пультом управления электронной очередью*

## **Вызов пациентов по-порядку**

Для вызова пациентов по-порядку, выполните следующие действия:

1. На пульте управления электронной очередью нажмите кнопку *Вызвать следующего*. На Инфоскрине отобразится информация о вызове пациента и прозвучит звуковой сигнал, если он настроен. Пульт перейдет в **Статус** "Ожидание". На пульте будут отображаться:

- a. Номер вызываемого пациента в очереди;
- b. **Клиент:** ФИО пациента, если клиент был зарегистрирован;
- 2. **Цель обращения:** цель обращения, если она была выбрана при постановке в очередь.

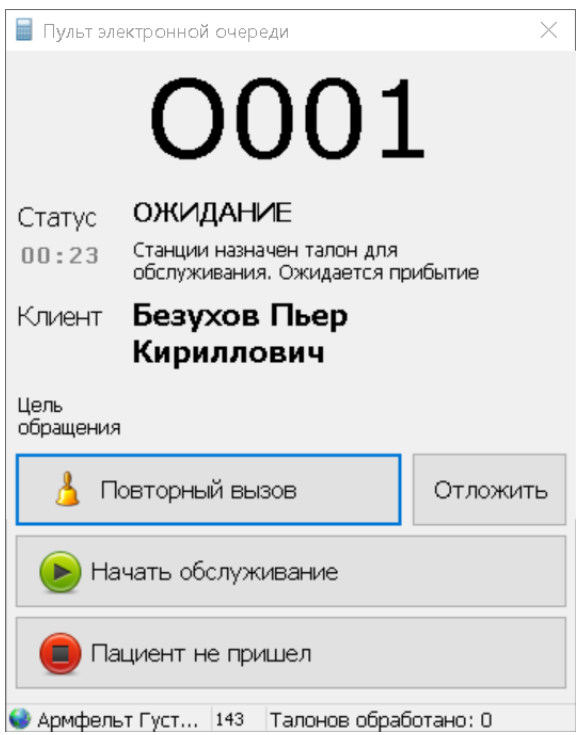

3. Если пациент не подходит к окну, нажмите кнопку *Повторный вызов*. Звуковой сигнал будет повторен.

4. Когда пациент подошел, нажмите кнопку *Начать обслуживание*. Пульт перейдет в **Статус** "Работа. Идет обслуживание посетителей". В картотеке в таблице пациентов будет автоматически выбран пациент, если он определен. Если ведется работа с ПМО, то в блоке Направления к специалистам в картотеке будет выделено направление пациента, по которому он должен быть обслужен.

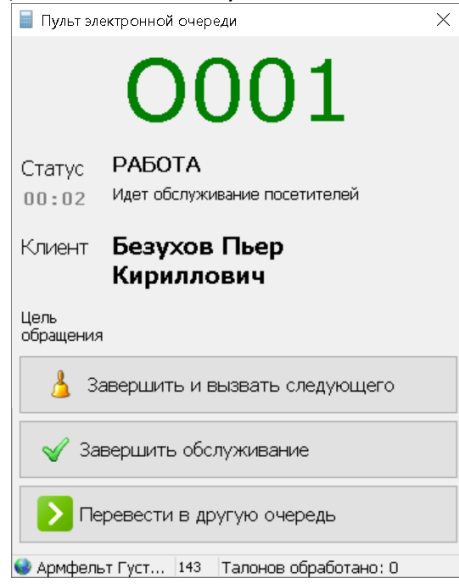

## **Вызов выбранного пациента**

Для того, чтобы выбрать пациента, которого необходимо вызвать, выполните следующие действия:

1. На пульте управления электронной очередью нажмите кнопку *Вызвать*. Будет открыта форма **Очередь оператора** со списком всех талонов очереди.

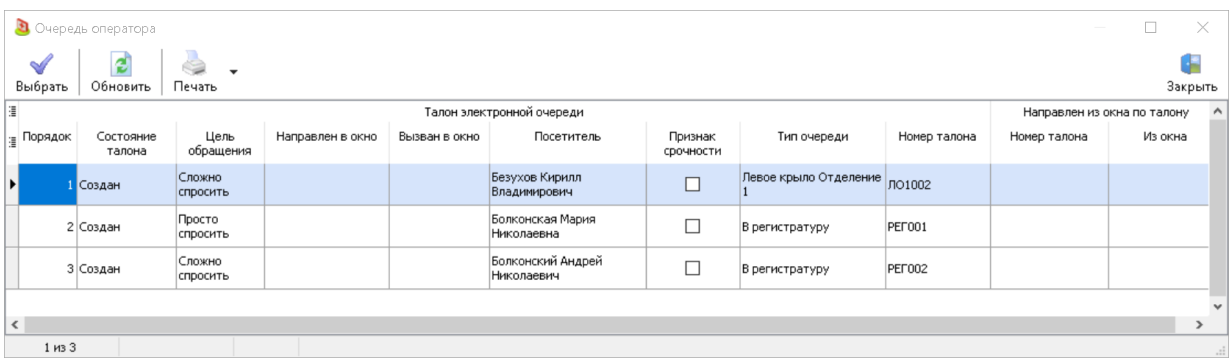

2. Выберите талон, который необходимо вызвать двойным щелчком или по кнопке *Выбрать* на панели инструментов. **Очередь операторов** будет закрыта. На Инфоскрине отобразится информация о вызове пациента и прозвучит звуковой сигнал, если он настроен. Пульт перейдет в **Статус** "Ожидание". На пульте будут отображаться:

- a. Номер вызываемого пациента в очереди;
- b. **Клиент:** ФИО пациента, если клиент был зарегистрирован;

3. **Цель обращения:** цель обращения, если она была выбрана при постановке в очередь.

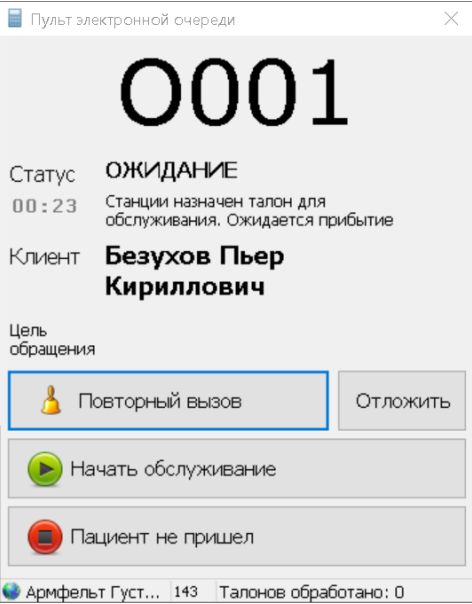

4. Если пациент не подходит к окну, нажмите кнопку *Повторный вызов*. Звуковой сигнал будет повторен.

5. Когда пациент подошел, нажмите кнопку *Начать обслуживание*. Пульт перейдет в **Статус** "Работа. Идет обслуживание посетителей".

#### **Обслуживание пациента**

В рамках обслуживания пациента возможны следующие действия:

1. Обслуживание пациента:

a. Нажмите кнопку *Начать обслуживание*. Пульт перейдет в **Статус** "Работа. Идет обслуживание посетителей".

b. Щелкните по пульту правой кнопкой мыши, в открывшемся контекстном меню выберите значение **Открыть в картотеке**. Будет открыта картотека пациентов с позиционированием на вызванном пациенте.

c. При необходимости возможна печать таблона для пациента по пункту **Печать талона** в контекстном меню пульта. Шаблон талона задается в настройке **Шаблон талона электронной очереди**.

#### 2. Перевод пациента в другую очередь:

a. Нажмите кнопку *Перевести в другую очередь* на Пульте управления электронной очередью. Будет открыто диалоговое окно **Типы очередей, связанных с текущей СУО**.

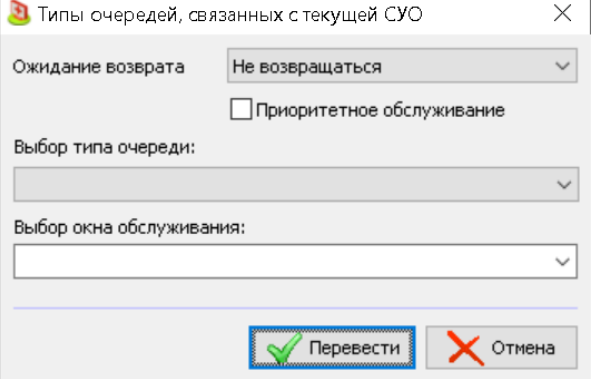

b. Выберите очередь, в которую нужно перевести пациента, и нажмите кнопку *Перевести*. Диалоговое окно **Типы очередей, связанных с текущей СУО** будет закрыто, пульт перейдет в **Статус** "Простой".

3. Завершение обслуживания:

a. После окончания работы с пациентом нажмите кнопку *Завершить обслуживание*. Пульт перейдет в **Статус** "Простой".

b. После окончания работы с пациентом нажмите кнопку *Завершить и вызвать следующего*. На Инфоскрине отобразится информация о вызове пациента и прозвучит звуковой сигнал, если он настроен. Пульт перейдет в **Статус** "Ожидание".

4. Отметка о том, что пациент не пришел:

a. Нажмите кнопку *Пациент не пришел.* Пульт перейдет в **Статус** "Простой".

# **Стационар**

#### *Основное расписание*

Форма открывается по кнопке *Основное расписание* на панели быстрого доступа в главном окне модуля **Стационар** или по кнопке *Пациенты* на панели инструментов главного окна модуля **Стационар**, пункт меню: **Основное расписание**.

Для корректной работы в этом окне необходимо выполнить предварительную настройку модуля, в частности, настроить структуру стационара.

При работе в филиальной структуре со всех рабочих мест в филиалах загружаются данные только по текущему филиалу. В ЦБД в формах доступна фильтрация по филиалам.

Для работы с формой в фильтре **Отделение** необходимо выбрать отделение стационара. После выбора будет отображено расписание тех палат, которые относятся к выбранному отделению.

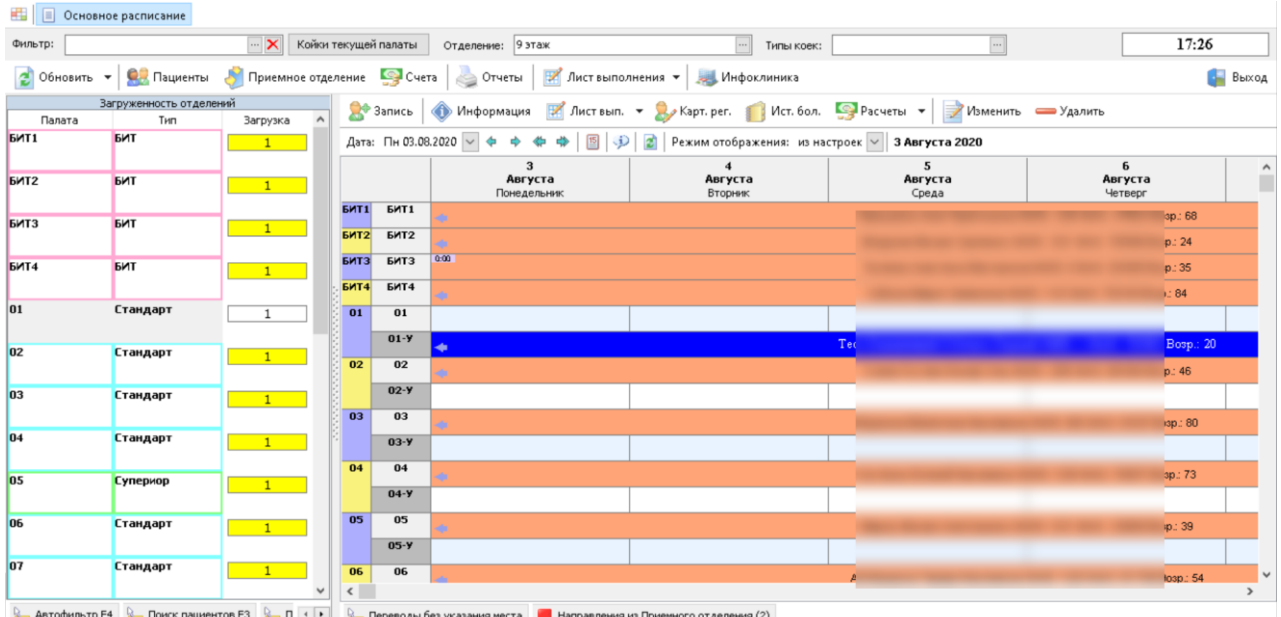

# *Запись в стационар*

## **Запись по направлению**

В окне приемного отделения на закладке **Направления на госпитализацию** по кнопке *Новое* можно создать направление на госпитализацию. Также направление на госпитализацию может быть создано из базового модуля (кнопка *В стационар* картотеки).

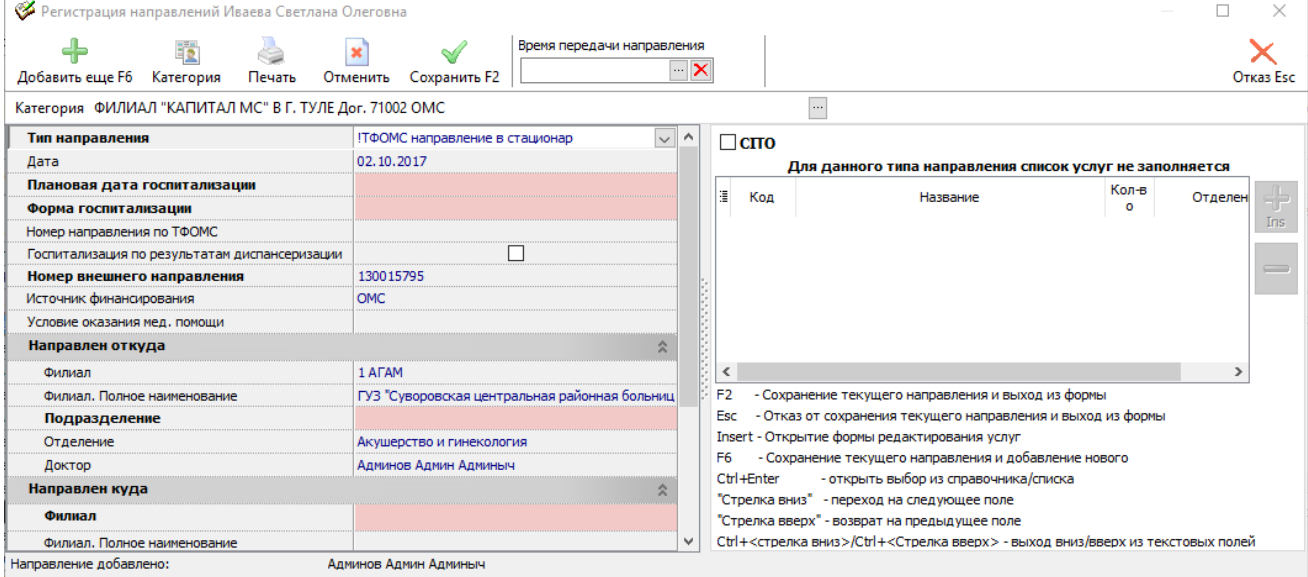

Для перехода к следующему этапу госпитализации нужно выбрать интересующего больного и нажать либо кнопку *Запланировать*, либо *Поступление*.

Обычно же запись по направлению осуществляется на правой панели в нижней части окне расписания. Это основной, штатный способ оформления пациента в стационар. Важно помнить, что формируется этот список пациентов в приемном отделении по кнопке *В стационар* на закладке **Плановая госпитализация** или на закладке **Поступление пациентов в приемное отделение**.

Нужно отметить в списке интересующего пациента и нажать кнопку *Записать* (активна только если у пользователя открыто соответствующее право доступа).

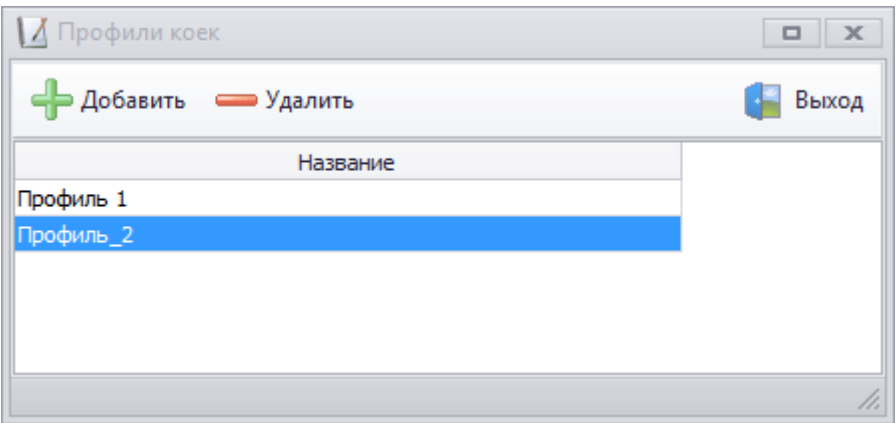

## **Запись без направления**

1. В основном окне расписание выбирается день, на который происходит запись пациента и палата. Запись без направления осуществляется по кнопке *Запись*.

2. Открывается окно реквизитов записи.

3. В этом окне указываются реквизиты назначения в стационар: № палаты и места (автоматически подставляется та палата и место, которые были выбраны в расписании при записи, при необходимости можно поменять), дата начала (по умолчанию ставится та дата, которая была выбрана при записи, при необходимости можно поменять), время начала записи, дата окончания (может не заполняться, если на момент записи пациента дата предполагаемой выписки не определена). Вместо даты выписки можно указать количество дней и дата выписки проставить автоматически.

4. Необходимо выбрать (по кнопке "*...*" одноименного поля) пациента, который записывается в стационар. Пациент изначально заводится регистратурой клиники в общую картотеку пациентов высокоуровневой платформы разработки медицинских информационных систем «Инфоклиника PRO». Если заранее пациента не завели, то создать карточку пациента можно при записи по кнопке *Новый*.

5. Может быть выбрано профильное отделение из списка, по которому пациент ложиться на госпитализацию.

6. Определяется **Тип записи**. Возможны три варианта: "Лечение" – запись самого пациента, на которого будет осуществляться лечение в стационаре; "Резерв" – заводится резерв места в палате под не лечебные мероприятия (ремонт, замена оборудования и тд); "По уходу" – запись в палату человека по уходу за пациентом.

7. На закладках в нижней части экрана заносится дополнительная информация по пациенту.

8. Признак **Зарегистрировать факт поступления в палату** активируется (проставляется флаг) только в том случае, когда пациент уже прибыл на госпитализацию и его проводят в палату. Т.е. он проставляется, когда дата и время начала госпитализации совпадает с текущим. В противном случае признак не проставляется и запись считается бронью на будущий период.

9. Завершить запись нужно по кнопке *Записать*.

В расписании появляется запись пациента в указанной палате с характерным цветом. Каждый статус записи определяет свой цвет: лечение, бронь, по уходу, резервы и т.д. Цветовая гамма статусов может быть изменена в настройках.

# *Назначения*

Назначение может быть как назначено пациенту разово (например, единоразовый прием медикаментов), так и оформлено в виде графика (прием медикаментов на протяжении заданного времени).

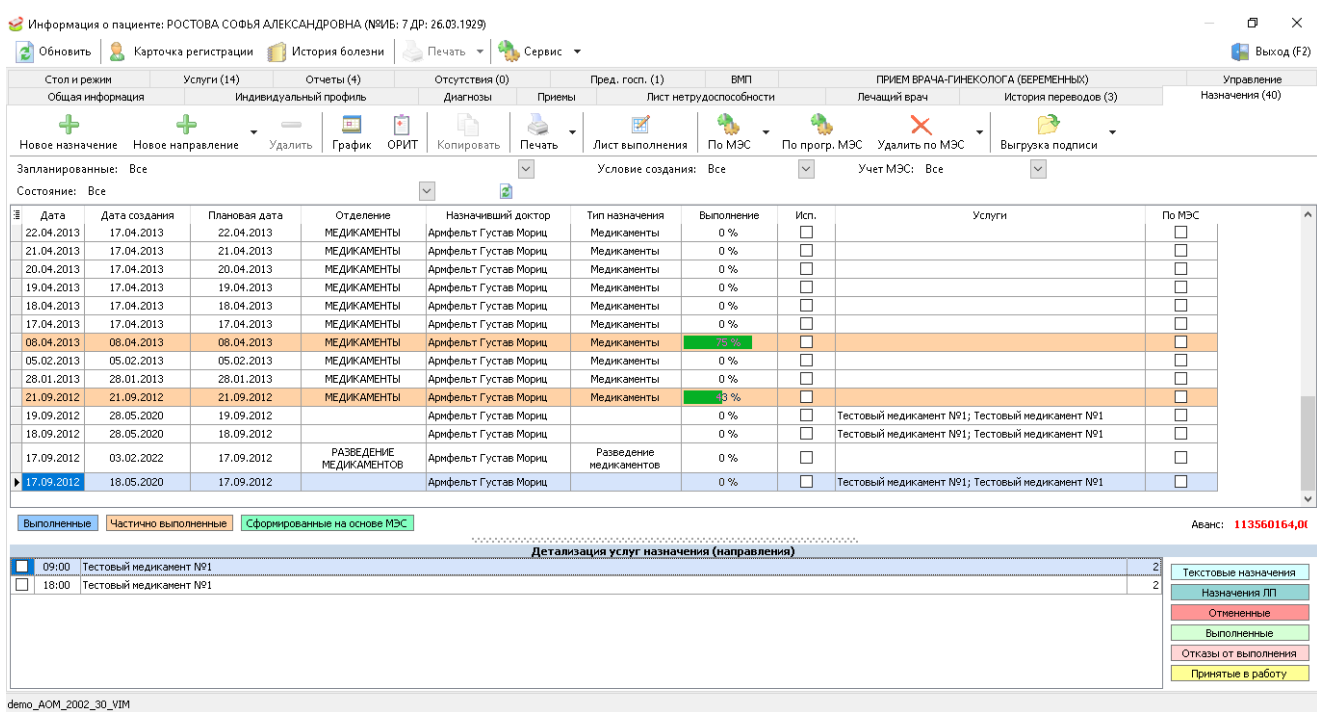

#### **Добавление нового назначения**

Чтобы добавить новое назначение, выполните следующие действия:

1. В форме **Информация по пациенту** выберите вкладку **Назначения**.

2. Нажмите кнопку *Новое назначение* на панели инструментов вкладки **Назначения**. Откроется диалоговое окно **Добавление назначения**.

3. Выберите тип направления в поле **Тип**.

4. Выберите врача в поле **Доктор**. При необходимости укажите **диагноз** и **площадь поверхности тела** в соответствующих полях.

5. Нажмите кнопку *добавить услугу* () в правой части таблицы **Список планируемых работ**. Вы окажетесь в диалоговом окне **Выбор услуги**.

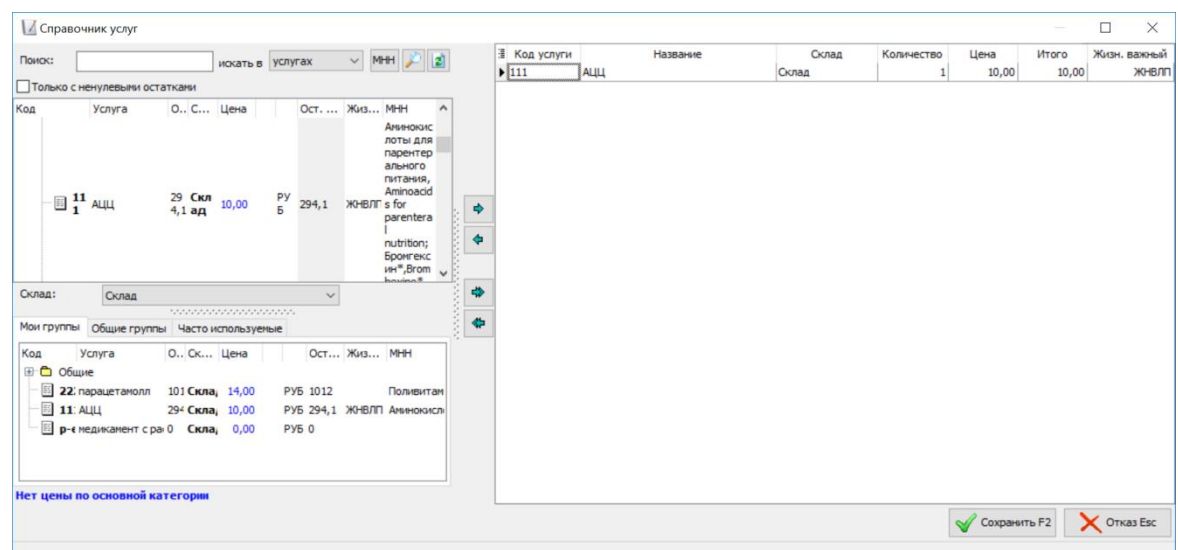

6. В поле **Склад** под списком медикаментов выберите склад, с которого будут списываться препараты. Для выбора доступны только склады, у которых в справочнике **Кабинеты и рабочие места** колонка *Не испол. с даты* не заполнена, или в ней указано значения больше текущей даты.

7. Выберите требуемые медикаменты в левой части диалогового окна двойным щелчком или по стрелке. Выбранные медикаменты появятся в правой части диалогового окна. Обратите внимание, что колонк *Коэф*. таблицы в правой части может быть скрыта по настройке **Скрывать поле коэффициент**. *Количество* медикамента может быть дробным, если включено настройка **Использование дробного количества единиц**. Колонка *Жизн. важный* открывается по настройке: Отображать признак "жизн. важный при назначении ЛП".

8. Нажмите кнопку *Сохранить* в нижней части диалогового окна или F2 на клавиатура. Вы вернетесь в окно **Добавление назначения**. Выбранный медикамент появится в таблице **Список планируемых работ**.

9. Воспользуйтесь пиктограммами в правой части таблицы **Список планируемых работ**, чтобы добавить медикаменты, удалить, копировать строку назначения, создать напоминание, связать несколько медикаментов в назначении (если они должны приниматься пациентом вместе), либо разорвать связь.

10. Для каждого медикамента в таблице можно указать следующую информацию: способ введения, количество, коэффициент, дозировку, если медикамент пациент принес с собой – то ставится отметка «на руках», время – выставляется вручную или по горячим кнопкам «*У*»(утро), «*Д*»(день), «*В*»(вечер). Имеется в виду время приема медикамента.

#### **Создание расписания назначений**

Под расписанием назначений имеется в виду график, в котором задается последовательность приема медикаментов в днях. Расписание составляется, если один и тот же медикамент пациенту необходимо принимать на протяжении заданного времени.

Для создания графика выполните следующие действия:

1. Добавьте новое назначение в форме **Добавление назначений**.

2. Нажмите кнопку *График* на панели инструментов окна **Добавление назначения**. Откроется диалоговое окно **Расписание назначений**.

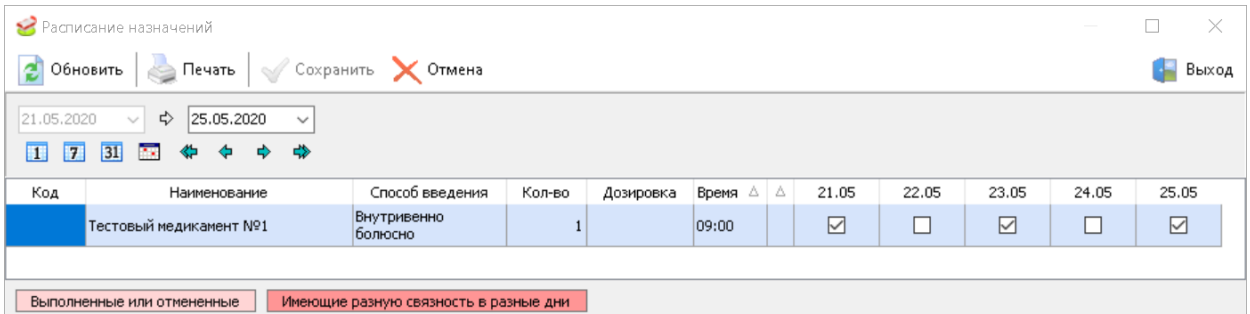

3. По умолчанию в окне **Расписание назначений** выводится таблица недельного графика для всех медикаментов назначения. Укажите временной диапазон, в пределах которого пациент должен принимать медикамент. При необходимости внесите изменения в расписание назначений.

4. После редактирования графика, нажмите кнопку *Сохранить* в нижней части окна **Расписание назначений**. Вы вернетесь в окно **Добавление назначения**.

*5.* Нажмите кнопку *Сохранить* на панели инструментов окна **Добавление назначения**. Вы вернетесь на вкладку **Новое назначение**. Назначения из графика будут будут выведены построчно на каждый указанный в графике день. Просмотр головного назначения, из которого сформирован график, возможен по кнопке *Базовое.*

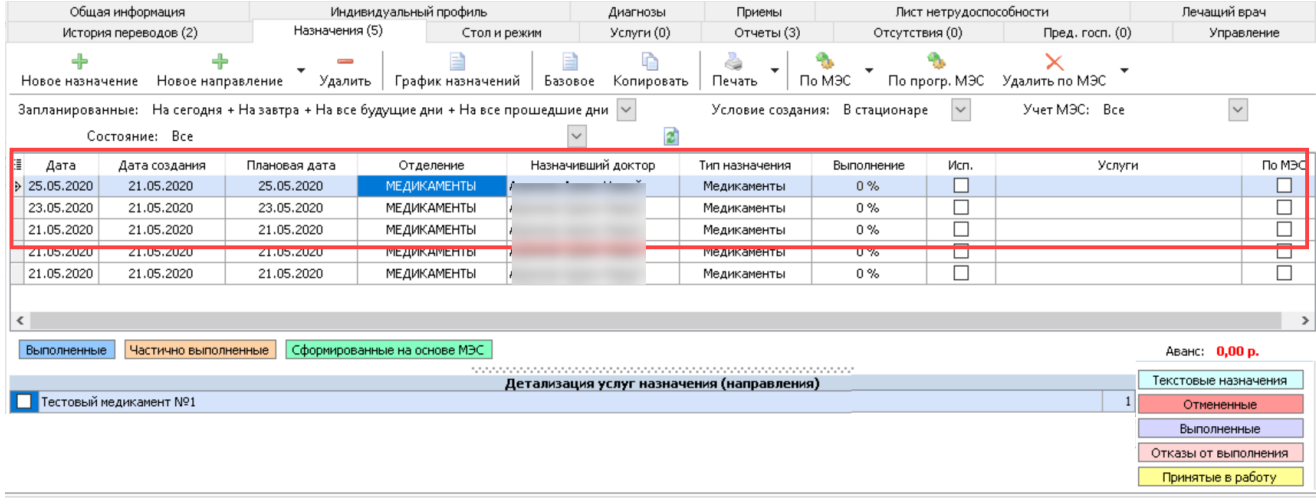

# *График назначений*

**График назначений** открывается по кнопке *График* на панели инструментов вкладки **Назначения**.

 Работа с графиком возможна, если текущая дата больше, чем дата, указанная в настройке **Дата перехода на назначения нового типа** и у пациента нет назначений.

**График назначений** объединяет функциональность формы **Добавление назначения** и связанного с ней **Расписания назначений**. **График назначений** позволяет добавлять медикаменты и настраивать график их приема в рамках одной формы.

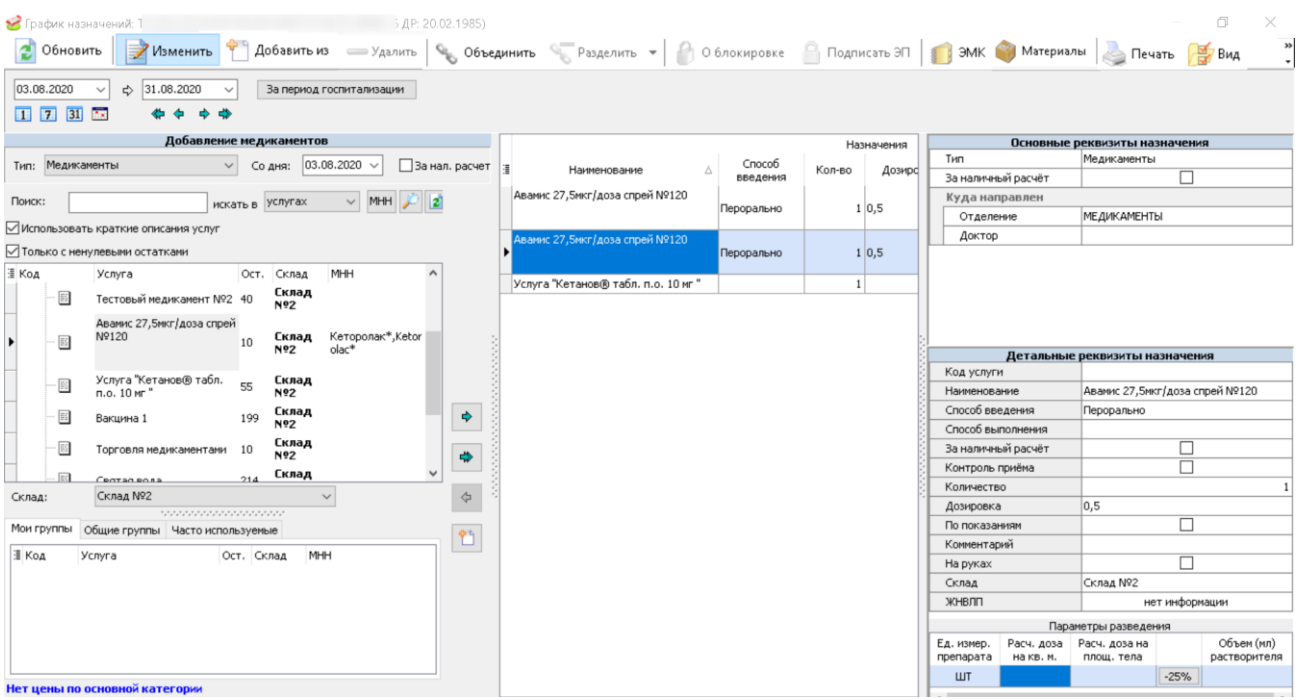

### **Работа с графиком назначений**

Чтобы добавить новое назначение через график, выполните следующие действия:

1. В форме Информация по пациенту выберите вкладку **Назначения**.

2. Нажмите кнопку *График* на панели инструментов вкладки **Назначения**. Откроется диалоговое окно **График назначений**. Если у пациента нет других назначений, добавленных через график, блок **Добавление медикаментов** будет отображаться автоматически. Если у пациента есть другие назначения, добавленные через график, нажмите кнопку *Изменить* на панели инструментов графика, чтобы открыть блок **Добавление медикаментов**.

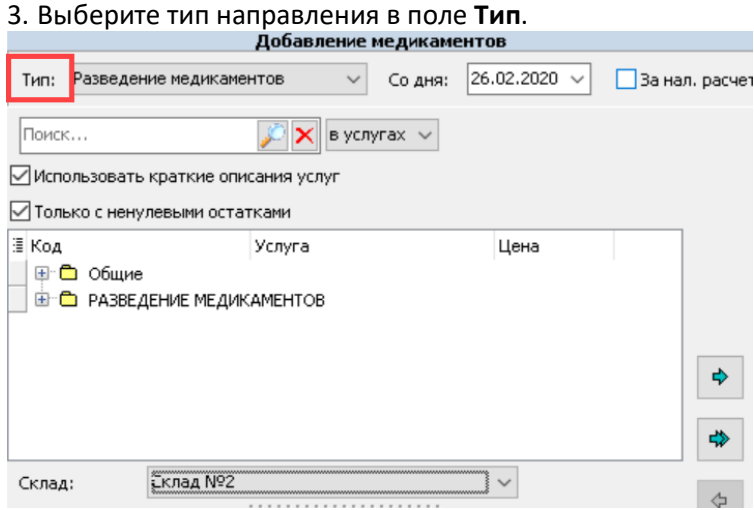

4. Выберите **Склад**, с которого будут списываться медикаменты.
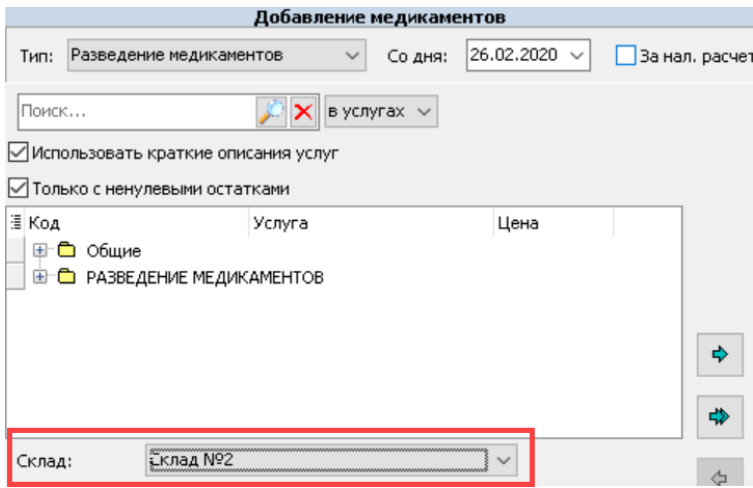

5. Выберите медикаменты двойным щелчком или по стрелке. Выбранные медикаменты появятся в таблице назначений. По умолчанию в таблице назначений выводится таблица недельного графика для всех медикаментов назначения. Временной диапазон может быть изменен в фильтре выбора периода времени.

6. Данные в колонках будут наследоваться из соответствующих полей вкладки **Медицина** в прейскуранте.

7. Для каждого медикамента в таблице можно указать следующую информацию: способ введения, количество, коэффициент, дозировку, если медикамент пациент принес с собой – то ставится отметка «на руках». *Количество* медикамента может быть дробным, если включено настройка **Использование дробного количества единиц**.

8. Для настройки времени приема воспользуйтесь колонкой *Кратность*. По кнопке "*...*" открывается диалоговое окно **Редактирование времени и кратности**. В поле **Кратность** указывается, сколько раз в день пациент должен принимать медикамент, в таблице – время приема. Детальные данные о кратности и времени приема медикамента также доступны в блоке детальной информации по назначению, который открывается в правой части окна по кнопке *Информация*.

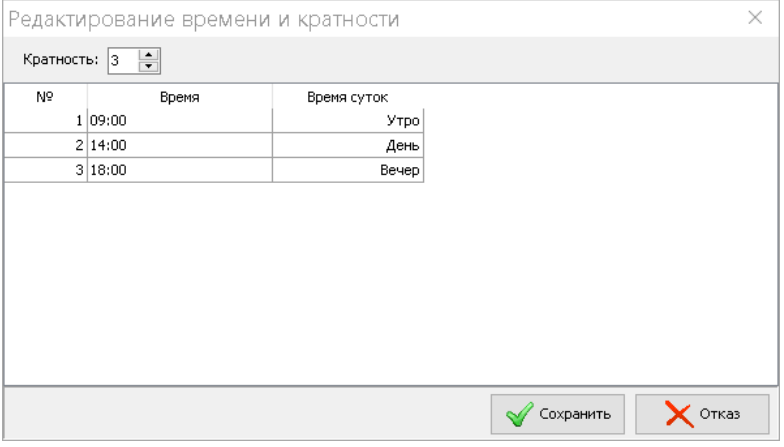

9. После внесения данных нажмите кнопку *Сохранить* на панели инструментов окна **График назначений**.

# *Добавление услуг*

Работа с услугами в рамках **Стационара** отличается от работы с Приемами тем, что стоимость услуг списывается со счета пациента не сразу, а после выписки пациента из стационара. Обратите внимание, что порядок включения услуг в итог зависит от настройки *Добавлять услуги в счет при закрытии дня* (*Сервис* > *Настройки* > *Основные*). Она определяет, включаются или не включаются в счет услуги при закрытии дня, и учитываются ли иные услуги, кроме услуг пребывания.

Начисление услуг пациенту за пребывание может производиться следующими методами:

 Формирование итога при выписке сразу за весь период госпитализации. В этом случае услуги накапливаются с помощью функциональности *Закрытие дня* (обычно это выполняется отдельным сотрудником, в результате у всех пациентов накапливается список суточных счетов за пребывание).

 Формирование итога по кнопке *Текущий итог.* В этом случае можно вывести сумму оплаты за пребывание в стационаре за интересующий период времени. Для этого необходимо выбрать конечную дату и дату отчета в поле **начиная с,** после чего нажать кнопку *Итог на дату*. В таблице итогов будут сведены все услуги, назначенные пациенту в выбранный диапазон времени. Для сохранения изменений нажмите кнопку *Сохранить* на панели инструментов.

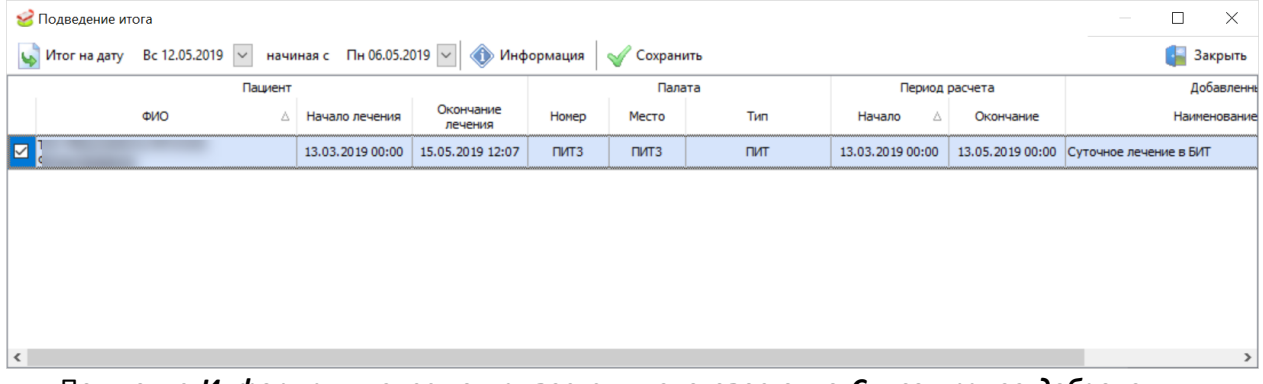

По кнопке *Информация* здесь открывается диалоговое окно *Список ранее добавленных услуг*.

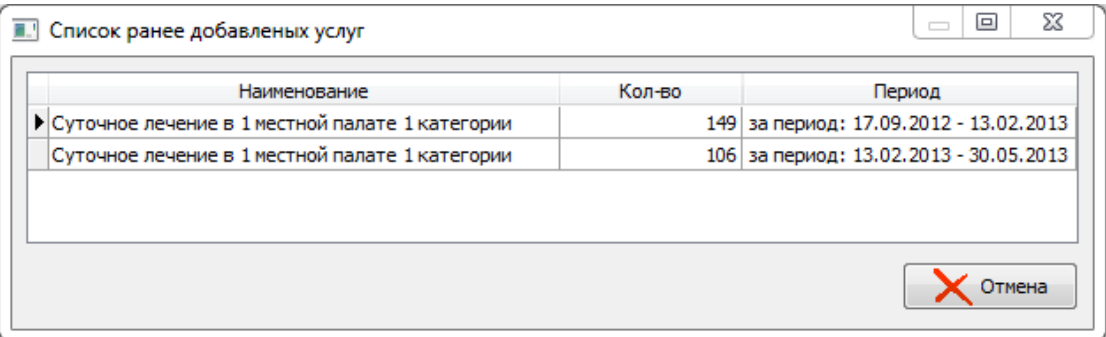

 Формирование счета по кнопке *Расчеты*. Работа с кнопкой сходна с работой режима выписки. При работе с этим режимом сумма итога автоматически списывается со счета пациента (аванса).

### **Аннулирование услуг**

Если услуга еще не включена в счет, ее можно аннулировать. Функция доступна через специальную кнопку.

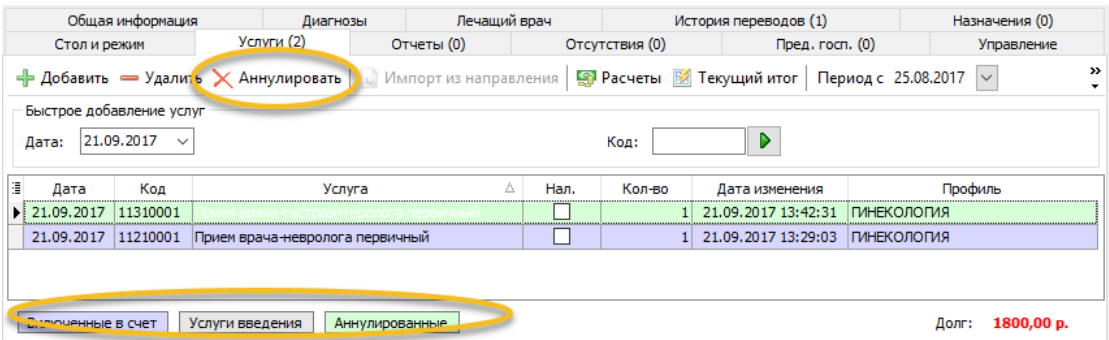

Чтобы аннулировать услугу, необходимо нажать на кнопку *Аннулировать*. Откроется диалоговое окно, где необходимо выбрать одну или несколько услуг. Причины аннулирования заполняются на усмотрение пользователя.

Для сохранения данных нажмите на кнопку *Применить*. Причину аннулирования можно будет отредактировать/указать позднее. Система автоматически фиксирует пользователя, аннулировавшего услугу и время аннулирования. Данные об операции сохраняются в системном журнале.

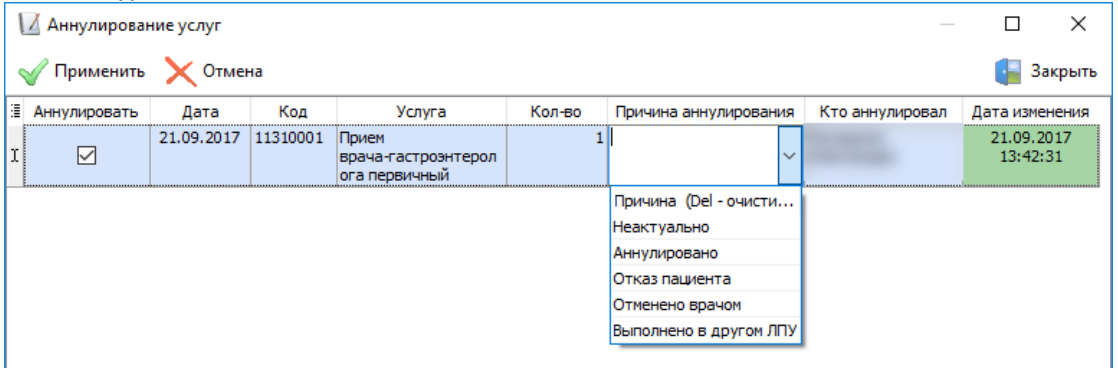

Аннулированные услуги невозможно отредактировать. Для отмены действия необходимо повторно вызвать функцию удаления и снять флаг *Аннулировать* с услуги.

# *Перевод пациента*

При переводах возможны следующие варианты:

- возможность смены отделения;
- возможность смены профиля;
- режим "только смена профиля".

 При включенной специальной настройке **Новый режим работы с дневным стационаром** допустимо переводить пациента из дневного стационара без указания места в круглосуточный, и из круглосуточного с указанием места в дневной без указания места.

Они реализуются как активность или не активность определенных полей или фильтров в одной и той же форме.

1. Перевод пациента в другую палату в рамках одного отделения стационара – кнопка *Перевести в др. палату*. Открывается окно **Перевод пациента в другую палату**:

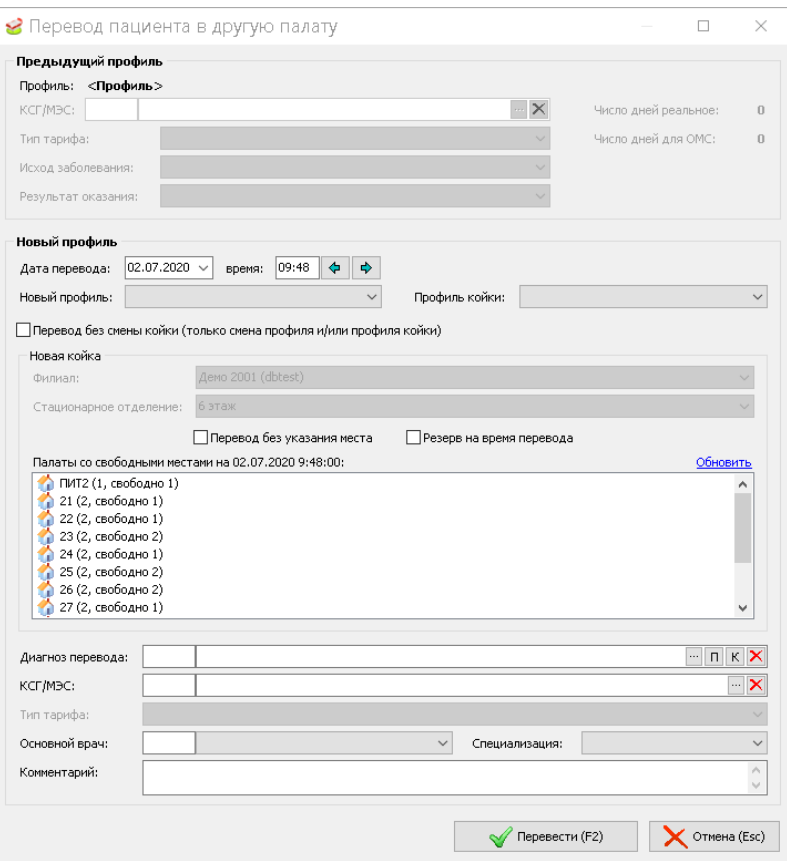

2. Выбирается дата и время перевода, заполняются необходимые реквизиты. Заполнение поля **КСГ** зависит от настройки: **Отбор КСГ относительно даты выписки**. Если настройка активна, доступные КСГ отбираются относительно плановой или реальной даты выписки. По кнопке "*...*" в поле КСГ открывается диалоговое окно **Редактирование параметров КСГ**. Релактирование параметров КСГ

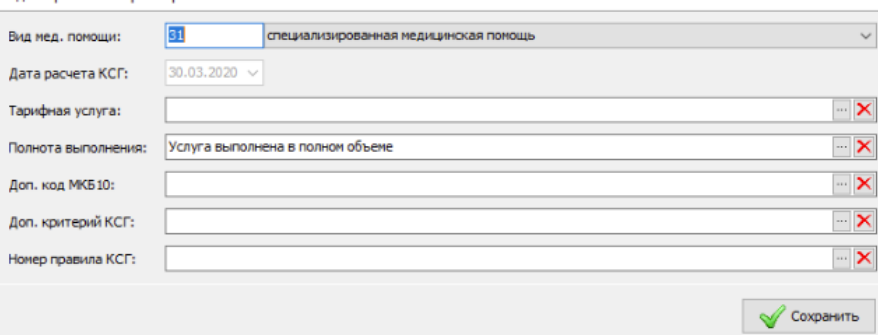

3. Поле **Основной врач текущего пребывания** автоматически заполняется текущим лечащим врачом пациента. При этом можно сменить основного врача на любого из лечащих врачей пациента (с учетом периода пребывания и периода действия лечащих врачей). Поле **Специализация врача** заполняется автоматически специализацией по умолчанию для текущего профиля. При этом можно сменить специализацию. Поля **Основной лечащий врач** и **Специализация врача** выводятся в интерфейс по праву доступа **Отображать лечащего врача профиля и его специализации в информации по пациенту**. Ниже отображается свободный коечный фонд текущего отделения стационара, из списка нужно выбрать палату и место, куда переводится пациент. Можно ввести диагноз перевода, если он отличается от предварительного и написать комментарий по переводу. Затем нужно нажать кнопку *Перевести*.

4. Перевод пациента в палату другого отделения – кнопка *Перевести в другое отделение*. В том же самом окне выбирается дата и время перевода – *Далее* – выбирается нужное

отделение и отображается свободные коечный фонд выбранного отделения, из списка нужно выбрать палату и место, куда переводится пациент – *Далее* – можно ввести диагноз перевода, если он отличается от предварительного и написать комментарий по переводу – *Сохранить*. Возможен перевод только со сменой профиля (т.е. пациент остается лежать на той же койке, но числится за другим отделением).

5. Признак **Перевод без указания места** будет позволяет переводить пациента без указания палаты и койки. При этом в главном окне модуля под таблицей пациентов есть всплывающее окно **Переводы без указания места** – там собирается информация о таких переводах.

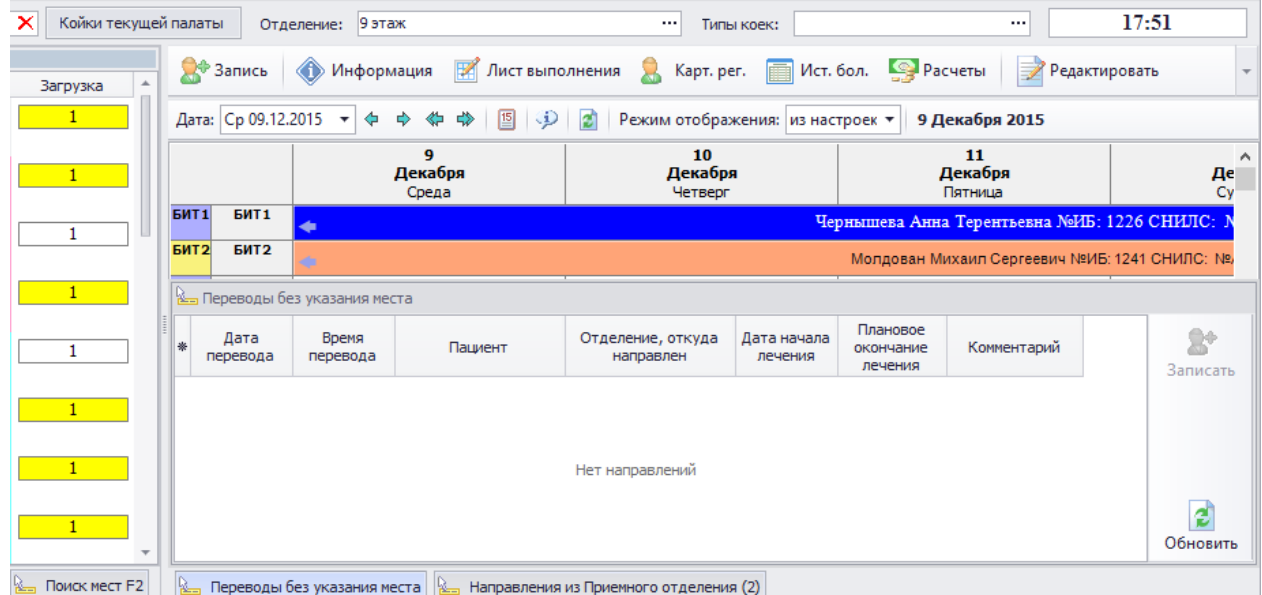

6. При этом конкретное место можно указать при поступлении в отделение по кнопке *Записать*.

Признак **Резерв на время перевода** позволяет оставить за пациентом ту койку, с которой он переводится. Используется, например, при переводе в блок интенсивной терапии (чтобы за больным осталось место в обычной палате). При этом на закладке **История переводов** в колонке *Резерв* будет отражен факт резервирования.

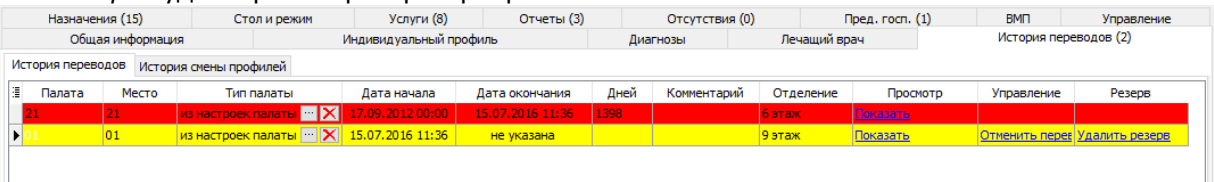

В ячейке в колонке резерв по опции **Удалить резерв** можно отменить резервирование (например, если пациент умер). Резерв будет закрыт автоматически при обратном переводе пациента в ту же палату на ту же койку. Если пациент вернулся не на ту же койку, а резерв остался не закрытым, но следующие резервирования будут невозможны (т.е. резерв должен быть или закрыт, или его по текущему пациенту еще не было). Резерв автоматически закрывается при выписке.

В главном окне модуля также будет отражена информация о резервировании причем указано точное время простановки резерва.

По праву доступа Перевод в другое отделение. Автоматический перевод на свободную койку появляется реквизит **Автовыбор койки**.

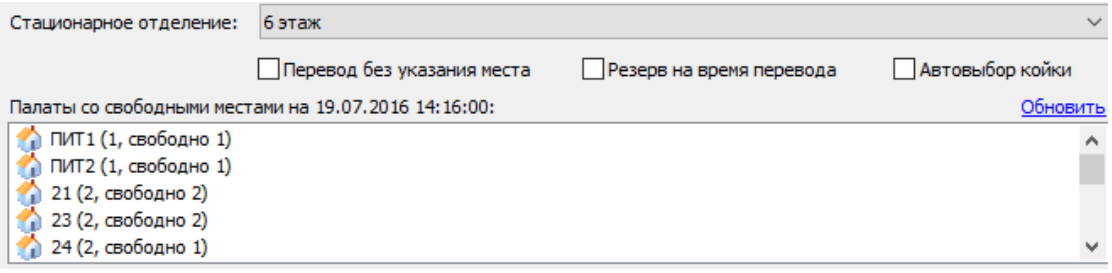

# *Выписка пациента*

Конкретная процедура выписка устанавливается в каждом стационаре отдельно. Функциональность модуля позволяет организовать полный вариант, который будет включать

- 1. Окончательный расчет
- 2. Проверку медсестрой
- 3. Проверку лечащим врачом
- 4. Подпись лечения
- 5. Собственно выписку

Для того, чтобы выписать пациента, выполните следующие действия:

1. Нажмите кнопку *Выписать* на вкладке **Управление**. Открывается первое окно **Мастер перевода пациента**.

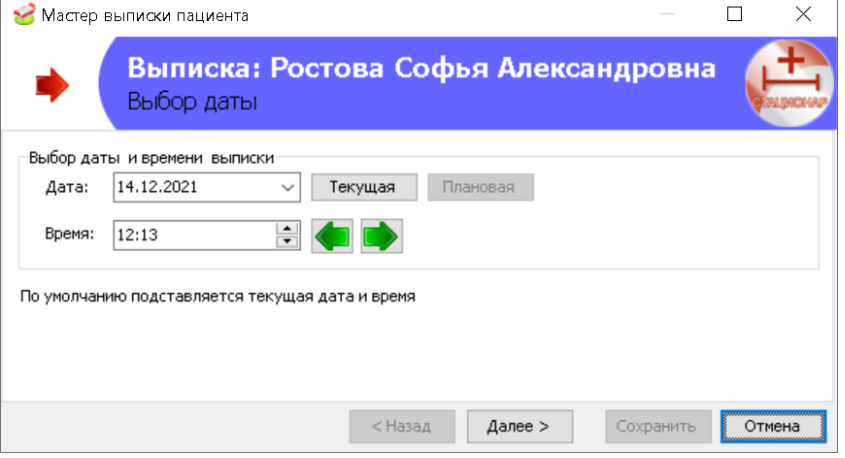

2. В окне нужно указать дату и время выписки (если требуется в соответствии с утвержденной в данном стационаре процедурой). При этом быстро можно выбрать "текущую" или "плановую" дату. Затем нужно нажать кнопку *Далее*. Если "Исход госпитализации" проставлен как "умер", то последовательность окон меняется.

3. Открывается второе окно, где приводится список невыполненных назначений.

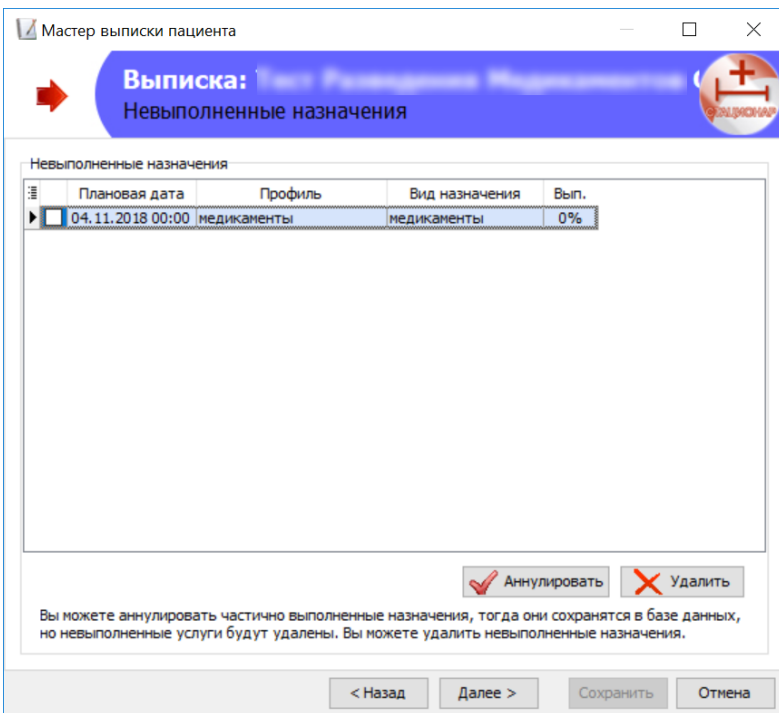

4. Если все данные в ходе госпитализации заносились корректно, а назначения выполнялись - то таблица будет пустой. Если в ней есть невыполненные назначения (в частности, там видно, на сколько процентов был выполнен каждый лист назначений), то их можно либо аннулировать, либо удалить (разница между этими вариантами описана в форме). Для этого нужно поставить флаг слева от назначения и нажать соответствующую кнопку. Затем нужно нажать кнопку *Далее*.

5. Выписка пациента при наличии неисполненных направлений и назначений регламентируется правом доступа: **Выписка с невыполненными направлениями и назначениями**.

6. Если у пациента есть невыполненные направления, порядок выписки определяется соответствующим правом доступа модуля **Стационар** в группе **Работа с пациентами**. При активном праве доступа пользователь может оставить неисполненные направления. Если же право доступа отключено, необходимо удалить направления.

7. Откроется окно:

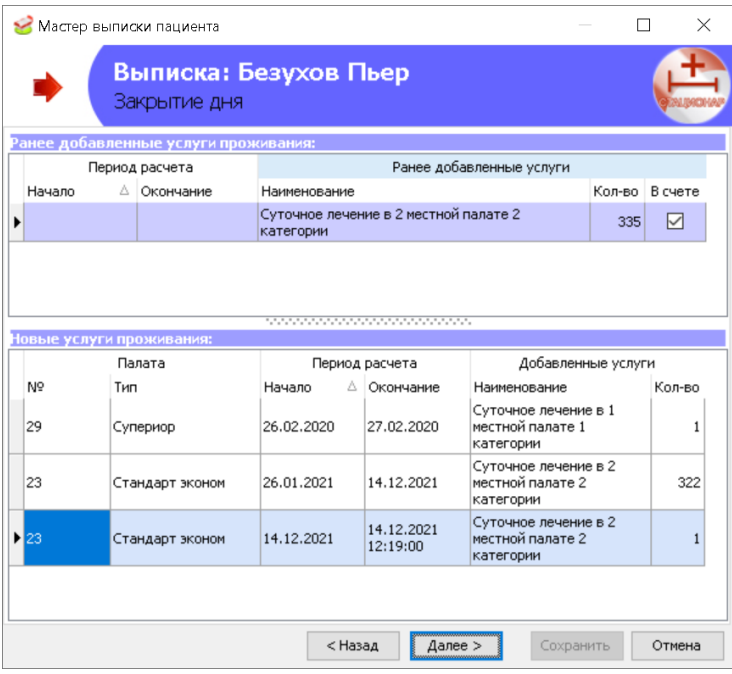

8. Если все услуги оплачены, можно нажать кнопку *Далее*.

9. В следующем окне заносятся данные об исходе и результате госпитализации.

10. Если пациент умер, то в поле **Исход госпитализации** должен быть выбрать исход у которого в справочнике Классификатор исходов заболевания установлен флаг в колонке *Исход, соответствующий смерти*.

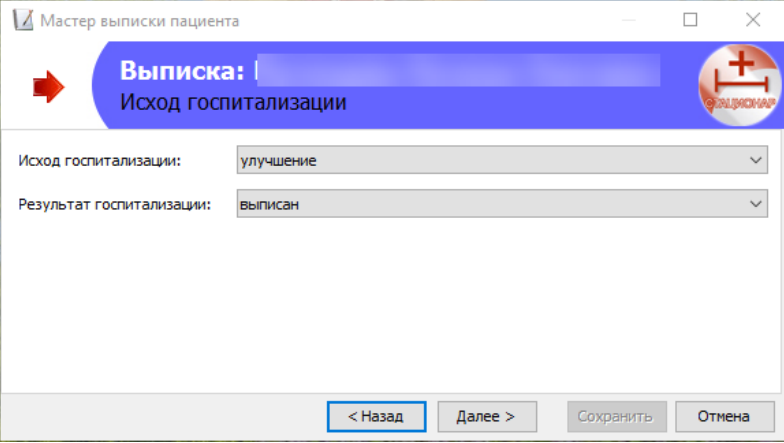

11. Если речь идет о переводе в другой стационар (в т.ч. в дневной), то будет предложено создать новое направление в другое ЛПУ.

12. Если **Исход госпитализации** соответствует смерти пациента, будет открыто диалоговое окно для выбора причины смерти. Обязательность заполнения причин смерти регламентируется настройкой: **Причины смерти, обязательные для заполнения** и **Одна из причин смерти обязательна для заполнения**.

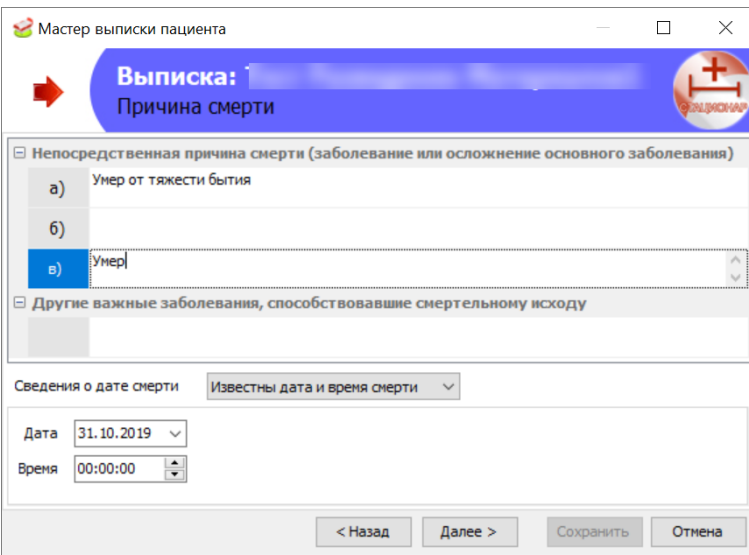

13. Затем в новом окне будет предложено внести данные обследований и указать дефекты догоспитального этапа (позднее их можно будет увидеть в форме **Информация**).

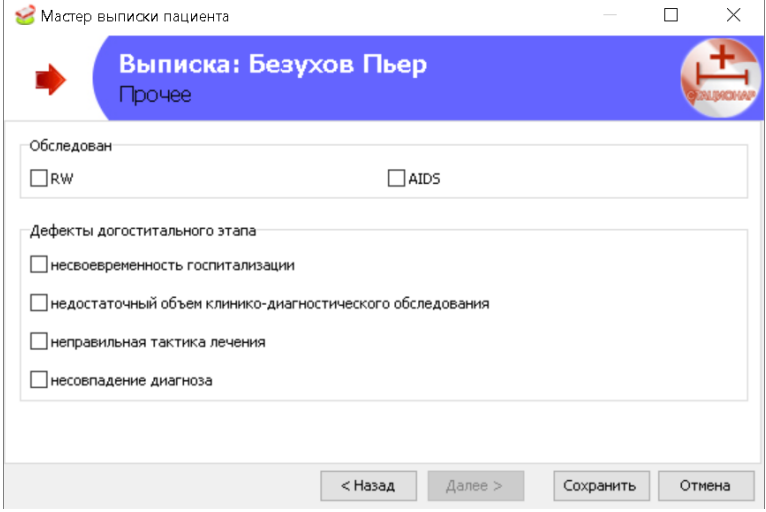

14. Кнопка *Далее* недоступна, т.к. это последнее окно мастера. После нажатия кнопки *Сохранить* мастер закроется, а кнопка *Выписать* превратится в кнопку *Отменить выписку* (что можно проделать в случае ошибки при наличии соответствующего права доступа).

15. Если пациенту поставлен **Клинический диагноз**, подлежащий диспансерному учету (в справочнике диагнозов стоит флаг в колонке *Подлежит ДУ*), а также активно право доступа: Выписка пациента. Предупреждать о необходимости постановки на диспансерный учет, то после проведение выписки будет выведено предупреждение.

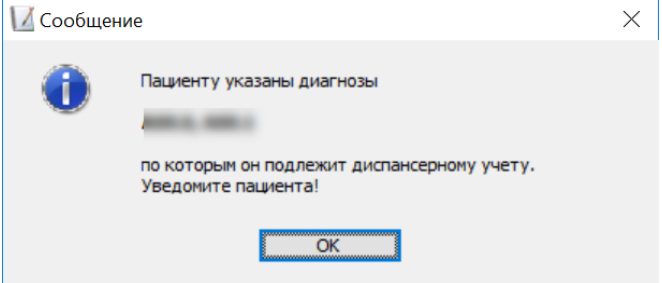

16. Данные о пациенте будут отражены в журнале Постановка на диспансерный учет, на вкладке Подлежат ДУ, если активна настройка: Рассчитывать для пациента признаки "Подлежит ДУ" и "Не подлежит ДУ".

17. В случае смерти пациента нужно указать **Исход госпитализации** как "умер", **Результат госпитализации** как "выписан".

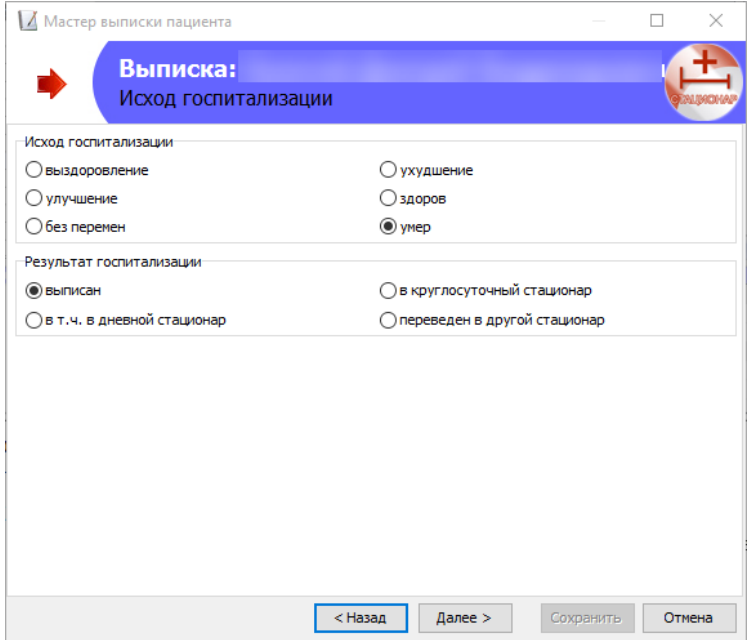

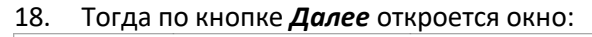

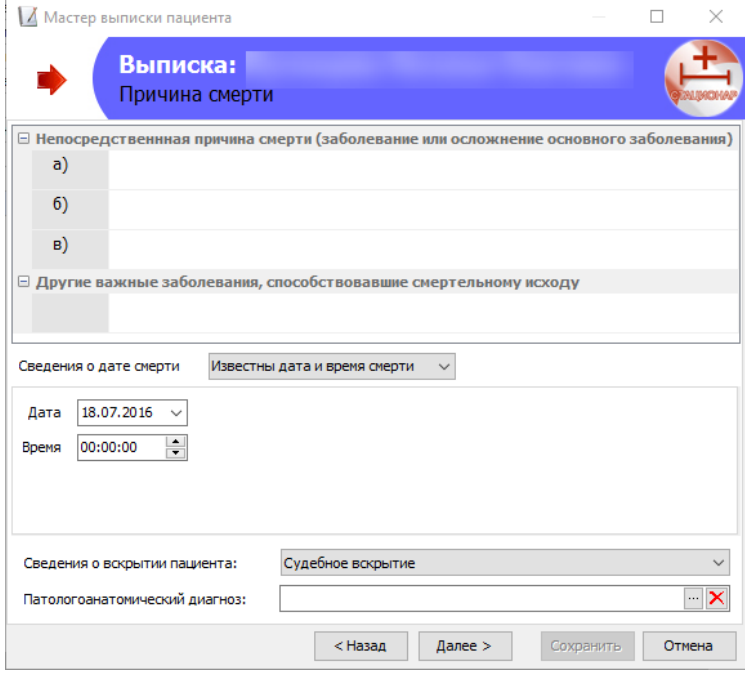

19. В ней нужно указать необходимые реквизиты. Последние данные **Сведения о вскрытии пациента** и **Патологоанатомический диагноз** появляются по настройке "Внесение патологоанатомических данных".

20. При выписке новорожденного из стационара может автоматически формироваться вызов ПНД с предварительно настроенными значениями. Работа с функциональностью описана в разделе Первый патронаж новорожденного.

### *Разведение медикаментов для стационарных назначений*

При работе стационара пациенты зачастую получают медикаменты, требующие разведения. Например, некоторые лекарства для внутримышечных уколов разводятся дистиллированной водой или лидокаином. Такие лекарства необходимо отслеживать как на стадии закупки (для того, чтобы избежать ситуаций, когда один из компонентов заканчивается), так и на стадии непосредственно разведения (для того, чтобы избежать использования не стерильных компонентов).

Также существуют специализированные клиники, которые предоставляют разным пациентам разные медикаменты, в зависимости от страховой компании пациента. Это актуально, например, для онкологических центров.

Существуют следующие способы закупки лекарств, требущих разведение и растворителей:

1. Растворители закупаются в небольшой таре (в мл.) в количестве, необходимом для разведения.

2. Растворители закупаются в объмной таре (в л.) и разливаются во флаконы (в мл.) на складе клиники.

Работа с обоими этими вариантами доступна в Высокоуровневой платформе разработки медицинских информационных систем «Инфоклиника PRO».

Существуют следующие методы расчета дозировки препаратов для разведения:

- По ППТ дозировка на основании площади поверхности тела (м2).
- По массе дозировка на основании веса (кг).

 По AUC – дозировка на основании фармакокинетического параметра, который характеризует суммарную концентрацию лекарственного препарата в плазме крови в течение всего времени наблюдения.

• Константа – расчет дозировки по константному значению.

В рамках высокоуровневой платформе разработки медицинских информационных систем «Инфоклиника PRO» могут быть реализованы все эти методы.

Для работы с функциональностью разведения медикаментов, в клинике должен быть установлен модуль **Складской учет**. В нем ведется основная часть работы по закупкам и отслеживанию расходов лекарственных препаратов.

#### **Стационар: работа с назначениями**

Для того, чтобы назначить пациенту медикамент, требующий разведения, выполните следующие действия:

1. Убедитесь, что у пациента, лежащего в стационаре, указан источник финансирования. **Источник финансирования** выбирается из справочника источников финансирования.

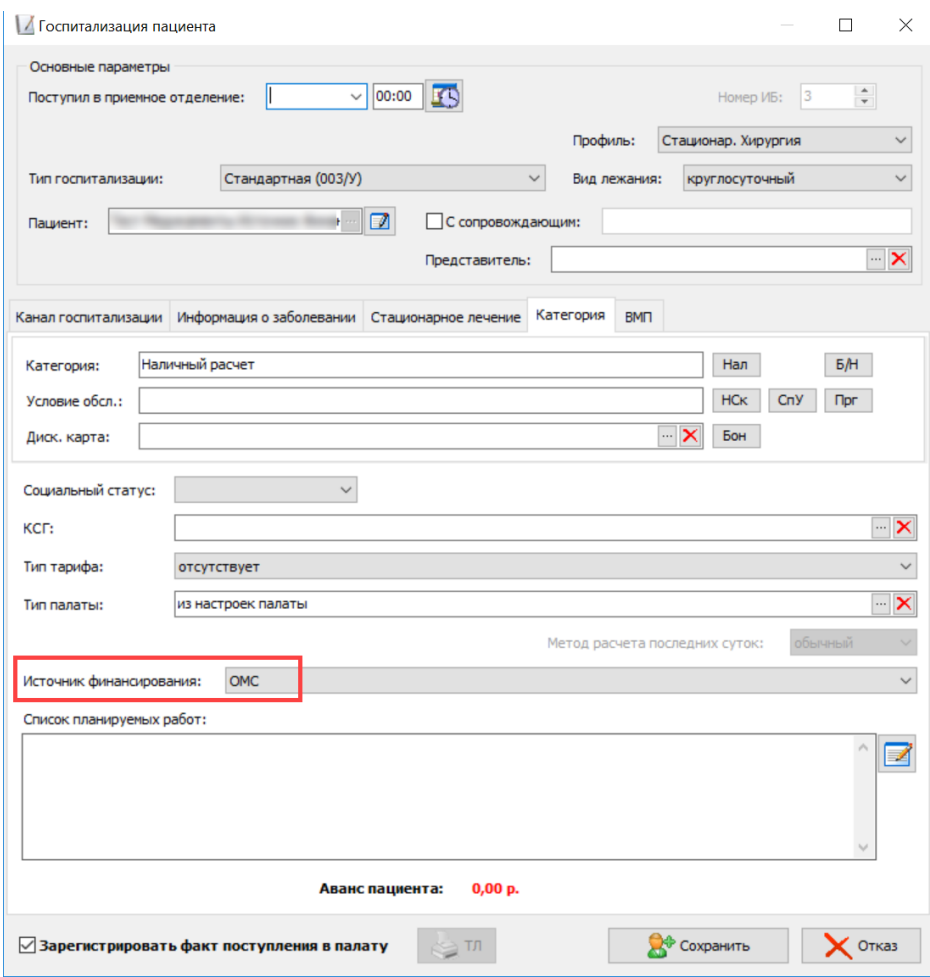

2. Нажмите кнопку *Информация* на панели инструментов над списком пациентов стационара и перейдите на вкладку **Назначения**.

3. Нажмите кнопку *Новое назначение* на панели инструментов вкладки **Назначения** (вы окажетесь в диалоговом окне **Добавление назначения**) или *График* (вы окажетесь в диалоговом окне **График назначений**).

#### **Разведение медикаментов в форме создания назначения**

Форма создания назначения открывается по кнопке *Новое назначение* на панели инструментов вкладки **Назначения**.

Обратите внимание, что форма создания назначений имеет ограниченную функциональность. В этой форме возможно создание разведения только на основании площади тела пациента.

Для того, чтобы назначить пациенту медикамент, требующий разведения, выполните следующие действия:

1. В форме **Добавление назначения** в поле **Тип** выберите **Тип направления** по стрелке. Рекомендуется создать отдельный тип направлений для медикаментов, требующих разведения, как это описано в подразделе Справочники. Обратите внимание, что если для типа направления в поле **Заполнение площади поверхности тела** указано значение "может заполняться" или "обязателен для заполнения", в окне **Добавление назначения** появляется дополнительный параметр: **Площадь поверхности тела**.

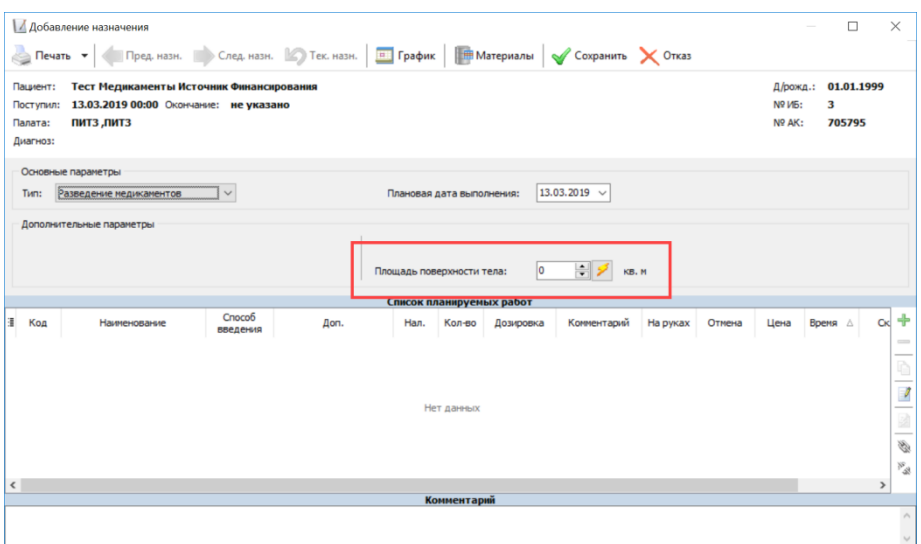

2. Заполните поле **Площадь поверхности тела** вручную или нажмите кнопку *Найти ППТ в протоколе ИБ или в направлениях*. При нажатии кнопки система проверит все протоколы ИБ пациента, направления и предыдущие назначения. В протоколе ИБ площадь тела пациента вносится в параметр с типом "Вещественный" и видом "Площадь поверхности тела пациента".

3. Нажмите кнопку *Добавить услугу* в правой части списка планируемых работ. Вы окажетесь в форме выбора услуги. Обратите внимание, что в списке отображаются только те медикаменты, которые связаны с услугами в прейскуранте клиники и для которых указана цена. В качестве **Склада** рекомендуется выбирать специально созданный склад для хранения разведенных медикаментов.

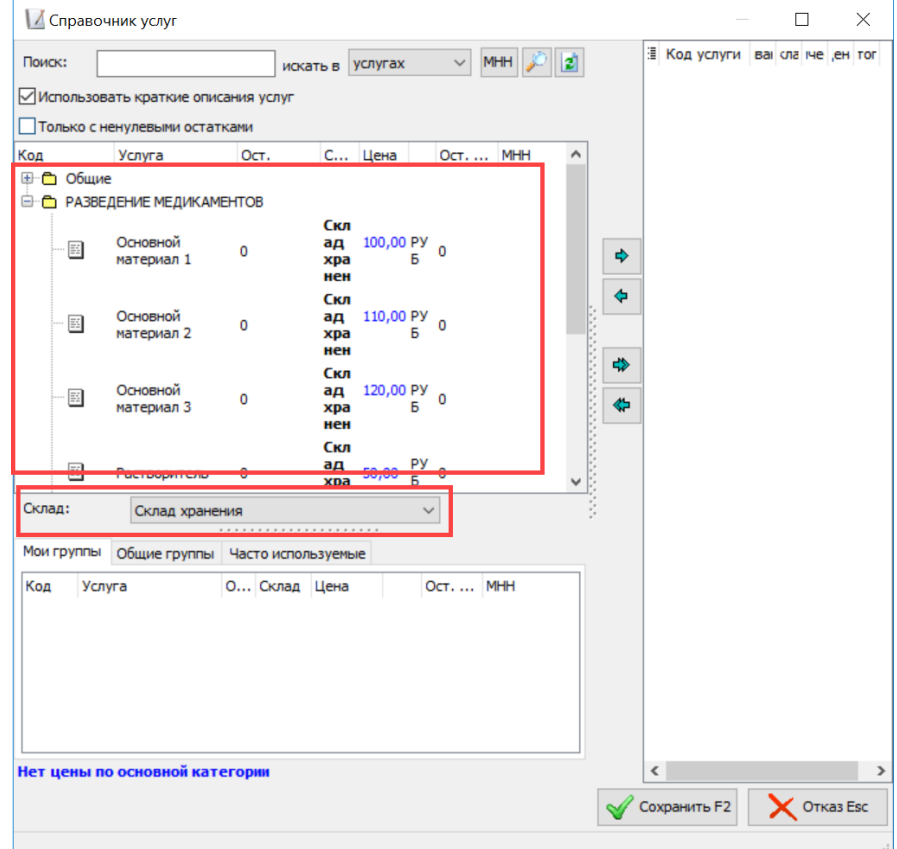

4. Выберите требуемые услуги по стрелке или двойным щелчком. Обратите внимание, что для корректной работы функциональности разведения медикаментов должно быть выбрано две услуги: основной медикамент (в прейскуранте клиники в поле **Режим разведения**  **медикаментов** выбрано "необходимо разведение") и медикамент-растворитель (в прейскуранте клиники в поле **Режим разведения медикаментов** выбрано "является растворителем"). Услуги могут быть добавлены, только если в прейскуранте на вкладке **Основные реквизиты** в поле **Используется в нарядах** для этих услуг указаны одинаковые значения. В колонках *Ост.* и *Ост. рез. от план. даты* указывается количество медикамента на складе и количество медикамента с учетом уже сформированных назначений на текущую дату.

5. После выбора медикаментов нажмите кнопку *Сохранить* в нижней части диалогового окна **Справочник услуг**. Вы вернетесь в окно **Добавление назначения**, выбранные медикаменты отобразятся в списке планируемых работ.

6. Выделите оба медикамента (медикамент, требующий разведения и медикаментрастворитель) и нажмите кнопку *Объединить* в правой части списка планируемых работ. Медикаменты будут связаны, а колонка *Совм.* будет выделена одинаковым цветом для обоих медикаментов.

7. Заполните колонку *Способ введения*. Достаточно заполнить ее для одного медикамента – для связанного значение будет скопировано автоматически.

8. Для медикамента, требующего разведения, заполните колонку *Расч. доза для разведения (на квадратный метр)*.

a. Если на вкладке Медицина прейскуранта клиники указаны значения в полях **Дозировка на единицу** и **Объем растворителя,** эти значения будет автоматически установлены в колонке *Расч. доза для разведения (на квадратный метр)* и *Объем (мл) растворителя*. Колонка *Расч. доза для разведения (на площ. тела)* будет заполнена автоматически, исходя из значения в поле **Площадь поверхности тела**.

b. При работе с Графиком назначений, если в прейскуранте в форме Редактирования схемы лечения на вкладке Состав схемы заполнены значения колонок *Дозировка, Расчетная доза на единицу* и *Объем растворителя*, эти значения будут являться приоритетными.

9. Для медикамента-растворителя заполните колонку *Объем (мл) растворителя*. Обратите внимание: здесь указывается значение на все разведение.

10. Нажмите кнопку *Сохранить* на панели инструментов окна **Добавление назначения**. Вы вернетесь на вкладку **Назначения**, новое назначение появится в таблице назначений.

11. Обратите внимание, что повторно добавить одну услугу, связанную с разведением, в одно назначение невозможно.

#### **Разведение медикаментов в графике назначений**

График назначений открывается по кнопке *График* на панели инструментов вкладки Назначения.

График назначений поддерживает работу со следующими методами расчета дозировки препаратов для разведения:

- По ППТ дозировка на основании площади поверхности тела (м2).
- По массе дозировка на основании веса (кг).

 По AUC – дозировка на основании фармакокинетического параметра, который характеризует суммарную концентрацию лекарственного препарата в плазме крови в течение всего времени наблюдения.

Для того, чтобы назначить пациенту медикамент, требующий разведения, выполните следующие действия:

1. В блоке **Добавление медикаментов** выберите **Тип** направления по стрелке. Рекомендуется создать отдельный тип направлений для медикаментов, требующих разведения.

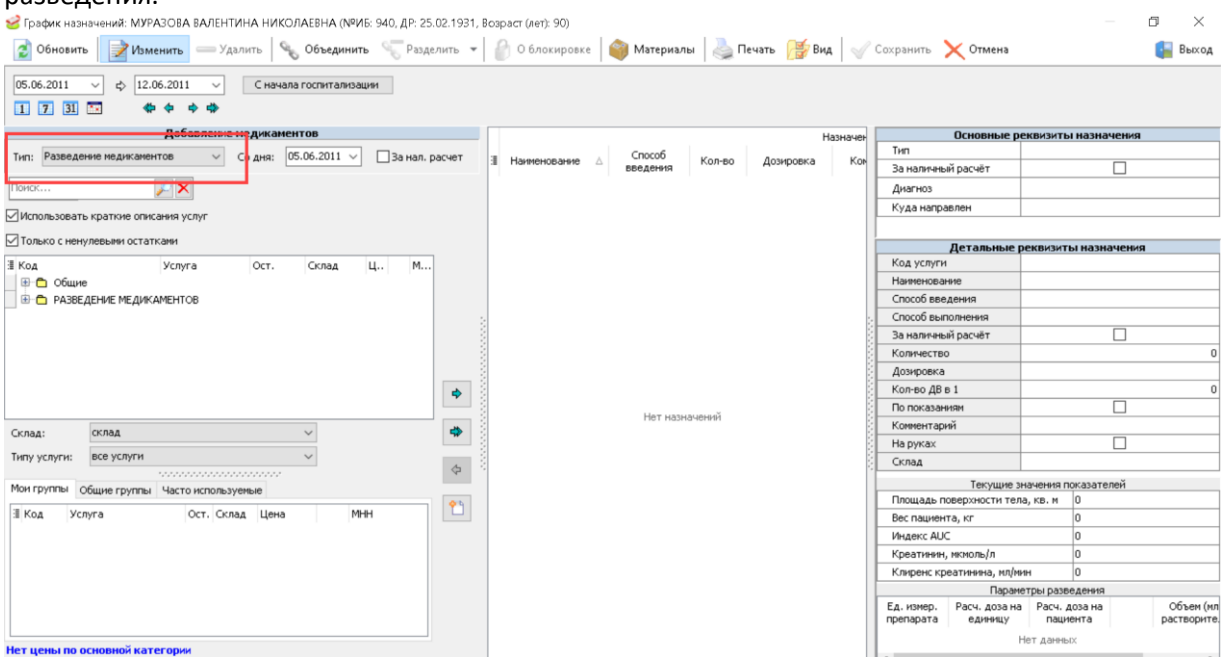

2. В блоке **Добавление медикаментов** укажите **Склад**, с которого будут списываться медикаменты. В качестве **Склада** рекомендуется выбирать специально созданный склад для хранения разведенных медикаментов.

3. В блоке **Добавление медикаментов** выберите услуги. В списке отображаются только те медикаменты, которые связаны с услугами в прейскуранте клиники и для которых указана цена. Обратите внимание, что для корректной работы функциональности разведения медикаментов должно быть выбрано две услуги: основной медикамент (в прейскуранте клиники в поле **Режим разведения медикаментов** выбрано "необходимо разведение") и медикамент-растворитель (в прейскуранте клиники в поле **Режим разведения медикаментов** выбрано "является растворителем"). Услуги могут быть добавлены, только если в прейскуранте на вкладке Основные реквизиты в поле **Используется в нарядах** для этих услуг указаны одинаковые значения. В колонках *Ост.* и *Ост. рез. от план. даты* указывается количество медикамента на складе и количество медикамента с учетом уже сформированных назначений на текущую дату.

4. Выделите оба медикамента (медикамент, требующий разведения и медикаментрастворитель) и нажмите кнопку *Объединить* на панели инструментов формы. Медикаменты будут связаны, а колонка будет выделена одинаковым цветом для обоих медикаментов.

5. В блоке **Детальные реквизиты назначения** в правой части формы заполните следующие поля:

### **a. Способ введения**

#### **b. Способ выполнения**

### **c. Дозировка**

6. Для медикамента, требующего разведения, таблице **Параметры разведения** в правой части формы заполните колонку *Расч. доза на единицу.*

a. Если на вкладке **Медицина** прейскуранта клиники для этого медикамента указаны значения в поле **Дозировка на единицу,** это значение будет автоматически установлено в колонке *Расч. доза для разведения*.

b. Если в прейскуранте в форме **Редактирования схемы лечения** на вкладке **Состав схемы** заполнены значения колонок *Дозировка, Расчетная доза на единицу* и *Объем растворителя*, эти значения будут являться приоритетными.

7. Для медикамента-растворителя в таблице **Параметры разведения** в правой части формы заполните колонку *Объем (мл) растворителя*. Обратите внимание: здесь указывается значение на все разведение. Если на вкладке **Медицина** прейскуранта клиники для этого медикамента указано значение в поле **Объем растворителя,** это значение будет автоматически установлено в колонке *Объем (мл) растворителя*.

8. В зависимости от способа расчета дозировки, предусмотрена следующая работа системы:

a. По **ППТ** – дозировка на основании площади поверхности тела (м2):

b. В блоке **Текущие значения показателей** в правой части формы заполните поле **Площадь поверхности тела кв. м.** Если у пациента есть протокол ИБ, в котором заполнен параметр с типом "Вещественный" и видом "Площадь поверхности тела пациента", значение из этого параметра будет автоматически подставлено в ячейку. Если у пациента несколько протоколов с таким параметром, будут указаны данные последнего протокола. На кнопке в правой части поля отображается значение, указанное в настройке Предельное значение ППТ. По этой кнопке поле будет заполнено указанным значением.

c. По **массе** – дозировка на основании веса (кг).

d. В блоке **Текущие значения показателей** в правой части формы заполните поле **Вес пациента, кг.** Если у пациента есть протокол ИБ, в котором заполнен параметр с типом "Вещественный" и видом "Масса тела (вес)", значение из этого параметра будет автоматически подставлено в ячейку. Если у пациента несколько протоколов с таким параметром, будут указаны данные последнего протокола.

e. По **AUC** – дозировка на основании фармакокинетического параметра, который характеризует суммарную концентрацию лекарственного препарата в плазме крови в течение всего времени наблюдения.

f. В блоке **Текущие значения показателей** в правой части формы заполните поля:

*g. Индекс ACU.*

h. *Креатин, мкмоль/м.* Если у пациента есть протокол ИБ, в котором заполнен параметр с типом "Вещественный" и видом "Креатин", значение из этого параметра будет автоматически подставлено в ячейку. Если у пациента несколько протоколов с таким параметром, будут указаны данные последнего протокола.

i. *Клинекс креатина, мл/мин.* Если у пациента есть протокол ИБ, в котором заполнен параметр с типом "Вещественный" и видом "Клинекс креатина", значение из этого параметра будет автоматически подставлено в ячейку. Если у пациента несколько протоколов с таким параметром, будут указаны данные последнего протокола.

j. **Константа** – расчет дозировки по константному значению.

**k.** В блоке **Параметры разведения** в правой части формы заполните колонку *Расч. доза на единицу***.** 

9. Параметр **Рост пациента, см.** заполняется автоматически, у пациента есть протокол ИБ, в котором заполнен параметр с типом "Вещественный" и видом "Рост": значение из этого параметра будет автоматически подставлено в ячейку. Если у пациента несколько протоколов с таким параметром, будут указаны данные последнего протокола. Значение параметра не участвует в расчетах.

10. После внесения данных нажмите кнопку *Рассчитать дозировку на пациента*. По кнопке будет заполнена колонка *Расч. доза на пациента*.

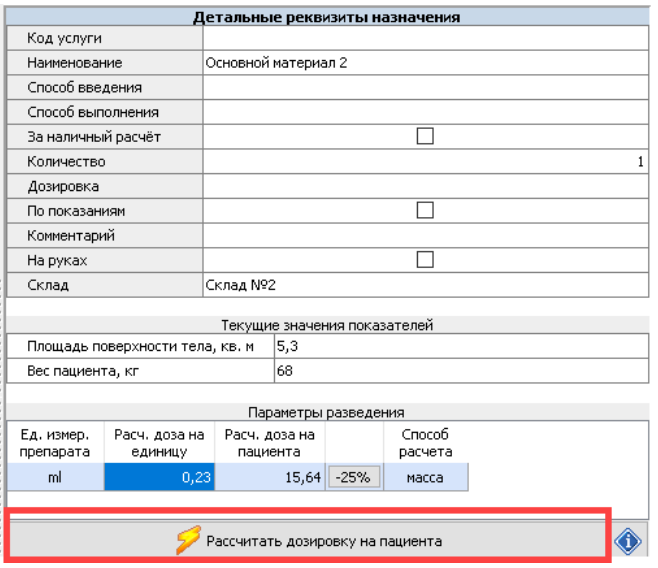

11. По кнопке *Информация о рассчитанных параметрах* открывается диалоговое окно **Рассчитанные параметры**. В этом окне отображается информация о протоколе, из которого были получены данные.

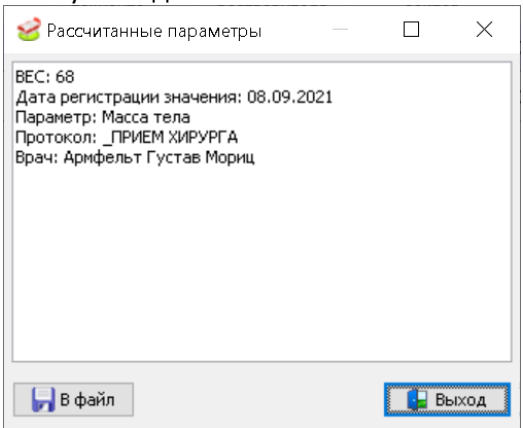

**12.** Все расчетные значения будут автоматически округляться до количества цифр после запятой, указанного на вкладке **Медицина** прейскуранта клиники в поле **Кол-во знаков после запятой для дозировки.**

13. В таблице назначений в графике дат укажите даты, на которые будут назначены медикаменты. Обратите внимание, что флаг устанавливается двойным щелчком.

14. Нажмите кнопку *Сохранить* на панели инструментов окна **График назначений**. Вы вернетесь на вкладку **Назначения**, новое назначение появится в таблице назначений.

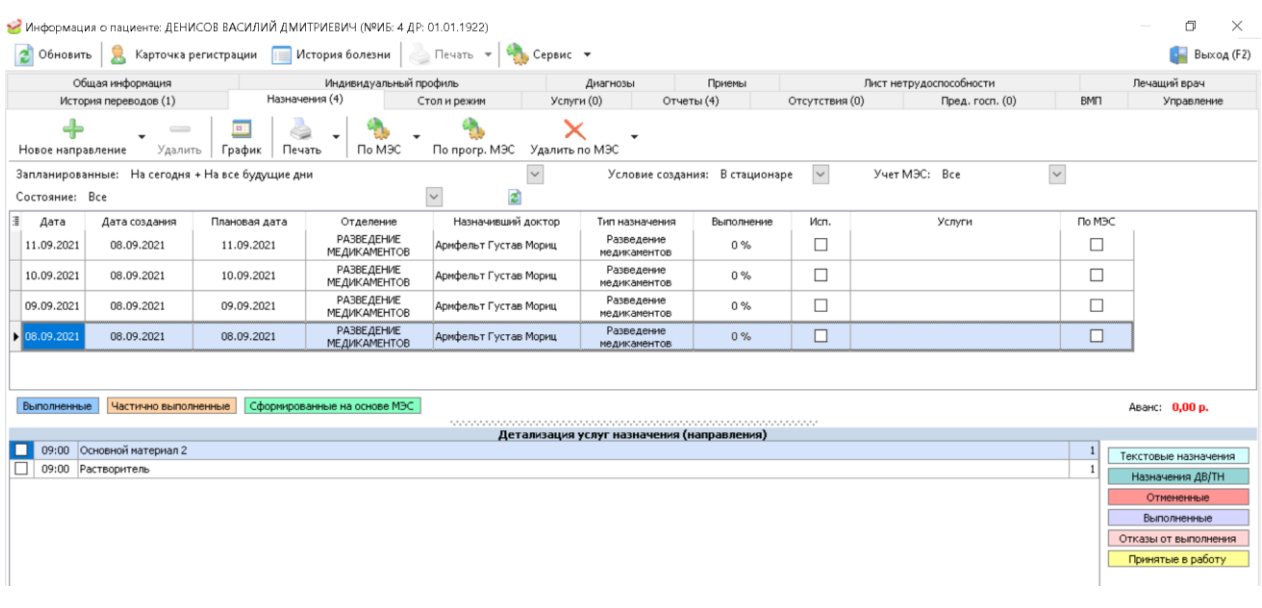

## **Процесс разведения в модуле Склад**

Чтобы произвести разведение медикаментов, выполните следующие действия:

#### 1. Откройте журнал **Заявки на разведение медикаментов**.

2. Выберите период времени, за который нужно сформировать заявки, и нажмите кнопку *Обновить*. При необходимости воспользуйтесь фильтрами. Отобранные заявки отобразятся в таблице заявок.

3. Выделите необходимые заявки и нажмите кнопку *К исполнению*. В колонке *К исполнению* будет проставлен флаг. После установки флага возможность редактирования назначения блокируется.

4. Откройте журнал **Разведение медикаментов**. Обратите внимание: если установлен флаг в поле **Создавать накладные с датой разведения**, то накладные будут формироваться с датой разведения, если флаг снят, накладные будут сформированы с датой заявки, по которой они созданы. Флаг по умолчанию установлен.

5. Нажмите кнопку *Добавить разведение* на панели инструментов. Вы окажетесь в диалоговом окне **Добавление разведения медикамента**.

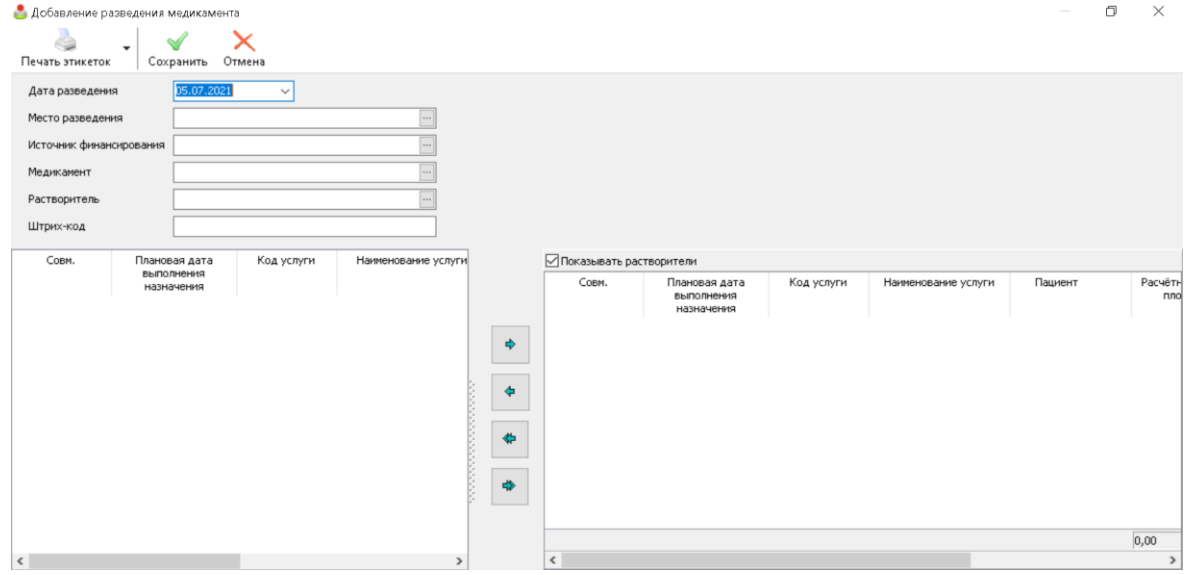

6. В окне **Добавление разведения медикамента**, выберите **Место разведения** по кнопке "*...*" в соответствующем поле. В качестве места разведения рекомендуется выбирать специально созданный склад.

7. Выберите **Источник финансирования** по кнопке "*...*" в соответствующем поле. Обратите внимание, что источник финансирования присваивается как пациенту, так и медикаменту.

8. Выберите **Медикамент** и **Растворитель** по кнопке "*...*" в соответствующих полях. Если нескольким пациентам назначен один и тот же медикамент, он будет повторяться в списке несколько раз. Выбор медикамента и растворителя осуществляется по кнопке *Выбрать* или двойным щелчком.

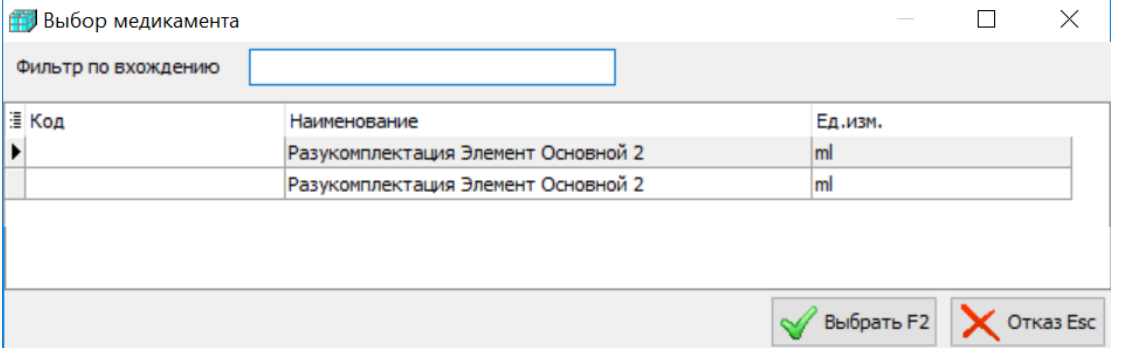

9. Выбранные медикаменты и растворители отобразятся в левой части окна **Добавление разведения медикамента**, связанные попарно. В списке будут выведены только те медикаменты и растворители, чей источник финансирования совпадает с выбранным.

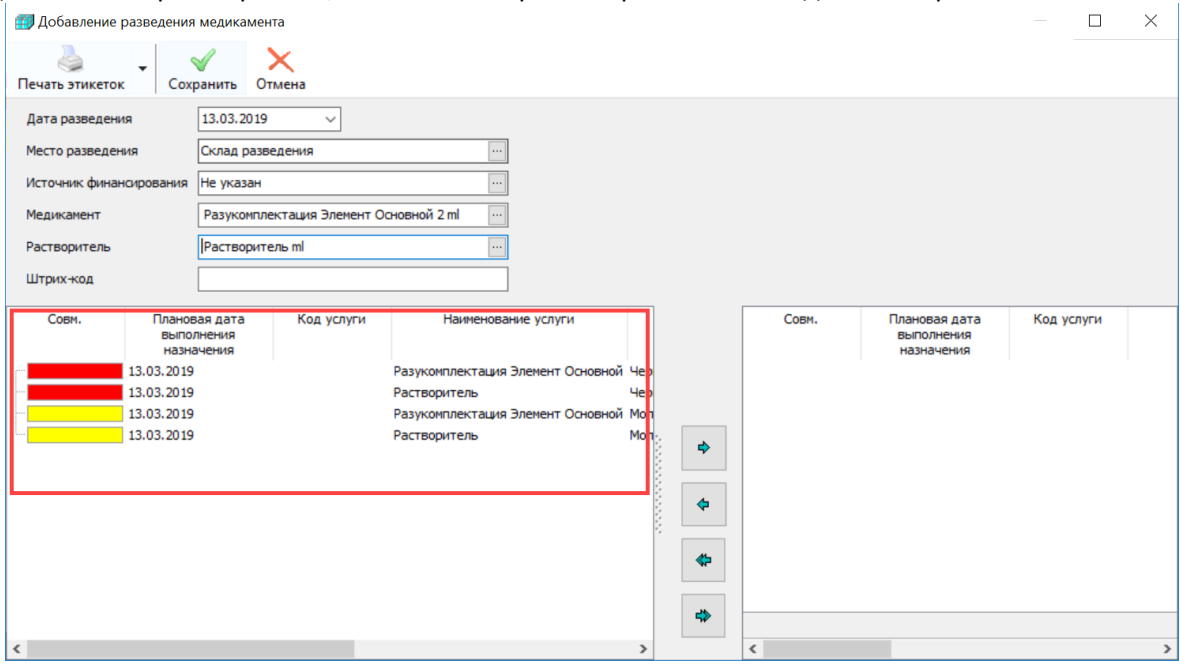

10. Для запуска процедуры разведения перенесите нужные пары медикаментрастворитель в правую часть окна по стрелке или двойным щелчком.

11. При необходимости измените фактические дозы медикамента и объем растворителя.

12. При необходимости выполните *Печать этикеток* по соответствующей кнопке.

13. После выполнения всех действий, нажмите кнопку *Сохранить* на панели инструментов. Окно **Добавление разведение медикамента** закроется, вы окажетесь в **Журнале разведения медикаментов**. Новое разведение появится в таблице разведения медикаментов. Обратите внимание, что разведения комплектуются по медикаменту и растворителю. Это значит, что если нескольким пациентам был назначены один и тот же медикамент и растворитель, на них сформируется одно разведение.

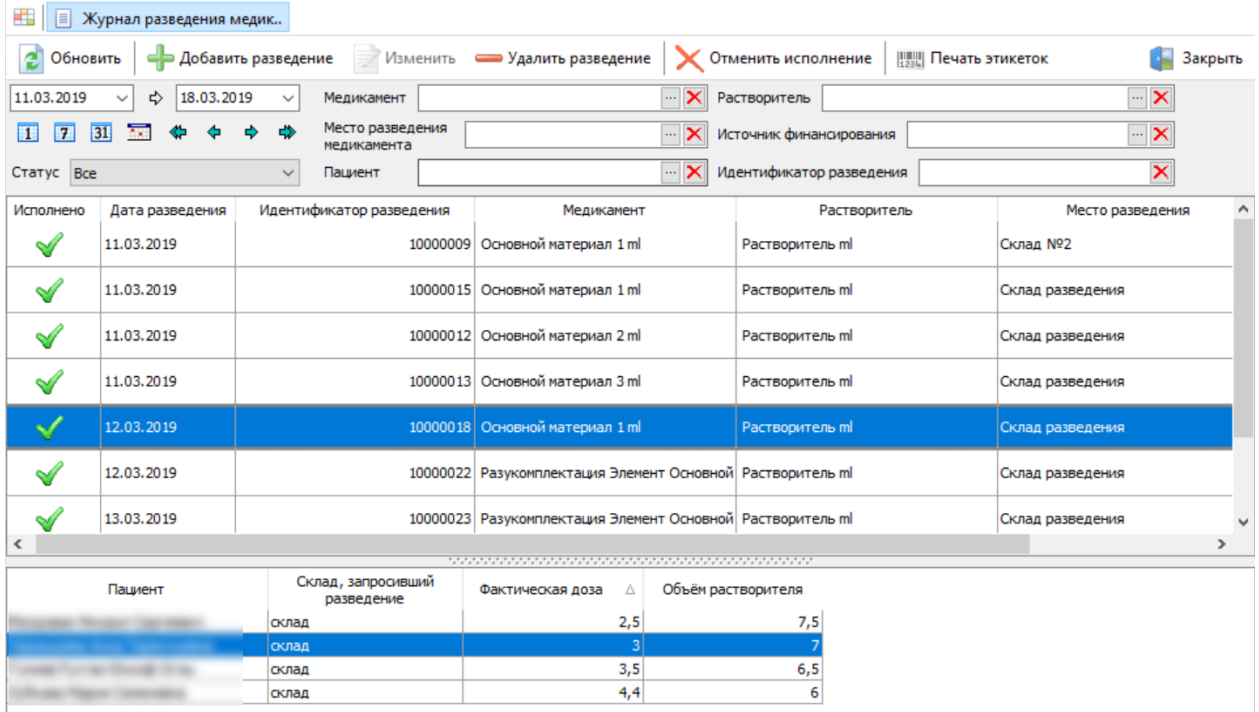

14. В зависимости от того, необходимо ли совпадение серий у всех материалов разведения, выполните следующие действия:

a. Если у всех материалов разведения должна быть одна и та же серия:

15. Выберите пункт **Исполнение с выбором серий** в раскрывающемся меню кнопки *Исполнить* на панели инструментов **Журнала разведения медикаментов**. Откроется диалоговое окно **Выбор серий и сроков годности**.

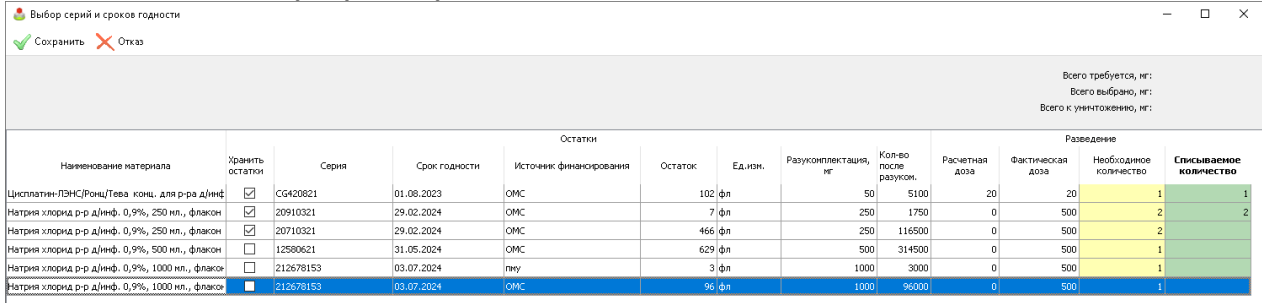

a. Выберите серию или несколько серий, в колонке *Списываемое количество* укажите количество материала для списания.

b. Если для материала в справочнике материалов в колонке *Хранение остатков после разведения* выбрано значение "По умолчанию возвращать в использование", в колонке *Хранить остатки* в форме будет установлен флаг. Флаг может быть снят.

c. Нажмите кнопку *Сохранить* в верхней части формы.

d. Если серия материалов разведения не важна:

e. Нажмите кнопку *Исполнить* на панели инструментов **Журнала разведения медикаментов**.

16. Откроется диалоговое окно **Вопрос**.

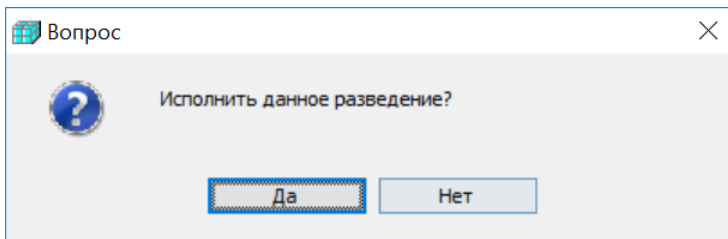

17. Нажмите кнопку *Да* в диалоговом окне **Вопрос**.

a. Если материалов для выполнения разведения достаточно, разведение будет исполнено. В колонке *Исполнено* появится флаг.

b. Если настройки **Режим поиска остатков при разведении медикамента** и/или **Режим поиска остатков для растворителя при разведении медикамента** в положении "Поиск остатков головного материала для разукомплектации", то в журнале накладных будут сформированые накладные типа "Разукомплектация" на вкладке **Комплектации**.

c. Если для материала в справочнике материалов в колонке *Хранение остатков после разведения* выбрано значение "По умолчанию утилизировать", то в журнале накладных будут сформированые накладные типа "Утилизация отдохов" на вкладке **Списания**, если после разукомплектации остались неиспользованные материалы.

d. Если для материала в справочнике материалов в колонке *Хранение остатков после разведения* выбрано значение "По умолчанию возвращать в использование", то неизрасходованный материал будет скомплектован обратно в головной. В журнале накладных будут сформированые накладные типа "Комплектация" на вкладке **Комплектации**.

e. Если материала недостаточно, необходимо произвести закупку материала.

18. Откройте отчет **Остатки медикаментов, требующих разведения**, чтобы проконтролировать списание и остатки медикамента. Обратите внимание, что в случае работы с функциональностью разведения медикаментов, остатки медикамента и растворителя списываются вне зависимости от их количества.

### **Стационар: выполнение назначения**

После проведения разведения медикамента на складе, полученный медикамент можно выдать пациенту.

Для того, чтобы исполнить назначение, выполните следующие действия:

1. Выберите пациента в списке пациентов стационара, для которого необходимо исполнить назначения.

2. Нажмите кнопку *Лист выполнения* на на панели инструментов над списком пациентов стационара и выберите один из пунктов раскрывающегося меню:

### a. **За текущую дату**.

#### b. **За период госпитализации**.

3. Вы окажетесь в диалоговом окне **Выполнение назначений** где, в зависимости от выбранного варианта, представлены все не выполненные назначения пациента за текующую дату или за весь период лежания.

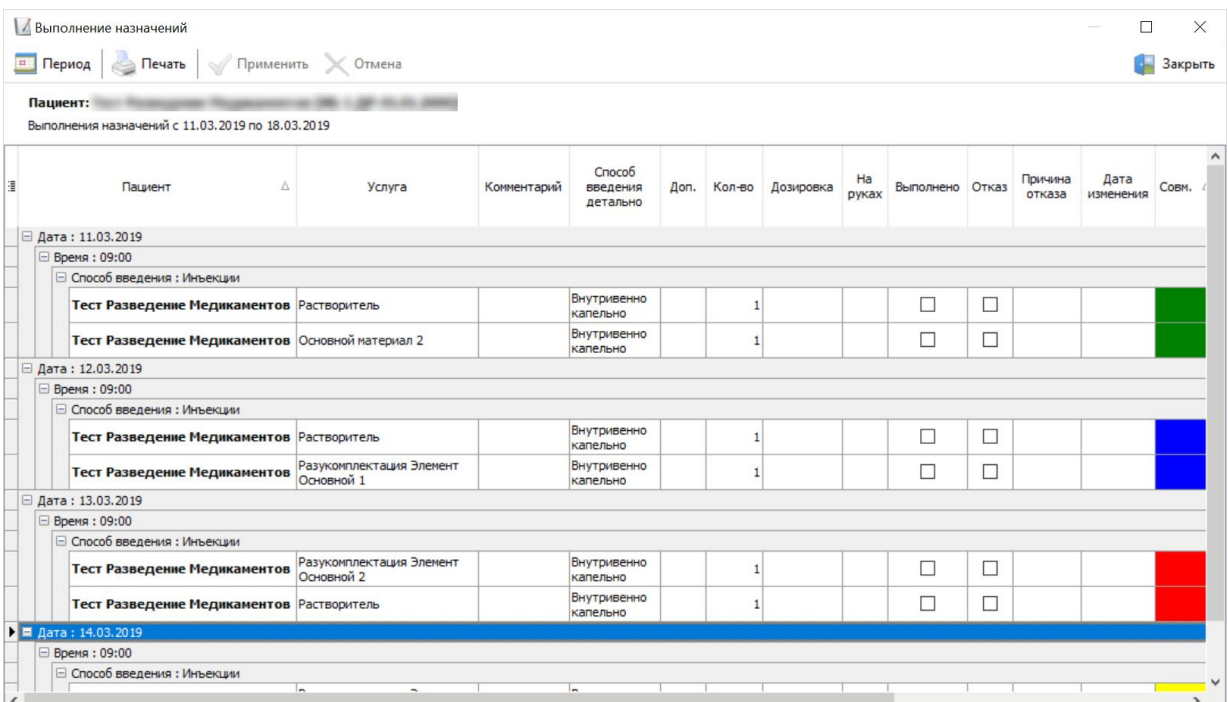

4. Поставьте флаг в колонке *Выполнено* для одного из связанных медикаментов (флаг для другого связанного медикамента будет установлен автоматически). Если препарата нет на складе, будет выведено предупреждение. Поставить флаг в этом случае невозможно.

# **Модуль "Складской учет"**

Модуль позволяет организовать учёт материалов в клинике и получать достоверные данные о наличии расходных материалов, инструментария и медикаментов на складах, в кабинетах и у врачей. Модуль, в первую очередь, является автоматизированным рабочим местом старшей сестры/заведующего складом, в чьи задачи входит своевременная фиксация перемещения материалов в клинике от момента их заказа у поставщика до списания в производство. Модуль позволяет печатать все необходимые первичные документы в соответствии с утверждёнными формами (М-4, М-11, ИНВ-2, ТОРГ-12 и т.п.). Внедрение модуля избавляет от необходимости ведения аналитического учёта материалов в бухгалтерской системе.

# *Журнал накладных*

**Накладная** – документ, в соответствии с которым происходит передача материалов, их закупка или списание. Оформление любого движения материала в клинике производится при помощи накладных.

Любая накладная имеет уникальный по всем журналам код, произвольный номер, который может присвоить пользователь (например, для формирования единой нумерации с бухгалтерией), а также дату, на которую происходило движение материала. Накладная также характеризуется кабинетами и/или ответственными лицами, между которыми происходит перемещение материалов.

Накладная учитывается в обороте материалов только после постановки отметки о ее проведении: это значит, что накладная блокируется от любых изменений и принята в работу.

В модуле выделяются следующие виды накладных:

 **Закупочные накладные (Закупка)**. Содержат сведения о движении материалов от поставщика в клинику и обратно.

- **Складские документы (Выдача)**. Описывают движение материалов внутри клиники (со склада на склад, со склада в кабинет или ответственному лицу и обратно)
- **Расход на производство (Списание)**. Используются для списания и приходования материалов.
- **Инвентаризации**. Контрольные накладные, предназначенные для проверки и коррекции количества и стоимости материалов во всех подразделениях.
- **Комплектации**. Обычно подразумевается разукомплектация т.е. изменение формы учета материала.
- **Заявки**. Специфический тип накладных, содержащих запросы на выдачу материалов со склада или их закупку.
- **Продажи**. Этими накладными фиксируется реализация материалов клиникой сторонним организациям или частным лицам.
- **Филиалы**. Используется для учета движения материалов между филиалами одной клиники.
- **Резервы**. Используется докторами для резервирования льготных лекарств в аптеке.
- **Спецификация**. Используется для контроля исполнения контрактов.
- **Смены источника финансирования**. Используется в аптеке.
- **Передачи на сторону**. Передача материалов за пределы клиники.

Все типы накладных представляют из себя отдельные вкладки в журнале.<br>• Сокадокой учёт "демо2002\_dbt" - РКурнал накладных (Закупка материалов)]

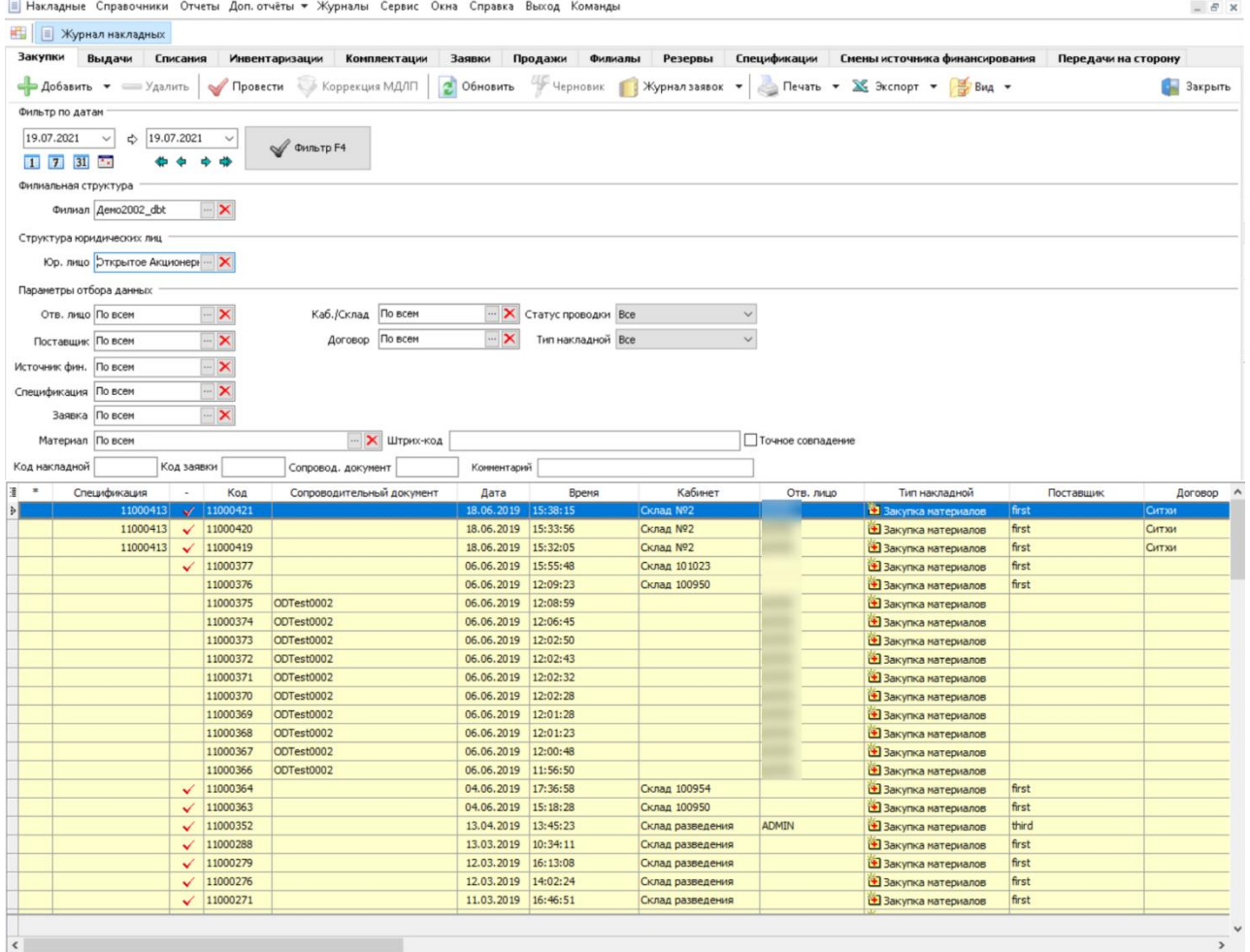

Любая накладная, как проведенная, так и непроведенная, открывается двойным щелчком мыши.

 $\Box$   $\times$ 

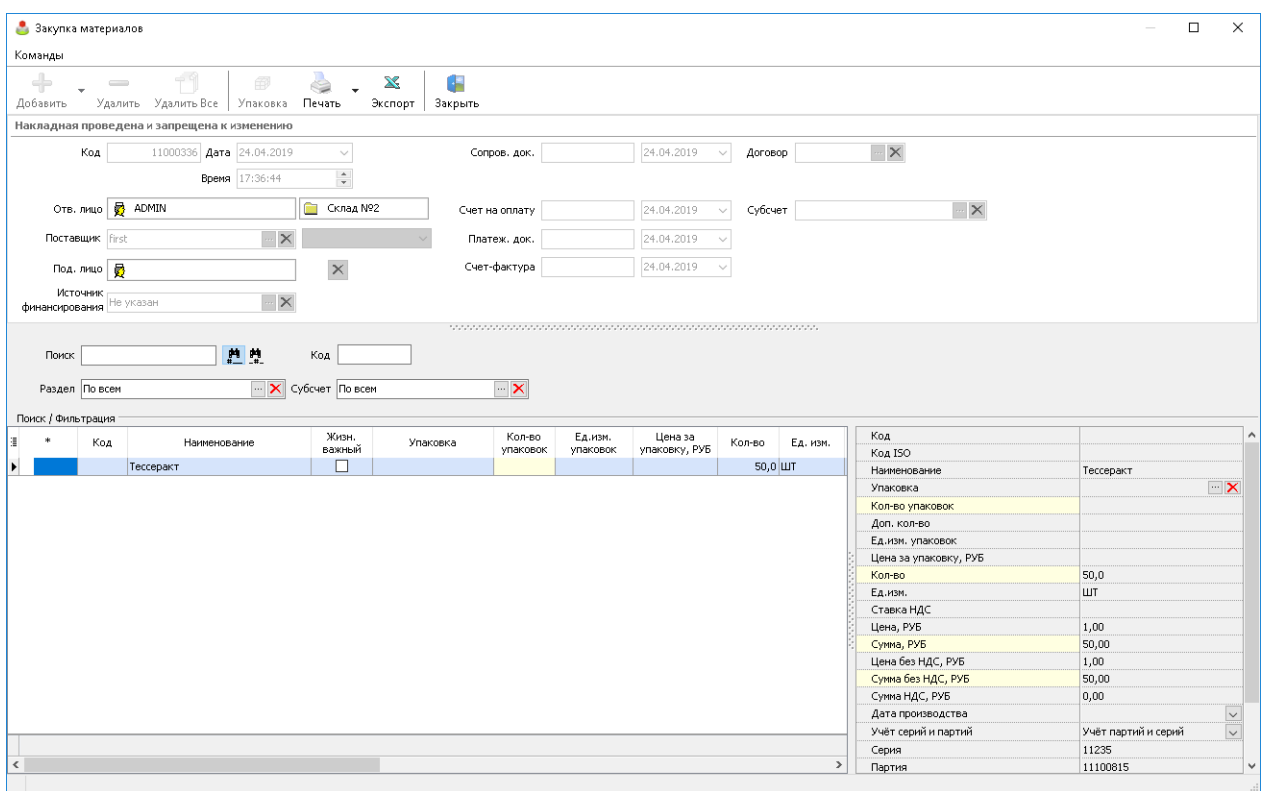

# *Материалы*

Справочник открывается по кнопке *Справочники* на панели инструментов главного окна модуля **Складской учет,** пункт меню: **Материалы** или по кнопке *Справочники* на панели инструментов стартового меню базового модуля, пункт меню: **Материалы**.

Справочник используется для формирования норм расхода и контроля планового количества использования материалов при работе клиники.

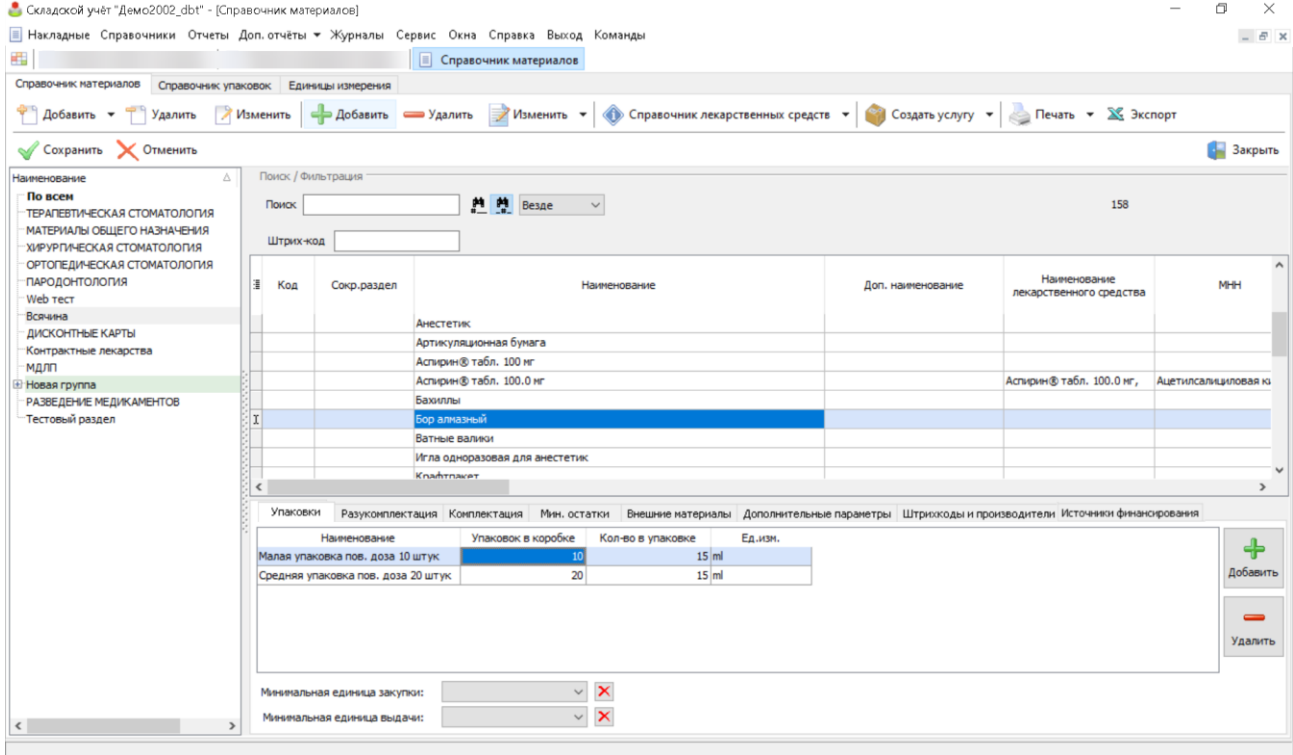

# **Учет пациентов, обслуживаемых по безналичному расчету**

Модуль **Учет пациентов, обслуживаемых по безналичному расчету** используется для оказания услуг страховым и корпоративным клиентам.

Модуль позволяет:

 упорядочить документооборот клиники в рамках взаимодействия с организациямиконтрагентами:

- o передавать и интегрировать в высокоуровневую платформу разработки медицинских информационных систем «Инфоклиника PRO» списки пациентов на прикрепление / открепление;
- o настроить обмен гарантийными письмами;
- o вести счета страховых пациентов;
- o составлять реестры оказанных услуг.

 контролировать соблюдение ограничений по договорам и программам обслуживания до момента оказания услуги.

повысить количество продаж услуг сверх страховой программы.

 упростить и ускорить процедуру выставления счетов и подготовки реестров оказанных услуг для организаций.

## *Функциональность модуля*

 Ведение договоров добровольного медицинского страхования, корпоративного обслуживания.

Формирование прейскуранта для каждого договора по отдельности.

 Ведение ограничений в рамках договора и программы прикрепления: по составу услуг, по количеству услуг, по диагнозу, по стоимости, по договору в целом или для каждого пациента в отдельности, для стоматологии возможна установка ограничений по номерам зубов.

 Загрузка списков прикрепленных пациентов. Возможность самостоятельной настройки схемы загрузки из XLS- или DBF-файла под каждую организацию.

Учет гарантийных писем.

 Выставление счетов, подготовка актов, реестров и отчетов по выполненным работам для контрагентов.

- Выставление авансовых счетов в соответствии с условиями договора.
- Контроль поступления безналичных платежей.
- Учет актов экспертизы.
- Создание договоров с франшизой.
- Создание договоров типа «за счет фирмы».

 Специальные предложения/скидки для страховых пациентов в случае оказания дополнительных услуг за наличный расчет.

 Автоматический контроль сроков действия полиса и заполнения данных в карточке пациента, обязательных по условиям договора.

Прикрепление пациента одновременно к нескольким страховым договорам.

 Формирование отчетов по оказанным услугам, по количеству прикрепленных пациентов, по выставленным счетам и оборотам с организациями-контрагентами.

Группировка договоров по финансовым участкам.

Возможность подключения дополнительных отчетов.

## *Справочник юридических лиц*

Справочник открывается по кнопке *Организации* на панели инструментов стартового меню программы, пункт меню: **Справочник юридических лиц,** вкладка: **Справочник юридических лиц** или из раскрывающегося меню кнопки *Справочники* на панели инструментов формы Выставление счетов, отчетность, пункт меню: **Юр. лица**.

Справочник содержит информацию об организациях, с которыми сотрудничает клиника, и о юридических лицах, входящих в ее структуру. Используя справочник, вы можете настроить:

реквизиты юридического лица (лиц) самой клиники;

 реквизиты сторонних организаций (страховых компаний, подрядчиков, контрагентов, организаций, обслуживающихся по корпоративным и бартерным договорам);

 реквизиты договоров с организациями (закладка **Справочник договоров**, либо вкладка **Договор для выбранного юрлица**).

### **Виды юридических лиц в системе**

 Страховые, бартер, корпоративные. Пациентам, прикрепленным к организациям этого вида, клиника может оказывать услуги. Только для них в систему вносятся договоры, определяющие порядок оказания услуг пациентам.

Клиника. К этому виду относятся юридические лица в рамках структуры одной клиники.

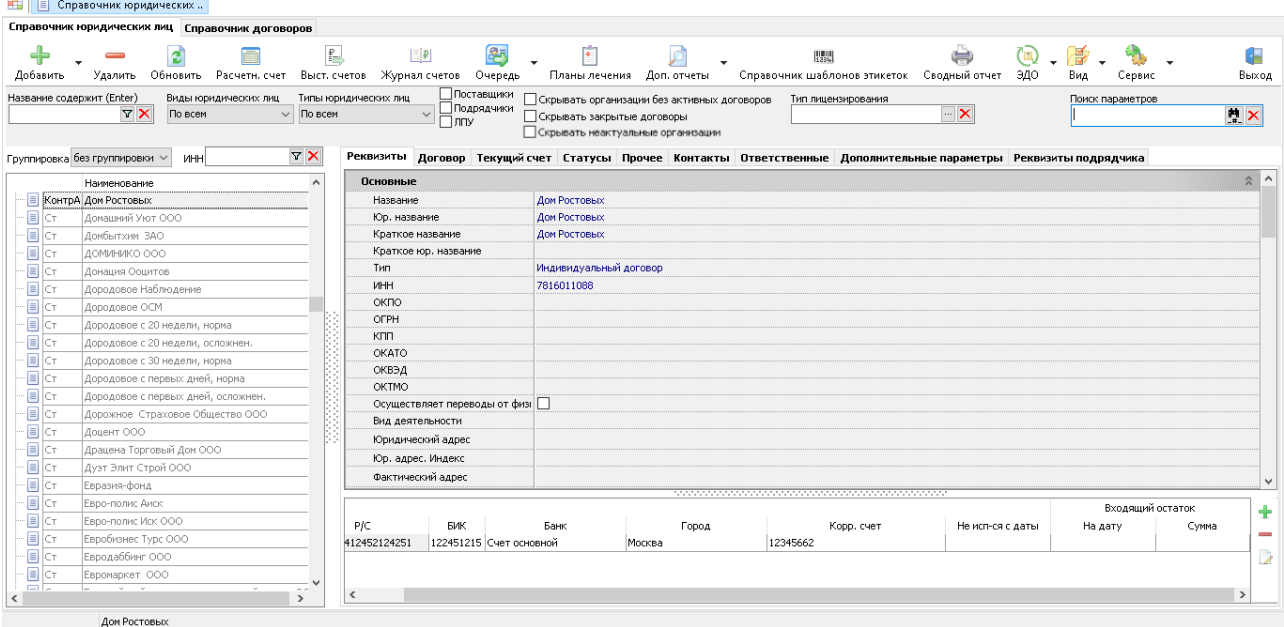

### **Создание карточки юридического лица в справочнике**

Для того чтобы создать новое юрлицо, выполните следующие действия:

1.Нажмите на кнопку *Добавить* на панели инструментов либо выберите один из вариантов в меню кнопки (по умолчанию выполняется создание **Страховой, корпоративной, бартерной и проч. организации**). Откроется диалоговое окно **Добавление юридического лица**.

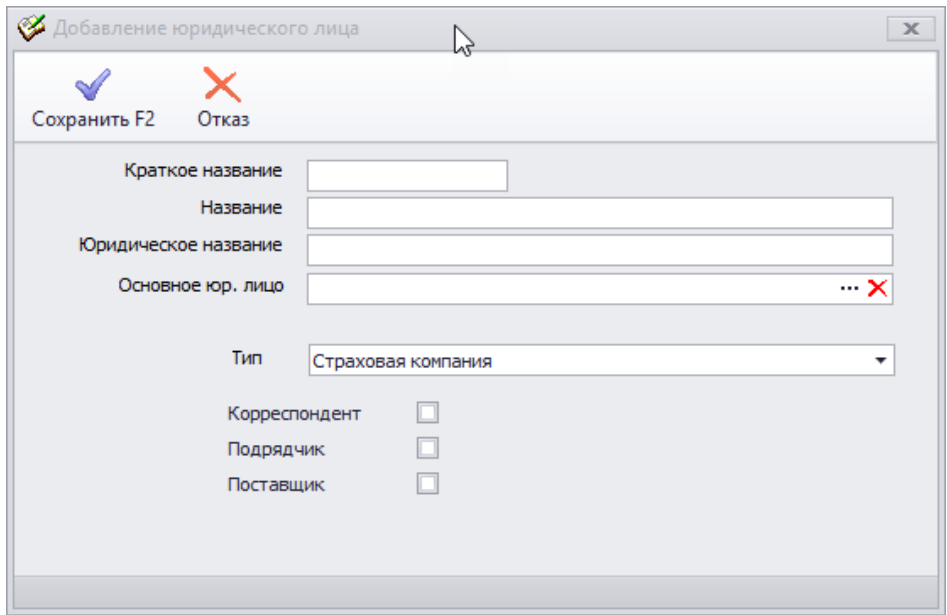

2.Если выбран вариант создания **Клиника**, в "Инфоклинике" указывается организациявладелец системы. Форма ввода имеет вид:

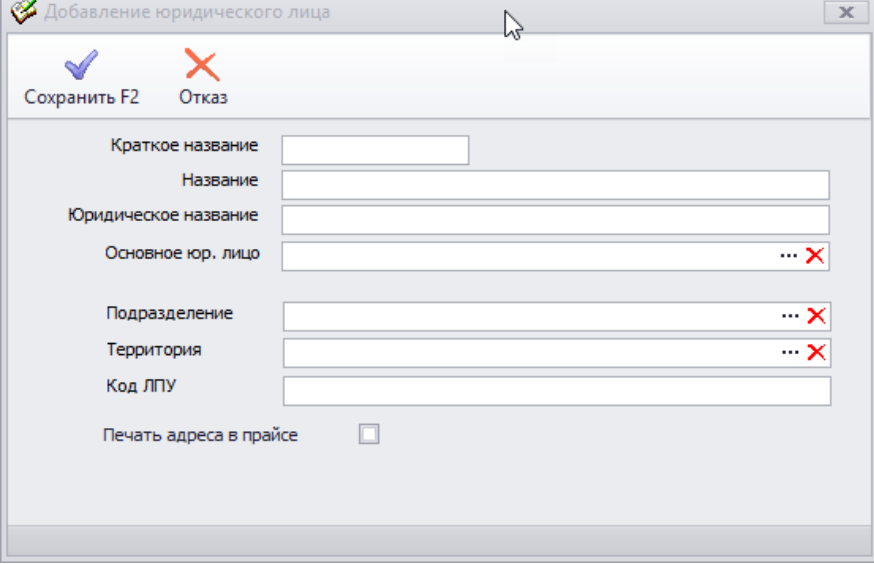

3.Если выбран вариант **Контрагент**, форма принимает вид:

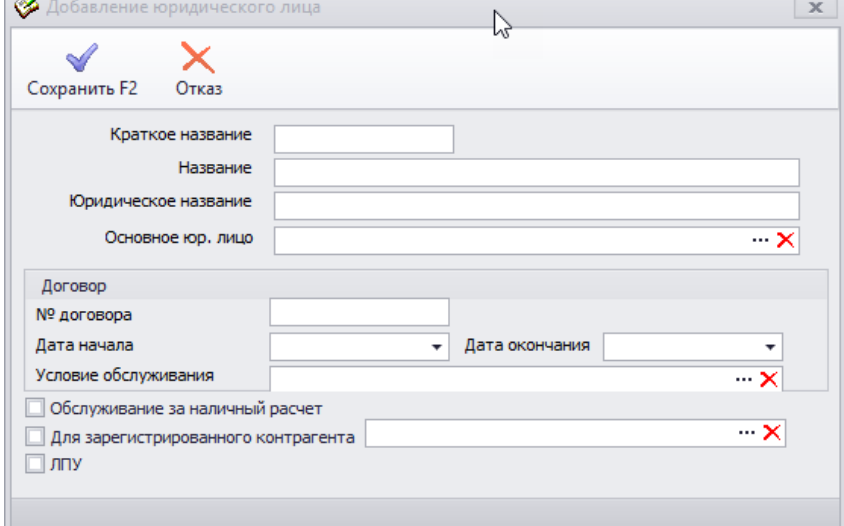

4.Заполните поля формы. Первые три поля обязательны и заполняются вручную. Остальные поля заполняются на усмотрение пользователя. В дальнейшем их можно будет заполнить/отредактировать в реквизитах юрлица через справочник. При установке флага **Поставщик,** тип юрлица автоматически выставляется как "Прочие".

5.Поле **Страна** отображается при включенной настройке **Выбор страны**. По кнопке "*...*" открывается системный справочник стран. В поле автоматически подставляется страна из настройки Страна по умолчанию.

6.В полях **Подразделение** и **Территория** указываются варианты из соответствующих справочников и перечней системы.

7.**Код ЛПУ** для госучреждений может быть импортирован из территориального реестра ЛПУ. Для коммерческих клиник эти сведения представляет само ЛПУ перед установкой "Инфоклиники".

#### **Удаление карточки юридического лица**

Для того чтобы удалить юридическое лицо, выполните поиск и выделите его в списке юридических лиц. Нажмите кнопку *Удалить* на панели инструментов.

Обратите внимание, что функция удаления недоступна, если выбранное юридическое лицо является основным плательщиком по договору с каким-либо другим юридическим лицом из справочника. Перед тем, как выполнить удаление, потребуется удалить договоры.

## **Модуль "Электронная подпись"**

**Электронная цифровая подпись (ЭЦП)** – это реквизит документа, позволяющий подтвердить принадлежность ЭП ее владельцу. Это эквивалент подписи, обладающий полной юридической силой и позволяющий подписывать электронные документы. Для работы с электронной подписью используются сертификаты электронной подписи.

Сертификат электронной подписи – это бумажный или электронный документ, позволяющий проверить подлинность электронной подписи, он подтверждает принадлежность ключа проверки электронной подписи владельцу сертификата. Сертификат ЭП выпускается аккредитованным удостоверяющим центром (список таких центров указан на сайте Министерства цифрового развития, связи и массовых коммуникаций РФ), который занимается выдачей и обслуживанием сертификатов электронной подписи, или его доверенным лицом. Термин «сертификат ключа проверки» или «открытый ключ» подразумевает, что этот документ содержит все данные о владельце закрытого ключа электронной подписи, в том числе и данные по удостоверяющему центру, который выпустил подпись. Удостоверяющий центр, выдавший сертификат, отвечает за достоверность данных, которые содержатся в нём.

Электронный сертификат может использоваться как через USB-носитель (в этом случае сертификат будет доступен для подписи только если USB-устройство установлено), так и скопировав на ПК. Каждый сертификат имеет пароль, обеспечивающий безопасность подписи документов.аккредитованных удостоверяющих центрах, указанных на сайте Министерства цифрового развития, связи и массовых коммуникаций РФ.

Подпись может ставиться каждым сотрудником (например, врачом), либо одним или несколькими уполномоченным сотрудниками (например, главным врачом). От этого зависят некоторые настройки системы и количество сертификатов ЭП, которые необходимо получить.

В "Инфоклинике" электронная подпись является обязательной для работы со следующими сервисами:

Интеграция с сервисом электронных листов нетрудоспособности (ФСС)

- Интеграция с федеральными сервисами ЕГИСЗ (ИЭМК, РЭМД)
- Интеграция с федеральным сервисом маркировки товаров (МДЛП)

Для работы с электронной подписью на персональном копьютере сотрудника клиники, который будет использовать подпись, должно быть установлено программое обеспечение, перечисленное ниже. Установка осуществляется силами администратора клиники.

1. Криптопровайдер. Для корректной работы "Инфоклиники" рекомендуется установить один из следующих криптопровайдеров:

- a. КриптоПро (работает через интерфейс CryptoAPI)
- b. VipNet (работает через интерфейс CryptoAPI)
- c. RuToken (работает через интерфейс PKCS#11)
- d. eToken (работает через интерфейс PKCS#11)
- 2. Stunnel для обеспечения безопасных зашифрованных соединений.

Бизнес-процесс состоит из следующих этапов:

- руководство клиники принимает решение использовать ЭП;
- выбирается подходящий удостоверяющий центр (УЦ);

 решаются организационные вопросы с УЦ, от него получают необходимые реквизиты, либо USB-ключ для загрузки сертификатов;

настраиваются параметры на закладке ЭЦП окна **Подключение оборудования;**

 создается заявка на сертификат и отправляется в УЦ (если используется USB-ключ, этот шаг не обязателен);

 после получения из УЦ сертификат регистрируется и готов к использованию (если используется USB-ключ, сертификат загружается с ключа).

Высокоуровневая платформа разработки медицинских информационных систем «Инфоклиника PRO» поддерживает два типа электронной подписи:

- 1. Базовая электронная подпись.
- Импорт готовых ключевых контейнеров и сертификатов в "Инфоклинике";

 Привязка ключевых контейнеров с сертификатами к сотруднику в справочнике персонала.

 Базовая электронная подпись и шифрование данных по стандартам ГОСТ Р 34.10- 2012 и ГОСТ Р 34.10-2001.

2. Усовершенствованная электронная подпись.

 Формат подписываемого документа: внутренний XML формат "Инфоклиники" и формат PDF/A;

Формат усовершенствованной подписи: CAdES-X Long Type 1 Detached Signature;

 Выгрузка подписанного документа в формате PDF/A для внешней проверки электронной подписи.

Обратите внимание, что работа с усовершенствованной электронной подписью возможна только при наличии базовой электронной подписи.

## *Подпись протокола ИБ*

Для того, чтобы подписывать протоколы ИБ электронной подписью, должна быть включена специальная настройка: Использовать ЭЦП для протоколов истории болезни.

### **Подпись протокола**

Для подписи протокола ИБ при помощи ЭЦП, выполните следующие действия:

1.Откройте требуемый протокол ИБ.

 $OK$ 

Отмена

2.Нажмите кнопку *Подписать* на панели инструментов. Откроется окно предварительного просмотра подписанного протокола. В верхней части окна будет размещено диалоговое с реквизитами протокола и функциональными кнопками.

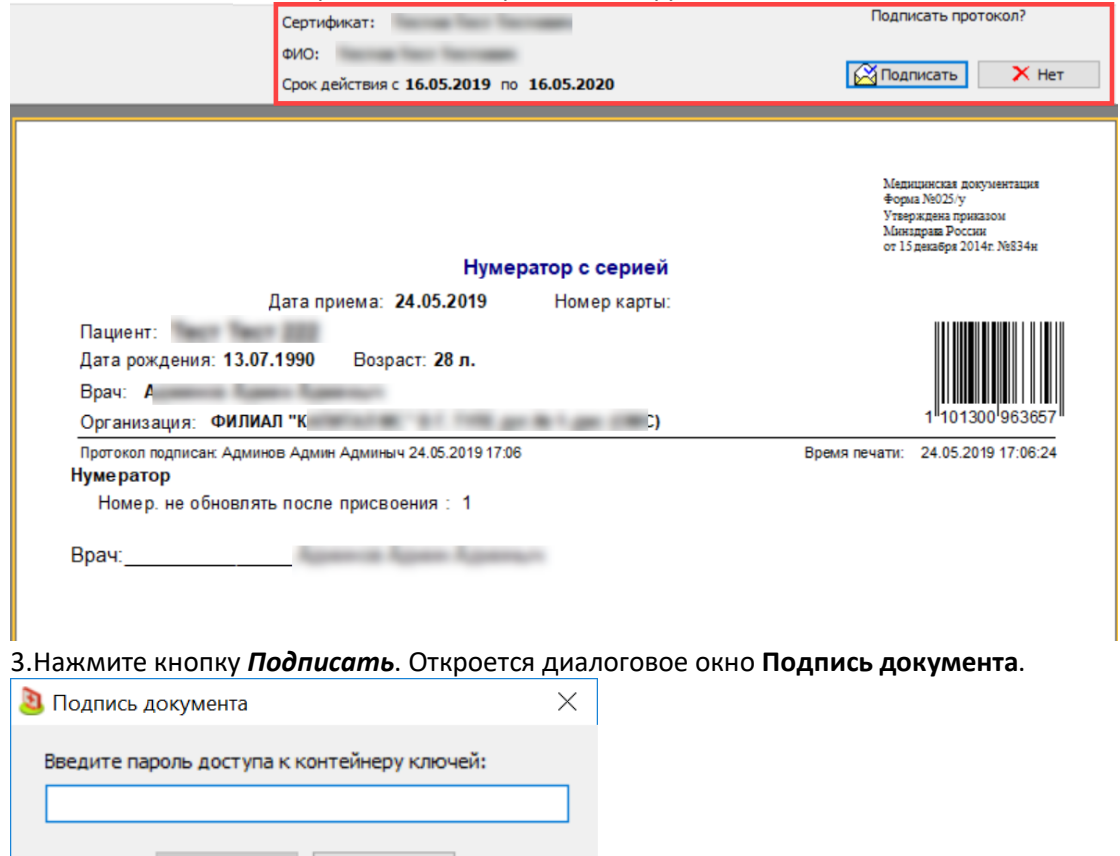

4.Введите пароль для подписи документа. Пароль задается при установке криптопровайдера. Если включена специальная настройка Хранение пароля ЭЦП в текущем сеансе, запрос пароля потребуется только при подписи первого протокола.

5.Процесс подписи происходит автоматически. После подписи в нижней части протокола ИБ будет выведена информация с реквизитами сертификата электронной подписи.

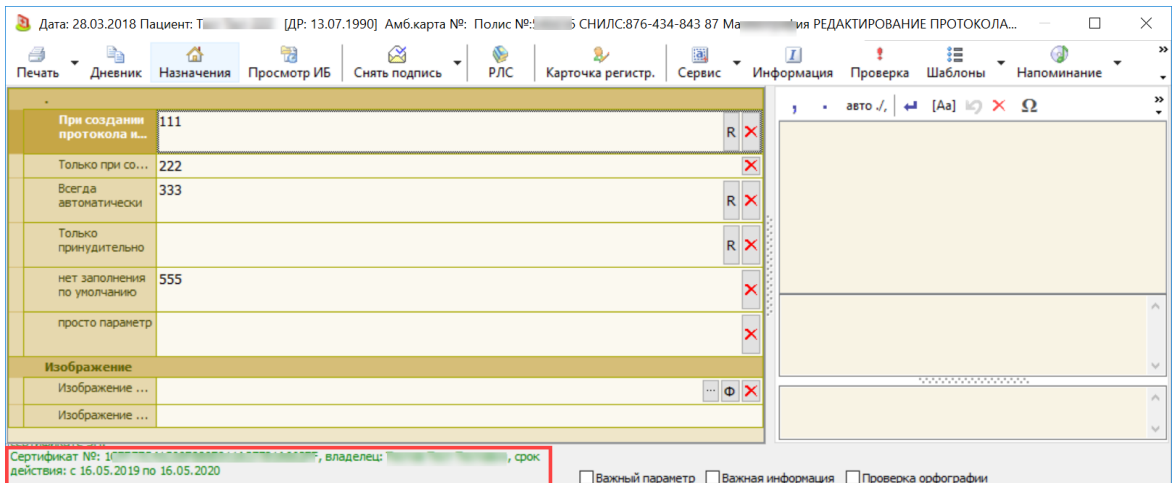

6.Над реквизитами сертификта указывается значение из специальной настройки Текст подписи в форме редактирования ИБ.

7.После подписи протокола, у кнопки *Подпись* появляется раскрывающееся меню. При выборе пункта **Дополнительная подпись**, подпись может быть подписана другим сотрудником клиники с использованием сертификата электронной подписи.

### **Печать подписанного протокола**

Печать протокола с указанием информации об электронной подписи регламентируется специальной настройкой: **Выводить дополнительные сведения при проверке ЭЦП**. В зависимости от требований к внешнему виду документа, значение настройки должно быть в положении "Выводить в конце печатной формы" или "Выводить на каждой странице".

Текст подписи задается настройками: **Текст подписи на каждой странице печатной формы ИБ** (выводится на каждой странице печатной формы протокола ИБ, кроме последней) и **Текст подписи в конце печатной формы ИБ** (выводится на последней странице печатной формы протокола ИБ).

Обратите внимание: вывод информации об электронной подписи зависит от настройки конкретной печатной формы. У формы обязательно должен быть футер ("footer"), в который автоматически размещается информация об электронной подписи. Размер футера регулируется специальной настройкой Увеличить футер каждой страницы на (мм).

В печатную форму .fr3 может быть добавлен объект с именем DocSignMemo. При печати подписанного протокола из базы данных, система вставит текст подписи в печатную форму протокола через объект DocSignMemo.

### *Подпись листов нетрудоспособности*

Для подписи электронных листов нетрудоспособности достаточно приобретения сертификата СКБ Контур "Квалифицированный для медицинских организаций" ( https://ca.kontur.ru/certificate/76).

Обратите внимание, что использовать этот тип сертификата для подписи документов истории болезни не рекомендуется, т.к. он не позволяет формировать усовершенствованную квалифицированную электронную подпись (УКЭП). После истечения срока действия сертификата пользователя электронная подпись потеряет юридическую значимость, т.к. не будет содержать достоверной информации о моменте подписания электронного документа.

Лист нетрудоспособности, подписываемый электронной подписью, называется электронным листом нетрудоспособности. Такой ЛН невозможно распечать на форменном бланке, он не выдается пациенту, а отправляется в ФСС, откуда может быть выгружен работодателем пациента. Для работы с ЭЛН пациентом должно быть заполнено согласие на получение ЛН в электронном виде.